Universidad Autónoma Metropolitana Unidad Azcapotzalco

División de Ciencias Básicas e Ingeniería

Licenciatura en Ingeniería en Computación

Proyecto terminal:

# **SISTEMA DE GESTIÓN DE CALIFICACIONES PARA LOS CURSOS IMPARTIDOS POR UN PROFESOR**

**Presenta:**

Olmos Aquino Ivonne Yanely 207333626

**Asesora**: Dra. González Beltrán Beatriz Adriana

Septiembre 2011

Agradecimientos

A mis padres que siempre han estado ahí para apoyarme y se han esforzado tanto porque siempre tuviera todo lo necesario y pudiera enfocarme en mis estudios.

A mis hermanos que nunca me han dejado sola y siempre han sido mis mejores amigos.

A mi asesora que siempre me ayudó y orientó, esto no habría sido posible sin ella.

A la UAM Azcapotzalco y a mis profesores por darme una formación profesional.

# <span id="page-2-0"></span>Contenido

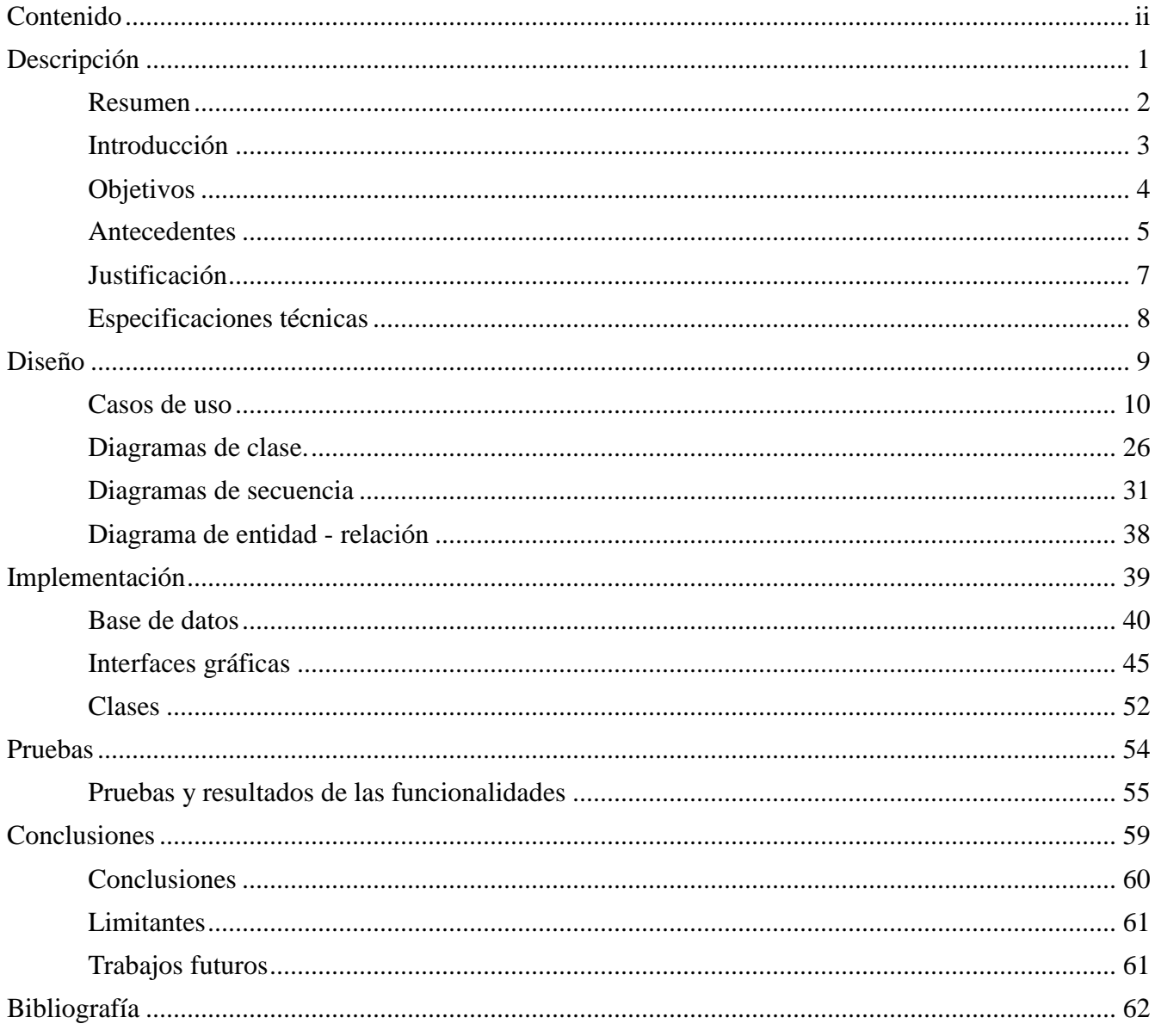

# Descripción

En esta sección se presenta una breve descripción de lo que es el proyecto a desarrollar, incluyendo los objetivos, justificación, antecedentes y descripción técnica.

**\_\_\_\_\_\_\_\_\_\_\_\_\_\_\_\_\_\_\_\_\_\_\_\_\_\_\_\_\_\_\_\_\_\_\_\_\_\_\_\_\_\_\_\_\_\_\_\_\_\_**

<span id="page-3-0"></span>**\_\_\_\_\_\_\_\_\_\_\_\_\_\_\_\_\_\_\_\_\_\_\_\_\_\_\_\_\_\_\_\_\_\_\_\_\_\_\_\_\_\_\_\_\_\_\_\_\_\_**

# <span id="page-4-0"></span>Resumen

Las calificaciones obtenidas por los alumnos de un curso es uno de los elementos más importantes a considerar en la administración de un grupo. Esta tarea puede complicarse con el uso de sistemas que dificultan la labor del profesor puesto que algunos son muy herméticos y no hace fácil su configuración para el profesor, por lo tanto el profesor debe de adaptarse a las opciones que le ofrece el sistema.

Este trabajo muestra el desarrollo de un sistema para la gestión de calificaciones. El sistema permite al profesor configurar una amplia variedad de opciones para hacer más sencillo al profesor la labor de administrar las calificaciones de su curso.

Este sistema permite otras opciones como administrar listas de alumnos, administrar grupos, administrar materias, crear escalas de calificaciones, obtener un máximo para calificar el grupo, generar reportes en archivos de texto y almacenar un histórico de los cursos impartidos.

# <span id="page-5-0"></span>Introducción

La administración de las calificaciones de un curso es uno de los elementos más importantes para cualquier profesor, sin embargo, en ocasiones puede llegar a ser una tarea complicada, si bien existe una gran cantidad de sistemas que pueden facilitar esta tarea, muchos de ellos no son 100% configurables por lo que el profesor debe adaptarse al sistema y no el sistema a las necesidades del profesor.

El presente trabajo muestra el desarrollo de un sistema para la gestión de calificaciones que permita a un profesor configurar una gran cantidad de opciones para personalizar la forma en que quiere llevar el control de las calificaciones de sus grupos.

Además de las calificaciones, el sistema permite el manejo de otras opciones como son:

- Administración de materias (ueas)
- Administración de grupos
- Administración de listas de alumnos
- Creación de escalas de calificaciones
- Generación de reportes en archivos de texto

El trabajo está realizado con el lenguaje de programación Java, las interfaces se realizaron con ayuda del entorno de desarrollo NetBeans, para la conexión a base de datos se utilizó JDBC y el framework Mybatis. Las bases de de datos se desarrollaron sobre MySQL.

# <span id="page-6-0"></span>Objetivos

#### **Objetivo General**

Diseñar e implementar un sistema que permita a un profesor administrar las calificaciones de sus alumnos en los diferentes cursos que imparte.

#### **Objetivos particulares**

- Analizar y diseñar los módulos para administrar materias, grupos, modalidades de evaluación, registrar y visualizar calificaciones y cursos impartidos.
- Implementar los módulos para administrar materias, grupos, modalidades de evaluación, registrar y visualizar calificaciones y cursos impartidos.
- Realizar pruebas al sistema para verificar su funcionalidad.

# <span id="page-7-0"></span>Antecedentes

En esta sección se presentan diversos proyectos que están relacionados con la administración de calificaciones.

#### **Antecedentes internos**

[1] es un proyecto terminal de la UAM Azcapotzalco donde se propone un módulo que se puede agregar a Moodle, éste consiste en que cada vez que el profesor actualice las notas en el libro de calificaciones de Moodle, éstas se comparan con las ya existentes y se genera un archivo que guarda la actualización. Cada vez que el alumno entra a Moodle, observa un mensaje que le indica que ha habido actualizaciones en sus notas.

#### **Antecedentes externos**

**SAAC** [2] es una aplicación desarrollada por el Centro de Servicios Informáticos (CSI) de la Escuela Superior Politécnica del Litoral. Este sistema permite automatizar todo el proceso de administración de calificaciones de un instituto de educación. El sistema permite el control académico de cada estudiante mediante el registro periódico de sus evaluaciones. Cada profesor puede ingresar al sistema de evaluación en línea a través de Internet.

**Academium** [3] es una aplicación que permite satisfacer las necesidades de control de cuentas, registro de calificaciones, planeación de horarios y obtención de reportes. En lo que concierne con la gestión de calificaciones es posible registrar las calificaciones con vista por alumno, por grupo y materia. Además incluye un módulo que permite configurar la forma cómo se quiere que el sistema automáticamente proporcione resultados; por ejemplo, es posible definir si se desea que el número de faltas repercuta en los resultados académicos.

**Educandus** [4] es una aplicación formada por diferentes productos que interactúan entre sí para controlar diversos procesos académicos y administrativos en una escuela. Las funciones que ofrece relacionadas con la administración de calificaciones son: registro electrónico de resultados y asignación de calificaciones finales.

**Eskolare** [5] es un sistema de administración y control escolar que facilita a los usuarios llevar un control en la gestión de calificaciones. Las operaciones para el manejo de calificaciones son: carga de calificaciones de una materia, carga de calificaciones de varias materias, gestión de calificaciones por alumno, gestión de calificaciones por materia.

**MyGradeBook** [6] permite registrar en línea las calificaciones de una clase, la manera de evaluar, y el peso que se le da a cada parte de la misma. Esta aplicación permite introducir valores y los promedios se calculan de manera automática. Se puede personalizar el seguimiento de las calificaciones para cada uno de los cursos del profesor, permite elegir entre evaluaciones de diferentes grados (primaria o secundaria), definir las propias escalas de calificación, porcentajes y descripciones, definir calificaciones no numéricas y los periodos de evaluación. Adicionalmente permite definir el porcentaje con el que cada evaluación periódica contribuye a la evaluación final, asignar calificaciones por tipo de evaluación (tareas, exámenes, etc), opciones para personalizar la evaluación como: no contabilizar la calificación más baja o registrar puntos extra en alguna categoría.

**Moodle** [7] es un sistema web de código abierto para la gestión de cursos (*open source course management system*, CMS). Se conoce también como sistema de gestión del aprendizaje (*learning management system*,

LMS). Sus módulos principales son: Módulo de tareas, módulo de consulta, módulo foro, módulo diario, módulo cuestionario, módulo material y módulo encuesta.

Moodle permite administrar las calificaciones mediante un repositorio llamado libro de calificaciones. También permite personalizar la forma en que se puede calcular las calificaciones, para esto la personalización puede ser utilizando dos bloques:

Calificación: permite definir una escala, ya sea numérica o letras.

Categorías de calificación: permite agrupar los elementos a calificar. También es posible anidar categorías; por ejemplo, crear una categoría de tareas extra dentro de la categoría tareas.

Cuando los módulos de actividades producen calificaciones, éstas se agregan al libro de calificaciones. Las calificaciones almacenadas en la base de datos del módulo son independientes de las almacenadas en el libro de calificaciones.

Moodle también permite personalizar la forma de visualizar las calificaciones, exportarlas a diferentes formatos e importarlo de diferentes formatos.

# <span id="page-9-0"></span>Justificación

Los profesores de diversas universidades tienen la necesidad de llevar un control de las calificaciones obtenidas por sus alumnos en sus diferentes cursos. Surge así la necesidad de crear sistemas que ayuden a la gestión y manipulación de calificaciones, notas, listas, cursos, etc. Algunos de estos sistemas ya fueron descritos en secciones anteriores. Algunos no solamente se limitan a la gestión de calificaciones y listas de un grupo.

En particular los profesores de la UAM administran cursos cuyas listas de grupos cambian durante el trimestre. El sistema propuesto está enfocado para cubrir las necesidades de los profesores de la UAM. Este sistema puede facilitar el manejo y control de la asignación de calificaciones en los diferentes grupos de un profesor, se puede mantener la lista original del grupo cambiando el estado de los participantes que se dieron de baja, pasar de una escala numérica a devolver letras o guardar un historial de todos los cursos que el profesor ha impartido con listas, tareas, aprobados y no aprobados, devolver automáticamente el número de NA, S, B o MB.

Moodle pone a disposición del profesor varios recursos que pueden facilitar la administración de sus cursos, estos recursos no solo se limitan al manejo de las calificaciones y las listas, sino que además ofrece funcionalidades como foros, bases de datos o wikis. Algunas o la mayoría de éstas no son utilizadas por el profesor.

El diseño y la implementación de este sistema requieren de conocimientos de programación, análisis y diseño de sistemas y diseño e implementación de interfaces de usuario, conocimientos que se adquieren a lo largo de la carrera de ingeniería en computación.

# <span id="page-10-0"></span>Especificaciones técnicas

El proyecto será desarrollado en el lenguaje de programación JAVA utilizando el entorno de desarrollo NET BEANS 6,9, las interfaces gráficas se realizarán utilizando Java Swing. El desarrollo será sobre el sistema operativo Linux Ubuntu 10.01. Las bases de datos serán manejadas con lenguaje SQL en el entorno MySQL, la comunicación entre éstas y la aplicación se realizara utilizando JDBC. El software final se podrá ejecutar en Linux o Windows.

#### **Entregables**

La lista de productos de trabajo que se incluirán en el reporte final y que se entregaran tanto al asesor como al coordinador de estudios son:

- Código fuente documentado de la aplicación.
- Manual de usuario.
- Manual de instalación

#### **Recursos**

No se necesita ningún recurso adicional a una computadora de escritorio o una computadora portátil, las cuáles se tienen disponibles. En cuanto al software, se utilizarán solamente herramientas libres, por lo que no se requieren licencias. Por lo tanto, se cuenta con todos los recursos de hardware y software necesario para realizar el proyecto.

<span id="page-11-0"></span>**\_\_\_\_\_\_\_\_\_\_\_\_\_\_\_\_\_\_\_\_\_\_\_\_\_\_\_\_\_\_\_\_\_\_\_\_\_\_\_\_\_\_\_\_\_\_\_\_\_\_**

# Diseño

En esta sección se presenta el diseño del sistema que incluye casos de uso, diagramas de clase, de secuencia y el diagrama entidad relación de la base de datos.

**\_\_\_\_\_\_\_\_\_\_\_\_\_\_\_\_\_\_\_\_\_\_\_\_\_\_\_\_\_\_\_\_\_\_\_\_\_\_\_\_\_\_\_\_\_\_\_\_\_\_**

# <span id="page-12-0"></span>Casos de uso

En esta sección se presenta la documentación de los casos de uso

## **Caso de uso Crear UEA**

Actor principal: profesor.

Personal involucrado e intereses: el profesor quiere una manera de crear y guardar las UEAs que imparte o podría impartir en un futuro.

Precondiciones: El profesor ha seleccionado la opción administrar UEA.

Garantías de éxito (post-condiciones): Se registra una nueva UEA y ésta será almacenada en la base de datos.

Escenario principal de éxito (o flujo básico):

- 1. El profesor selecciona la opción Agregar UEA.
- 2. El sistema activa los campos nombre UEA y clave de la UEA que hasta entonces no estaban activos.
- 3. El profesor introduce el nombre y la clave de la UEA en sus respectivos campos.
- 4. El profesor selecciona aplicar.
- 5. El sistema crea y almacena la nueva UEA
- 6. Se repiten los pasos 1, 2, 3 y 4 anteriores hasta que el profesor ya no quiera agregar más UEAs

#### Extensiones o flujos alternativos:

3a) El campo nombre UEA, clave de la UEA o ambos quedan vacíos.

- 1. El sistema muestra un mensaje de error y se le pide al profesor verificar los datos ingresados.
- 2. El profesor selecciona la opción aceptar.
- 3. Se repiten los pasos 1 y 2 mientras el campo nombre UEA, clave UEA o ambos quedan vacíos.

3b) El contenido del campo nombre UEA, clave de la UEA o ambos ya existen en la base de datos o el campo clave de la UEA no coincide con el formato adecuado.

- 1. El sistema muestra un mensaje de error y se le pide al profesor verificar los datos ingresados.
- 2. El profesor selecciona la opción aceptar.
- 3. Se repiten los pasos 1 y 2 mientras el campo nombre UEA, clave UEA o ambos quedan Contengan datos incorrectos.

#### Frecuencia:

Se contempla crear UEAs impartidas históricamente y eventualmente si hay alguna UEA nueva que imparte, habrá que registrarla.

### **Caso de uso Modificar UEA**

Actor principal: profesor.

Personal involucrado e intereses: el profesor quiere una manera de crear y guardar los cambios que eventualmente pudiera hacer a alguna UEA que imparte o podría impartir en un futuro.

Precondiciones: El profesor ha seleccionado la opción administrar UEA y la opción Modificar UEA.

Garantías de éxito (post-condiciones): Se registran los cambios en una UEA existente y ésta será almacenada en la base de datos.

Escenario principal de éxito (o flujo básico):

- 1. El profesor selecciona alguna de las UEAs que aparecen en forma de lista.
- 2. El sistema activa los campos nombre UEA y clave de la UEA que hasta entonces no estaban activos.
- 3. El profesor introduce el nuevo nombre de la UEA, la nueva clave de la UEA o ambos en sus respectivos campos
- 4. El profesor selecciona aplicar.
- 5. El sistema almacena los cambios en la UEA.
- 6. Se repiten los pasos 1, 2, 3 y 4 anteriores hasta que el profesor ya no quiera modificar más UEAs.

Extensiones o flujos alternativos:

3a) El campo nombre UEA, clave de la UEA o ambos quedan vacíos.

- 1. El sistema muestra un mensaje de error y se le pide al profesor verificar los datos ingresados.
- 2. El profesor selecciona la opción aceptar.
- 3. Se repiten los pasos 1 y 2 mientras el campo nombre UEA, clave UEA o ambos quedan vacíos.

3b) El contenido del campo nombre UEA, clave de la UEA o ambos ya existen en la base de datos o el campo clave de la UEA no coincide con el formato adecuado.

- 1. El sistema muestra un mensaje de error y se le pide al profesor verificar los datos ingresados.
- 2. El profesor selecciona la opción aceptar.
- 3. Se repiten los pasos 1 y 2 mientras el campo nombre UEA, clave UEA o ambos quedan Contengan datos incorrectos.

Frecuencia:

No se contempla modificar UEAs de manera frecuente, eventualmente si hay alguna UEA en la que se cometió algún error al registrarla, habrá que modificarla y guardar los cambios.

## **Caso de uso Eliminar UEA**

Actor principal: profesor.

Personal involucrado e intereses: el profesor quiere una manera de eliminar las UEAs que no volverá a impartir.

Precondiciones: El ha seleccionado la opción administrar UEA y la opción Eliminar UEA.

Garantías de éxito (post-condiciones): Se elimina la UEA deseada y será borrada de manera permanente de la base de datos.

Escenario principal de éxito (o flujo básico):

- 1. El profesor selecciona alguna de las UEAs que aparecen en forma de lista.
- 2. El profesor selecciona la UEA a eliminar y da clic en Eliminar.
- 3. Se repiten los pasos 1, 2 y 3 anteriores hasta que el profesor ya no quiera eliminar más UEAs.

Extensiones o flujos alternativos:

2a) El profesor decide no eliminar la UEA.

- 1. El sistema muestra un mensaje advirtiendo al usuario de la acción que va a cometer y pidiendo una confirmación para borrar la UEA.
- 2. El profesor selecciona la opción aceptar, el sistema elimina la UEA.

#### Frecuencia:

Se contempla eliminar UEAs frecuentemente y eventualmente si hay alguna UEA que se considere que ya no se va a impartir, podría eliminarla.

## **Caso de uso Crear grupo**

Actor principal: profesor.

Personal involucrado e intereses: el profesor quiere una manera de insertar un grupo en una uea previamente seleccionada.

Precondiciones: El profesor ha seleccionado la opción administrar grupos.

Garantías de éxito (post-condiciones): Se registra un nuevo grupo y éste será almacenado en la base de datos.

Escenario principal de éxito (o flujo básico):

- 1. El profesor selecciona la opción Crear grupo.
- 2. El sistema despliega una lista de UEAS para que el profesor elija la UEA en la que quiere crear un grupo.
- 3. El profesor selecciona la UEA y se muestran los campos para introducir nombre del grupo.
- 4. El profesor introduce los datos del grupo
- 5. El profesor selecciona Aceptar.
- 6. El sistema crea y almacena el nuevo grupo.
- 7. El profesor repite los pasos del 1 al 6 anteriores hasta que el profesor ya no quiera agregar más grupos.

Extensiones o flujos alternativos:

4a) El campo clave del grupo queda vacío.

- 1. El sistema muestra un mensaje de error y se le pide al profesor verificar los datos ingresados.
- 2. El profesor selecciona la opción aceptar.
- 3. Se repiten los pasos 1 y 2 mientras el campo nombre de grupo quede vacíos.

4b) El contenido del campo clave del grupo ya existe para la UEA seleccionada en la base datos.

- 1. El sistema muestra un mensaje de error y se le pide al profesor verificar los datos ingresados.
- 2. El profesor selecciona la opción aceptar.
- 3. Se repiten los pasos 1 y 2 mientras el campo mientras se tengan datos incorrectos.

#### Frecuencia:

Se contempla crear grupos cada trimestre así que al menos un grupo será creado cada trimestre.

## **Caso de uso Modificar grupo**

Actor principal: profesor.

Personal involucrado e intereses: el profesor quiere una manera de modificar la información de los grupos que imparte.

Precondiciones: El profesor ha seleccionado la opción administrar grupos y la opción de Editar grupo.

Garantías de éxito (post-condiciones): Se modificarán los datos del grupo elegido en la base de datos.

Escenario principal de éxito (o flujo básico):

- 1. El profesor selecciona la de la lista de UEAS, aquella en la que desea modificar un grupo.
- 2. El sistema muestra los grupos relacionados con esa lista, el profesor selecciona el grupo a modificar.
- 3. El profesor selecciona el grupo, el sistema muestra los datos del grupo.
- 4. El profesor modifica la calve del grupo.
- 5. El sistema modifica los datos del grupo.
- 6. El profesor repite los pasos del 1 al 5 anteriores hasta que el ya no quiera modificar más grupos.

Extensiones o flujos alternativos:

5a) El campo clave del grupo queda vacío.

- 1. El sistema muestra un mensaje de error y se le pide al profesor verificar los datos ingresados.
- 2. El profesor selecciona la opción aceptar.
- 3. Se repiten los pasos 1 y 2 mientras el campo nombre quede vacío.

5b) El contenido del campo clave del grupo ya existe en la base de datos.

- 1. El sistema muestra un mensaje de error y se le pide al profesor verificar los datos ingresados.
- 2. El profesor selecciona la opción aceptar.
- 3. Se repiten los pasos 1 y 2 mientras el nombre del grupo esté repetido.

#### Frecuencia:

Se contempla crear grupos cada trimestre, eventualmente podría haber algún error en la creación de alguno y existir la necesidad de modificarlo puesto que no se pueden borrar.

## **Caso de uso Eliminar grupo**

Actor principal: profesor.

Personal involucrado e intereses: el profesor quiere una manera de eliminar un grupo registrado.

Precondiciones: El profesor ha seleccionado la opción administrar grupos y la opción de Eliminar grupo.

Garantías de éxito (post-condiciones): Se eliminará el grupo elegido.

Escenario principal de éxito (o flujo básico):

- 1. El profesor selecciona la de la lista de UEAS, aquella en la que desea eliminar un grupo.
- 2. El sistema muestra los grupos relacionados con esa lista, el profesor selecciona el grupo a eliminar.
- 3. El profesor presiona el botón de Eliminar
- 4. El profesor repite los pasos del 1 al 3 hasta que ya no quiere eliminar más grupos.

Extensiones o flujos alternativos:

Frecuencia:

Se contempla crear grupos cada trimestre, eventualmente podría desearse eliminar un grupo.

## **Caso de uso Llenar lista de alumnos**

Actor principal: profesor.

Personal involucrado e intereses: El profesor quiere una manera de llenar la lista de los alumnos que conforman un grupo.

Precondiciones: El profesor ha seleccionado la opción administrar lista de grupos en la pantalla principal y ha seleccionado agregar alumnos.

Garantías de éxito (post-condiciones): La lista de alumnos se almacenará de manera permanente en la base de datos.

Escenario principal de éxito (o flujo básico):

- 1. El profesor selecciona la UEA en la que se encuentra el grupo que quiere agregar alumnos.
- 2. El sistema despliega una lista de los grupos asociados a esa UEA
- 3. El profesor selecciona el grupo deseado, se muestran los campos para introducir los datos del alumno.
- 4. El profesor introduce los datos del alumno en sus respectivos campos.
- 5. El profesor selecciona Aceptar.
- 6. El sistema crea y almacena al nuevo alumno.
- 7. Se repiten del paso 1 al 6 anteriores hasta que el profesor ya no quiera agregar más alumnos.

#### Extensiones o flujos alternativos:

4a) El campo nombre del alumno, matrícula, apellidos, correo electrónico o estado quedan vacíos.

- 1. El sistema muestra un mensaje de error y se le pide al profesor verificar los datos ingresados.
- 2. El profesor selecciona la opción aceptar.
- 3. Se repiten los pasos 1 y 2 mientras el campo nombre del alumno, correo electrónico o ambos sigan vacíos.

4b) El contenido del campo matrícula y correo electrónico relacionados con el grupo y la UEA ya existen en la base de datos.

- 1. El sistema muestra un mensaje de error y se le pide al profesor verificar los datos ingresados.
- 2. El profesor selecciona la opción aceptar.
- 3. Se repiten los pasos 1 y 2 mientras el campo el campo nombre del alumno, correo electrónico o ambos Contengan datos incorrectos.

#### Frecuencia:

Se contempla llenar al menos una nueva lista de alumnos por trimestre.

#### **Caso de uso Modificar lista de alumnos**

Actor principal: profesor.

Personal involucrado e intereses: El profesor quiere una manera de modificar los datos de los alumnos que conforman un grupo.

Precondiciones: El profesor ha seleccionado la opción administrar grupos en la pantalla principal y ha seleccionado modificar alumnos.

Garantías de éxito (post-condiciones): Se modificarán los datos del alumno en la lista del grupo almacenada en la base de datos.

Escenario principal de éxito (o flujo básico):

- 1. El profesor selecciona la UEA en la que se encuentra el grupo que quiere modificar a un alumno.
- 2. El sistema despliega una lista de los grupos asociados a esa UEA
- 3. El profesor selecciona el grupo deseado, se despliega una lista con los alumnos de ese grupo.
- 4. Se muestran los campos con los datos del alumno a modificar.
- 5. El profesor modifica los campos deseados.
- 6. El profesor selecciona Aceptar.
- 7. El sistema actualiza los datos del alumno.

Se repiten del paso 1 al 6 anteriores hasta que el profesor ya no quiera agregar más alumnos.

Extensiones o flujos alternativos:

5a) El contenido del campo matricula queda vacío, ya existe o no coincide con el formato correcto

- 1. El sistema muestra un mensaje de error y se le pide al profesor verificar los datos ingresados.
- 2. El profesor selecciona la opción aceptar.
- 3. Se repiten los pasos 1 y 2 mientras el campo matricula Contengan datos incorrectos.

5b) El profesor desea asignar otro tipo de estado al alumno

- 1. El profesor selecciona el nuevo estado del alumno.
- 2. El profesor selecciona aplicar.
- 3. El sistema modifica los datos del alumno.

Frecuencia: Se contempla llenar al menos una nueva lista de alumnos por trimestre.

### **Caso de uso Administrar modalidades evaluación**

Actor principal: profesor.

Personal involucrado e intereses: El profesor quiere una manera de crear y configurar las formas en las que evaluará un grupo.

Precondiciones: El profesor ha seleccionado la opción administrar modalidades de la pantalla principal.

Garantías de éxito (post-condiciones): Se registran las modalidades, criterios, instrumentos y puntos que servirán para la evaluación.

Escenario principal de éxito (o flujo básico):

- 1. El profesor selecciona si desea insertar una modalidad, un criterio, un instrumento o un punto en la base de datos.
- 2. El profesor llena los datos requeridos y presiona Agregar
- 3. El elemento habrá sido insertado en la base de datos

Extensiones o flujos alternativos:

1a) Para insertar o modificar un elemento de in nivel inferior, es necesario haber seleccionado los de nivel superior.

1b) En caso de que no se haya seleccionado un elemento de nivel superior, el sistema indicará que no es posible agregar o modificar el elemento.

2a) Si se deja en blanco uno de los campos, el sistema indicará que deben llenarse todos 2b) Si al agregar o modificar un elemento, ya hay uno repetido, se indicará en pantalla

Frecuencia: Se considera que se crearán elementos al menos una vez por trimestre, pudiéndose agregar o modificar criterios, instrumentos y puntos a lo largo del trimestre.

#### **Caso de uso Registrar y visualizar calificaciones**

Actor principal: profesor.

Personal involucrado e intereses: El profesor quiere una manera de consultar y modificar las notas de todos sus alumnos.

Precondiciones: El profesor ha seleccionado la opción registrar calificaciones de la pantalla principal.

Garantías de éxito (post-condiciones): Se registran las notas de todos los alumnos de manera permanente en la base de datos.

Escenario principal de éxito (o flujo básico):

- 1. El profesor selecciona la uea, el nombre del grupo y el nombre del instrumento de evaluación.
- 2. El profesor introduce la calificación del alumno en cada punto a calificar.
- 3. El profesor selecciona la opción guardar.
- 4. Se repite del paso 1 al 3 mientras el profesor quiera calificar a alumnos de diferentes grupos en diferentes instrumentos.
- 5. Se notifica al alumno que se le ha asignado una calificación

Extensiones o flujos alternativos:

1a) El profesor decide que quiere calificar a un equipo de trabajo:

- 1. El profesor selecciona la opción de calificar por equipo
- 2. El profesor selecciona el equipo que desea calificar
- 3. El sistema muestra el nombre de los alumnos que integran el equipo.
- 4. El profesor introduce la calificación de cada alumno del equipo en cada punto a calificar.
- 5. El profesor selecciona la opción guardar.

1b) El profesor decide que quiere calificar a un alumno.

- 1. El profesor selecciona la opción de calificar por alumno
- 2. El profesor seleccionar el alumno que quiere calificar
- 3. El sistema muestra una pantalla con las calificaciones del alumno
- 4. El profesor introduce la calificación de cada alumno en cada punto a calificar.
- 5. El profesor selecciona la opción guardar.

Frecuencia: Se considera Registrar calificaciones constantemente durante todo el periodo de clases.

#### **Caso de uso Visualizar calificaciones totales**

Actor principal: profesor.

Personal involucrado e intereses: El profesor quiere una manera de visualizar las calificaciones que llevan los alumnos en un grupo que está siendo evaluado.

Precondiciones: El profesor ha seleccionado la opción Calificaciones totales.

Garantías de éxito (post-condiciones): En cualquier momento el profesor tendrá la facilidad de consultar las calificaciones de los grupos que está impartiendo.

Escenario principal de éxito (o flujo básico):

- 1. El sistema llena una lista con las ueas que se están impartiendo en el periodo activo.
- 2. El profesor selecciona la uea y se despliega una lista de grupos.
- 3. El profesor selecciona el nombre del grupo.
- 4. El sistema actualiza la nota en base a las calificaciones obtenidas en cada uno de los elementos de evaluación.
- 5. El sistema muestra en pantalla la lista del grupo y la calificación que tienen los alumnos durante el curso.
- 6. Del paso 1 al 4 se repiten hasta que el profesor ya no quiera consultar las calificaciones de sus grupos.

Extensiones o flujos alternativos:

.

Frecuencia: Se considera que el profesor consultará las calificaciones gran cantidad de veces durante el periodo

## **Caso de uso Generar acta**

Actor principal: profesor.

Personal involucrado e intereses: El profesor quiere una manera de determinar cuándo es que ha finalizado la evaluación de los alumnos y generar el acta correspondiente.

Precondiciones: El profesor ha seleccionado la opción de calificaciones totales en la pantalla principal

Garantías de éxito (post-condiciones): Se generará el acta con los resultados del grupo seleccionado.

Escenario principal de éxito (o flujo básico):

- 1. El profesor selecciona de una lista, la UEA de la que quiere generar el acta.
- 2. El sistema despliega en una lista los grupos asociados a esa UEA.
- 3. El profesor seleccionar la Generar acta.
- 4. El profesor introduce la ruta y nombre del archivo
- 5. El profesor selecciona la opción aceptar.
- 6. El sistema genera el archivo en la ruta especificada.
- 7. Del paso 1 al 6 se repiten mientras el profesor quiera generar el acta de algún grupo.

Extensiones o flujos alternativos:

Frecuencia: Se contempla que cada trimestre se tenga que generar al menos un acta.

## **Caso de uso Visualizar histórico de cursos impartidos**

Actor principal: profesor.

Personal involucrado e intereses: El profesor quiere una manera de visualizar las calificaciones de todos los grupos que ha impartido.

Precondiciones: El profesor ha seleccionado la opción Administrar Histórico.

Garantías de éxito (post-condiciones): En cualquier momento el profesor tendrá la facilidad de consultar las calificaciones de los grupos que alguna vez impartió.

Escenario principal de éxito (o flujo básico):

- 1. El profesor selecciona el periodo en el cual se encuentra el grupo deseado de una lista
- 2. El sistema llena una lista con las ueas correspondientes a ese periodo.
- 3. El profesor selecciona la uea y se despliega una lista de grupos
- 4. El profesor selecciona el nombre del grupo.
- 5. El sistema muestra una pantalla con la lista del grupo y la nota que obtuvieron al final del curso.
- 6. Del paso 1 al 5 se repiten hasta que el profesor ya no quiera consultar las actas de sus grupos.

Extensiones o flujos alternativos:

.

5a) El profesor desea generar un archivo con las calificaciones.

- 1. El profesor selecciona la opción de Archivo.
- 2. El profesor elije la ruta y el nombre en donde se creará el archivo de texto.
- 3. El sistema generará el archivo de texto.

Frecuencia: Se considera que el profesor generará este archivo al menos una vez cada trimestre

## **Caso de uso Administrar escala de calificación**

Actor principal: profesor.

Personal involucrado e intereses: El profesor quiere una manera de crear una escala de calificaciones y asignarle los rangos correspondientes para obtener el equivalente de las calificaciones a registrar.

Precondiciones: El profesor ha seleccionado la opción de administrar parámetros en la pantalla principal

Garantías de éxito (post-condiciones): Se habrá creado una nueva escala con sus rangos.

Escenario principal de éxito (o flujo básico):

- 1. El profesor selecciona la opción de Nueva en la sección de crear escala
- 2. El profesor introduce el nombre de la escala y esta se almacena
- 3. El profesor selecciona la escala recién creada
- 4. Se habilita la lista de rangos de la escala
- 5. El profesor introduce el límite inferior, el límite superior y la equivalencia
- 6. Se almacena el rango recién creado
- 7. Se repiten los pasos 3 a 6 mientras se quieran agregar rangos a la escala
- 8. Se repiten los pasos 1 a 7 mientras se deseen crear escalas

Extensiones o flujos alternativos:

2a) El profesos escribe un nombre de una escala que ya existe.

1. El sistema informa que ya hay una escala con ese nombre

5a) El profesor introduce de manera incorrecta los rangos (valores no numéricos o rango inferior mayor al superior)

- 1. El sistema indica un error en pantalla
- 9. El profesor puede eliminar una escala creada seleccionándola y presionando el botón eliminar
- 10. El profesor puede eliminar un rango de una escala seleccionando la escala, seleccionando el rango y presionando el botón de Eliminar debajo de la lista de rangos

Frecuencia: Se considera que se creará una escala que se utilizará para al menos un periodo, se considera que se creará un rango solamente una vez por periodo.

## **Caso de uso Administrar estado**

Actor principal: profesor.

Personal involucrado e intereses: El profesor quiere una manera de crear o eliminar estados que pueda asignar a los alumnos.

Precondiciones: El profesor ha seleccionado la opción de administrar parámetros en la pantalla principal

Garantías de éxito (post-condiciones): Se habrá creado un nuevo estado para asignar a los alumnos.

Escenario principal de éxito (o flujo básico):

- 1. El profesor selecciona la opción de Nuevo en la sección de estados de alumnos
- 2. El profesor introduce el nombre del estado y este se almacena
- 3. El nuevo estado se encuentra en la lista de estados disponibles
- 4. Se repiten los pasos 1 a 3 mientras se deseen crear estados

Extensiones o flujos alternativos:

2a) El profesos escribe un nombre de un estado que ya existe.

- 2. El sistema informa que ya hay un estado con ese nombre
- 5. El profesor puede eliminar un estado creado seleccionándolo y presionando el botón eliminar

Frecuencia: Se considera que se crearán estados al menos una vez cada periodo.

## **Caso de uso Activar periodo**

Actor principal: profesor.

Personal involucrado e intereses: El profesor quiere una manera de registrar el periodo que manejará como activo.

Precondiciones: El profesor ha seleccionado la opción de administrar parámetros en la pantalla principal

Garantías de éxito (post-condiciones): Se habrá registrado el nombre del periodo a manejar como activo.

Escenario principal de éxito (o flujo básico):

- 1. El profesor introduce el nombre del periodo activo y presiona Activar
- 2. El sistema registra el periodo a manejarse como activo
- 3. Se repiten los pasos 1 a 2 mientras se quiera cambiar el periodo activo

Extensiones o flujos alternativos:

2a) Ya existe un periodo activo

1. El sistema actualiza el periodo activo

Frecuencia: Se considera que se activará el periodo solamente una vez por periodo.

# <span id="page-28-0"></span>Diagramas de clase.

En esta sección se presentan los diagramas de clase relacionados con los casos de uso descritos anteriormente.

Los diagramas de clase de los casos de uso se muestran a continuación.

El diagrama de clases para los casos de uso Crear UEA, modificar UEA y eliminar UEA se muestran en la Figura NUMERO DE FIGURA.

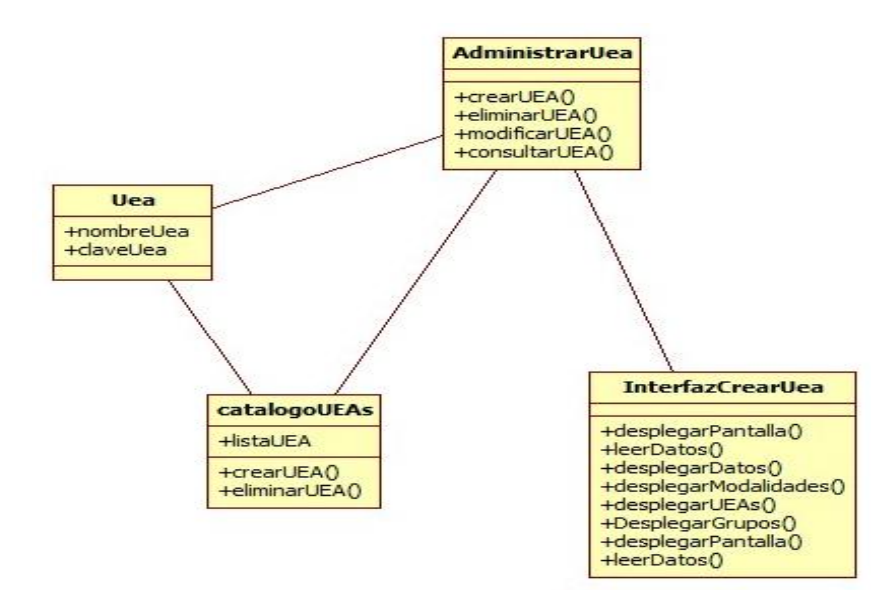

Figura NUMERO DE FIGURA. Diagrama de clases para los casos de uso Crear UEA, modificar UEA y eliminar UEA

El diagrama de clases para los casos de uso Crear, eliminar y modificar grupo se muestran en la Figura NUMERO DE FIGURA.

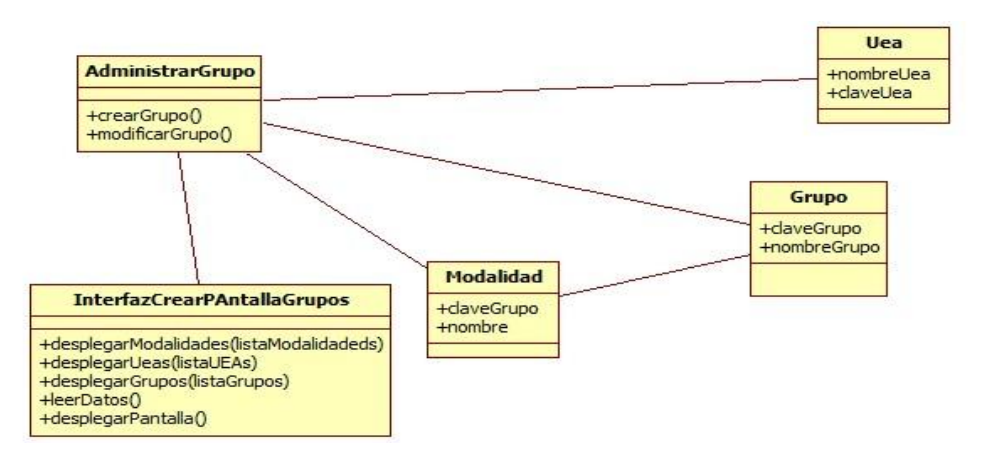

Figura NUMERO DE FIGURA. Diagrama de clases para los casos de uso Crear grupo y Modificar grupo

El diagrama de clases para el caso de uso Visualizar y registrar calificaciones se muestra en la Figura NUMERO DE FIGURA.

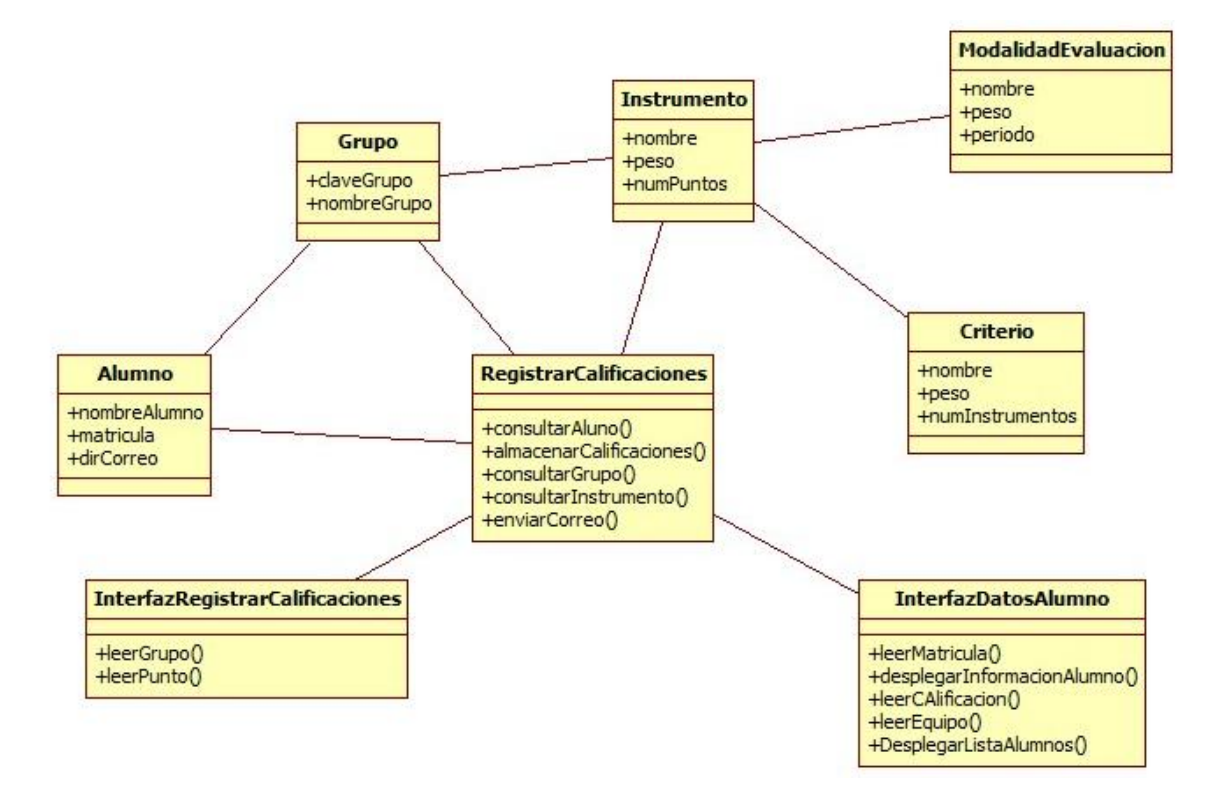

Figura NUMERO DE FIGURA. Diagrama de clases para el caso de uso Registrar calificaciones

El diagrama de clases para el caso de uso Visualizar cursos impartidos se muestra en la Figura NUMERO DE FIGURA.

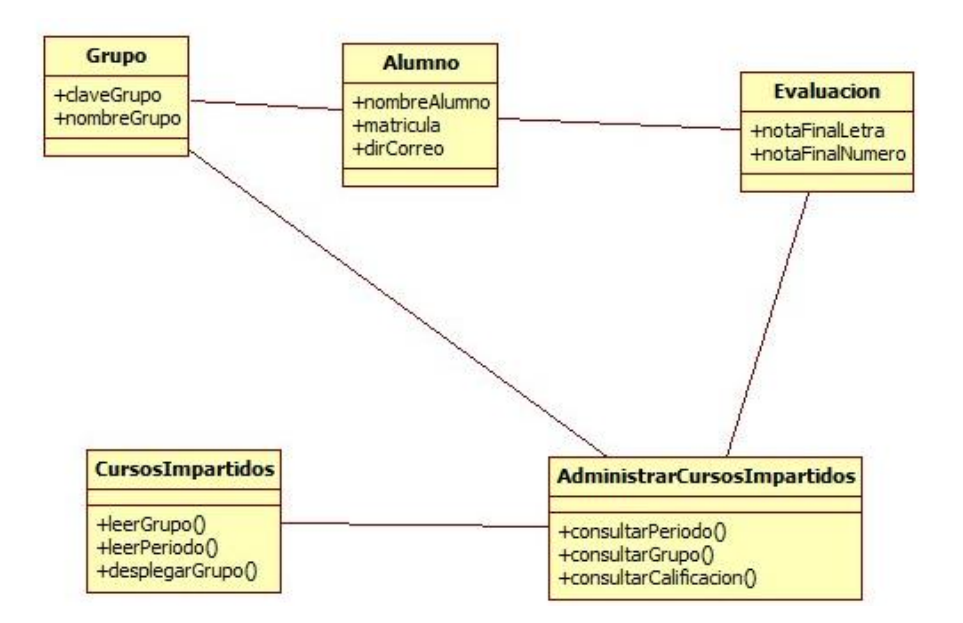

Figura NUMERO DE FIGURA. Diagrama de clases para el caso de uso Visualizar cursos impartidos

El diagrama de clases para el caso de uso Visualizar calificaciones se muestra en la Figura NUMERO DE FIGURA.

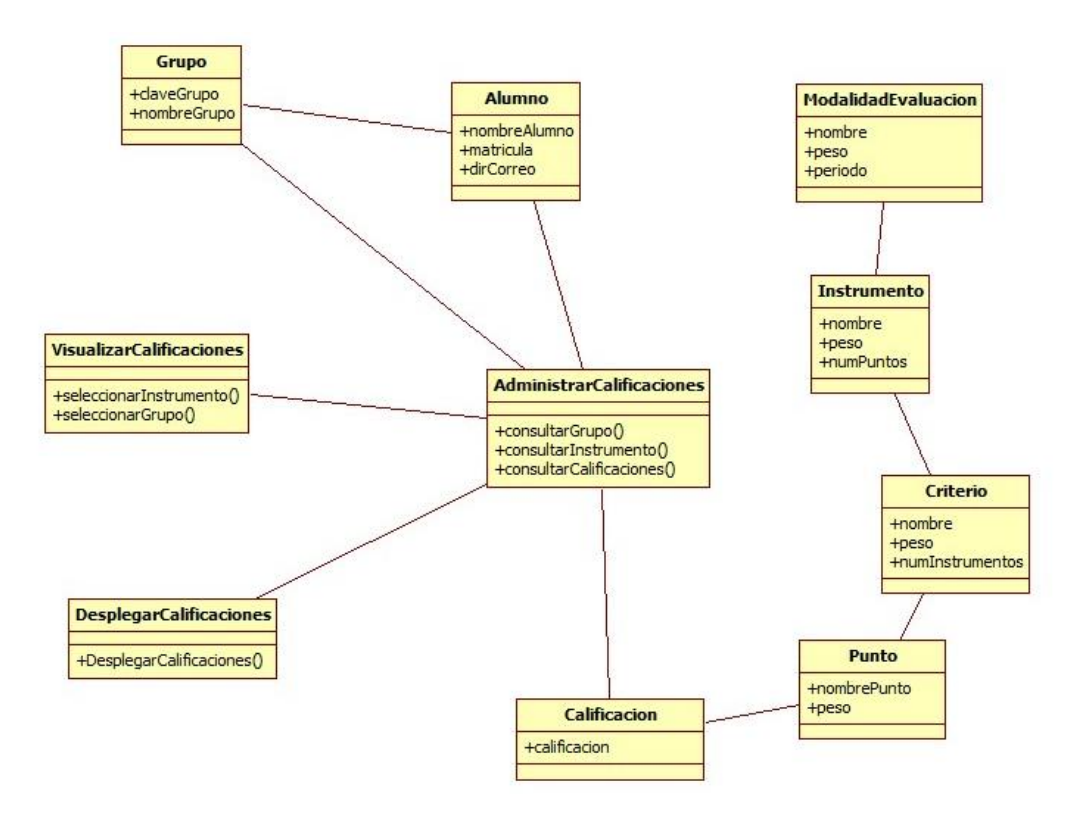

Figura NUMERO DE FIGURA. Diagrama de clases para el caso de uso Visualizar calificaciones

El diagrama de clases para el caso de uso Llenar lista de alumnos y Modificar lista de alumnos se muestra en la Figura NUMERO DE FIGURA.

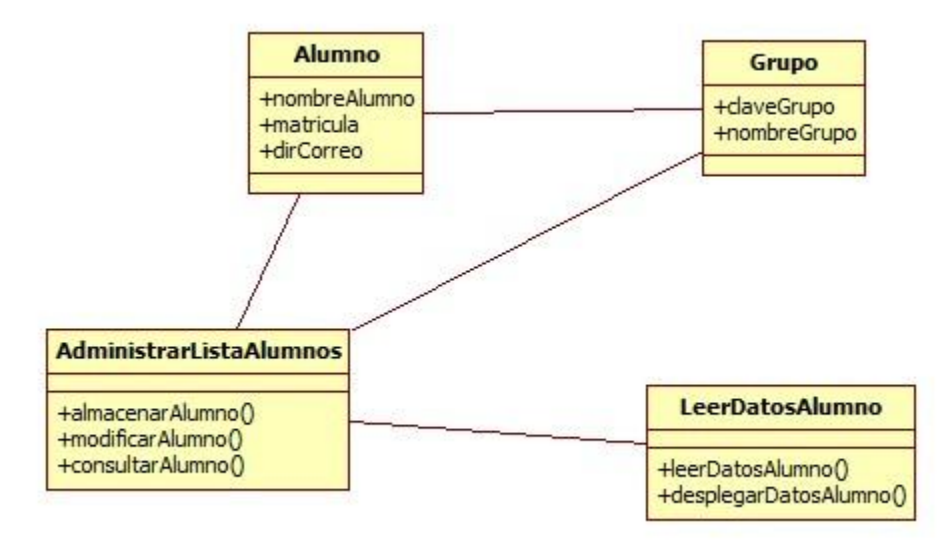

Figura NUMERO DE FIGURA. Diagrama de clases para los casos de uso Llenar y Modificar lista de alumnos

El diagrama de clases para el caso de uso Generar acta se muestra en la Figura NUMERO DE FIGURA.

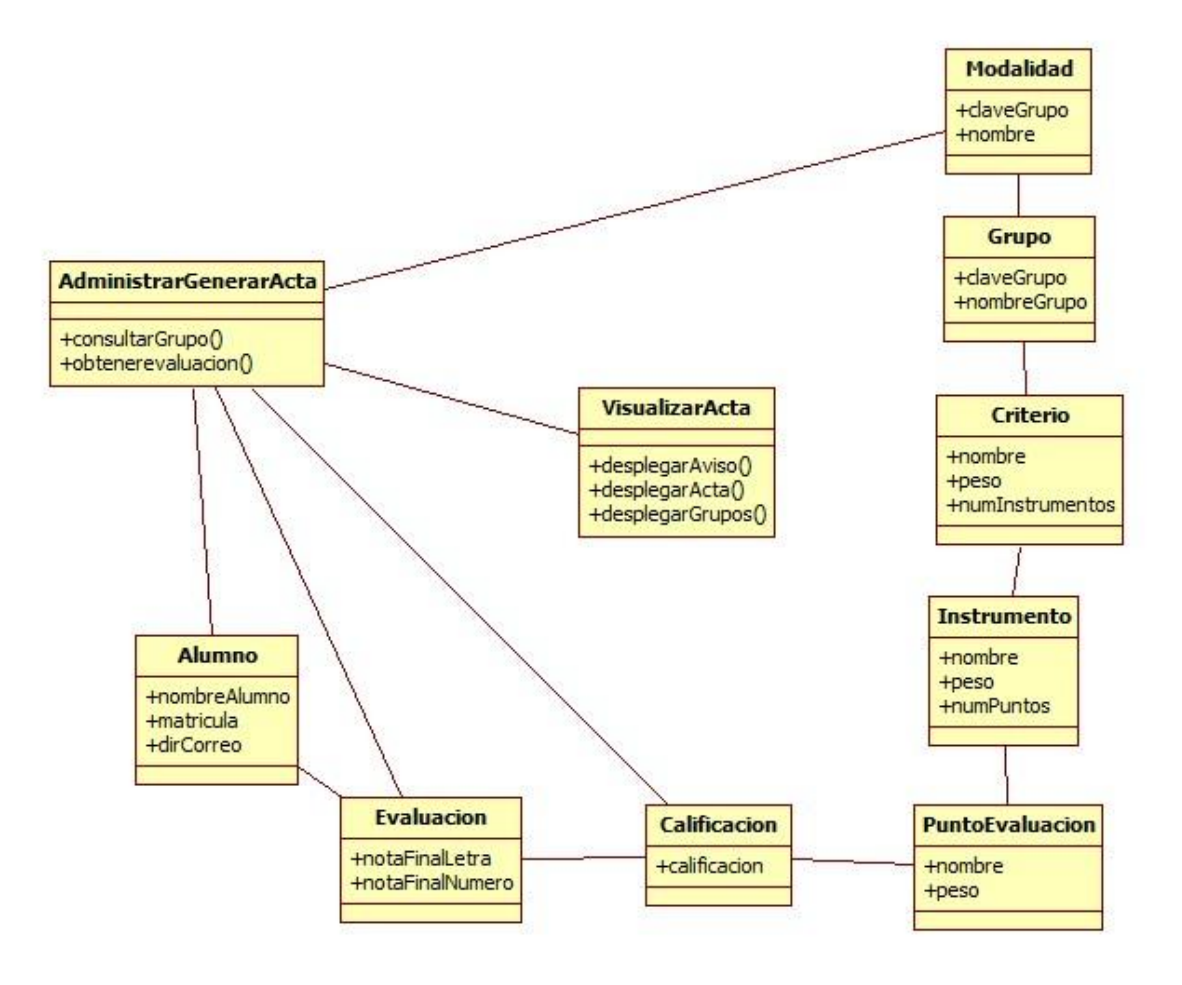

Figura NUMERO DE FIGURA. Diagrama de clases para el caso de uso Generar acta

# <span id="page-33-0"></span>Diagramas de secuencia

Los diagramas de secuencia de los casos de uso se muestran a continuación.

El diagrama de secuencia para el caso de uso Crear UEA, se muestra en la Figura NUMERO DE FIGURA.

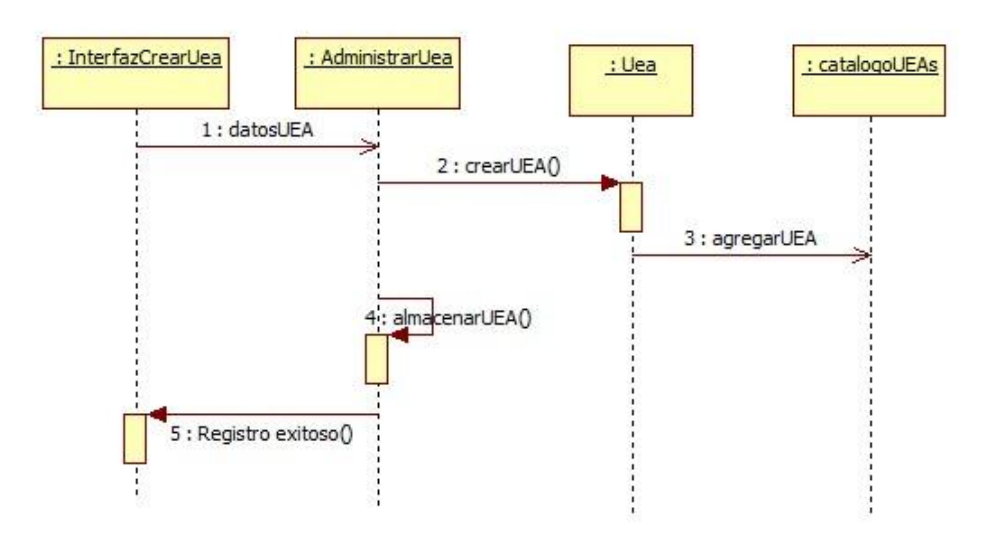

Figura NUMERO DE FIGURA. Diagrama de secuencia para el caso de uso Crear UEA.

El diagrama de secuencia para el caso de uso modificar UEA se muestra en la Figura NUMERO DE FIGURA.

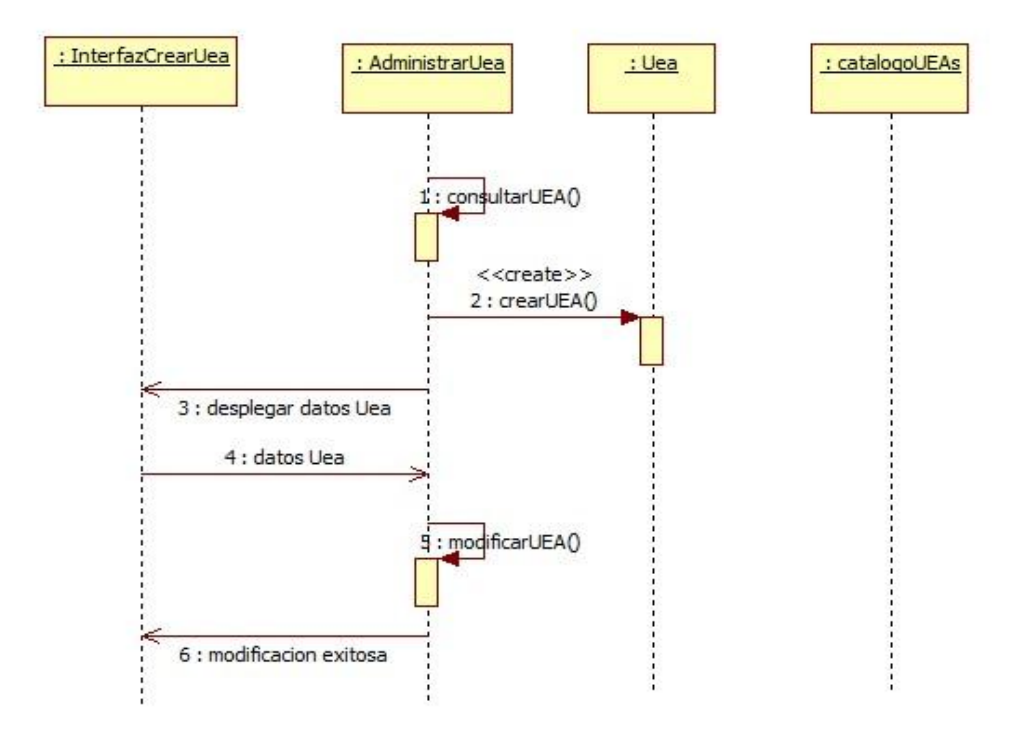

Figura NUMERO DE FIGURA. Diagrama de secuencia para el caso de uso Modificar UEA.

El diagrama de secuencia para el caso de uso y eliminar UEA se muestra en la Figura NUMERO DE FIGURA.

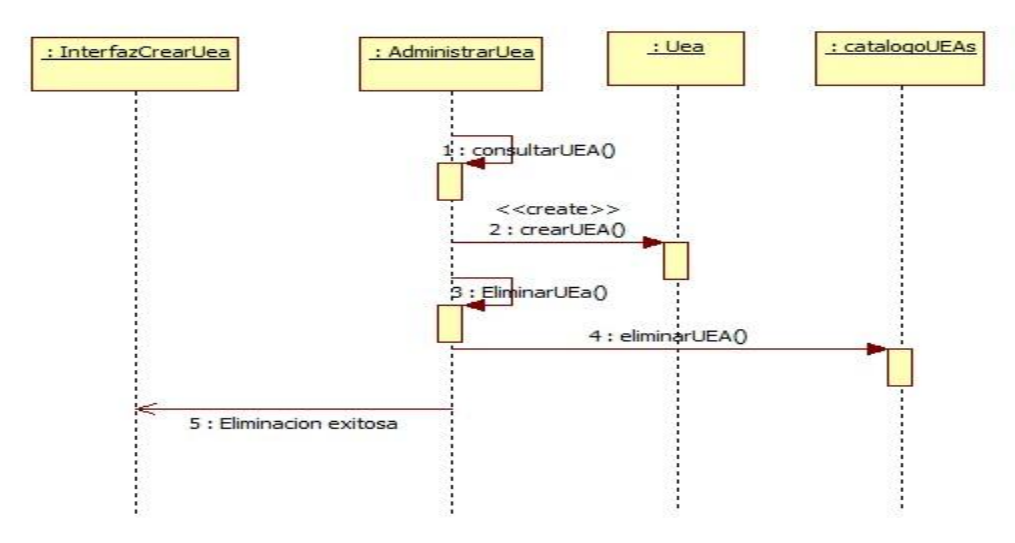

Figura NUMERO DE FIGURA. Diagrama de secuencia para el caso de uso Eliminar UEA.

El diagrama de secuencia para los casos de uso Crear grupo se muestra en la Figura NUMERO DE FIGURA.

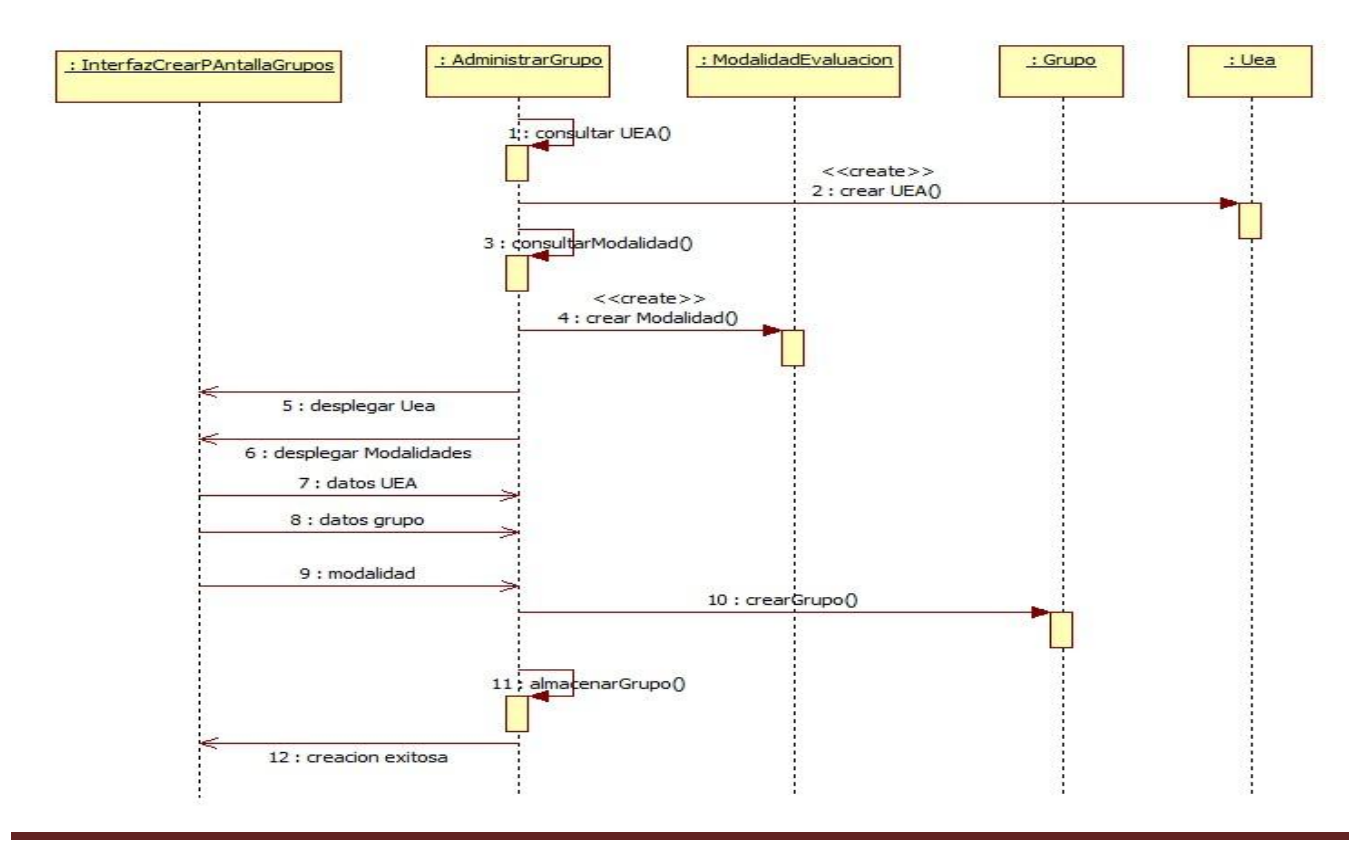

Figura NUMERO DE FIGURA. Diagrama de secuencia para el caso de uso Crear grupo.

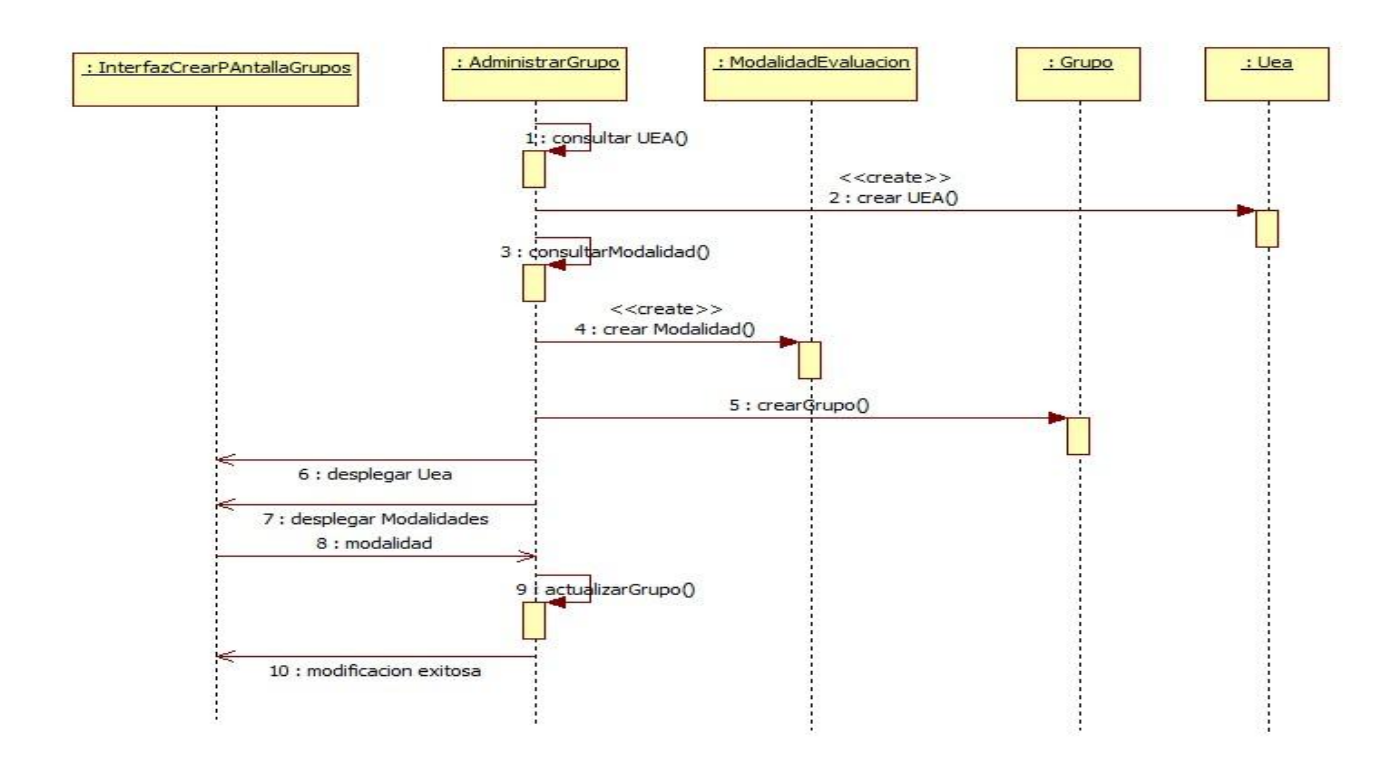

El diagrama de secuencia para los casos de uso modificar grupo se muestra en la Figura NUMERO DE FIGURA.

Figura NUMERO DE FIGURA. Diagrama de secuencia para el caso de uso Modificar grupo.

El diagrama de secuencia para el caso de uso Registrar calificaciones se muestra en la Figura NUMERO DE FIGURA.
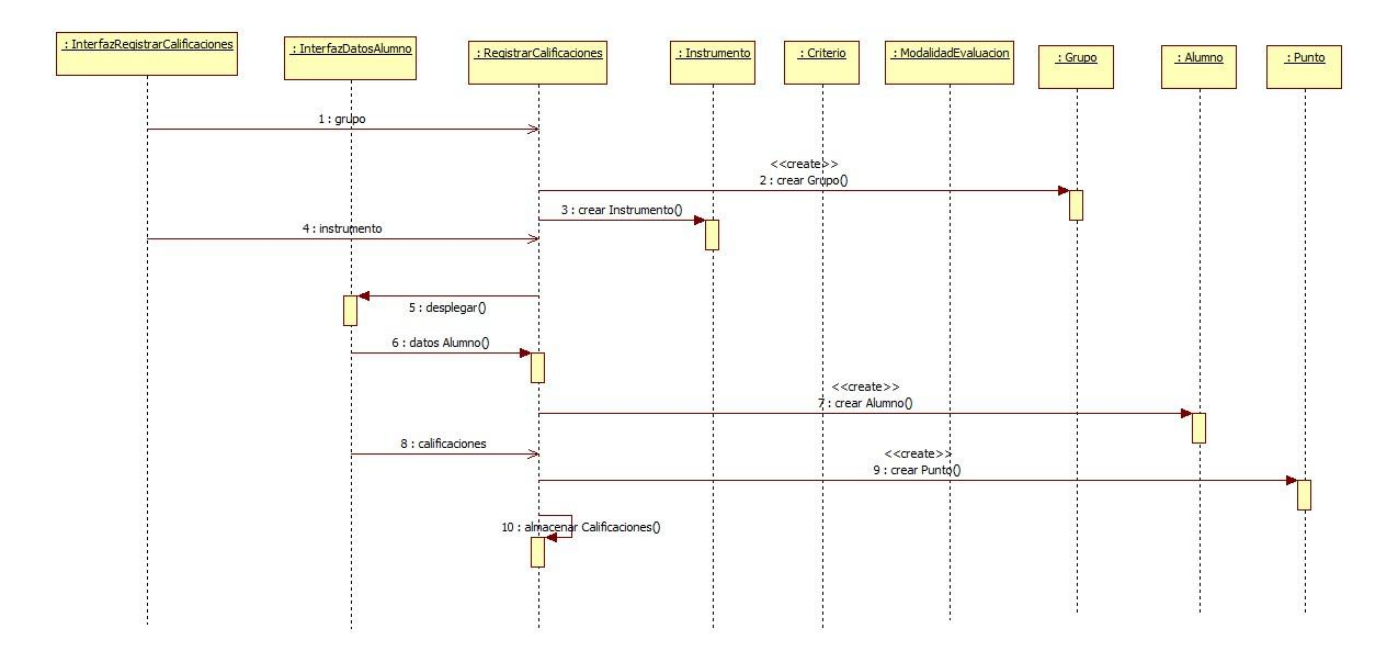

Figura NUMERO DE FIGURA. Diagrama de secuencia para el caso de uso Registrar calificaciones.

El diagrama de secuencia para el caso de uso Visualizar cursos impartidos se muestra en la Figura NUMERO DE FIGURA.

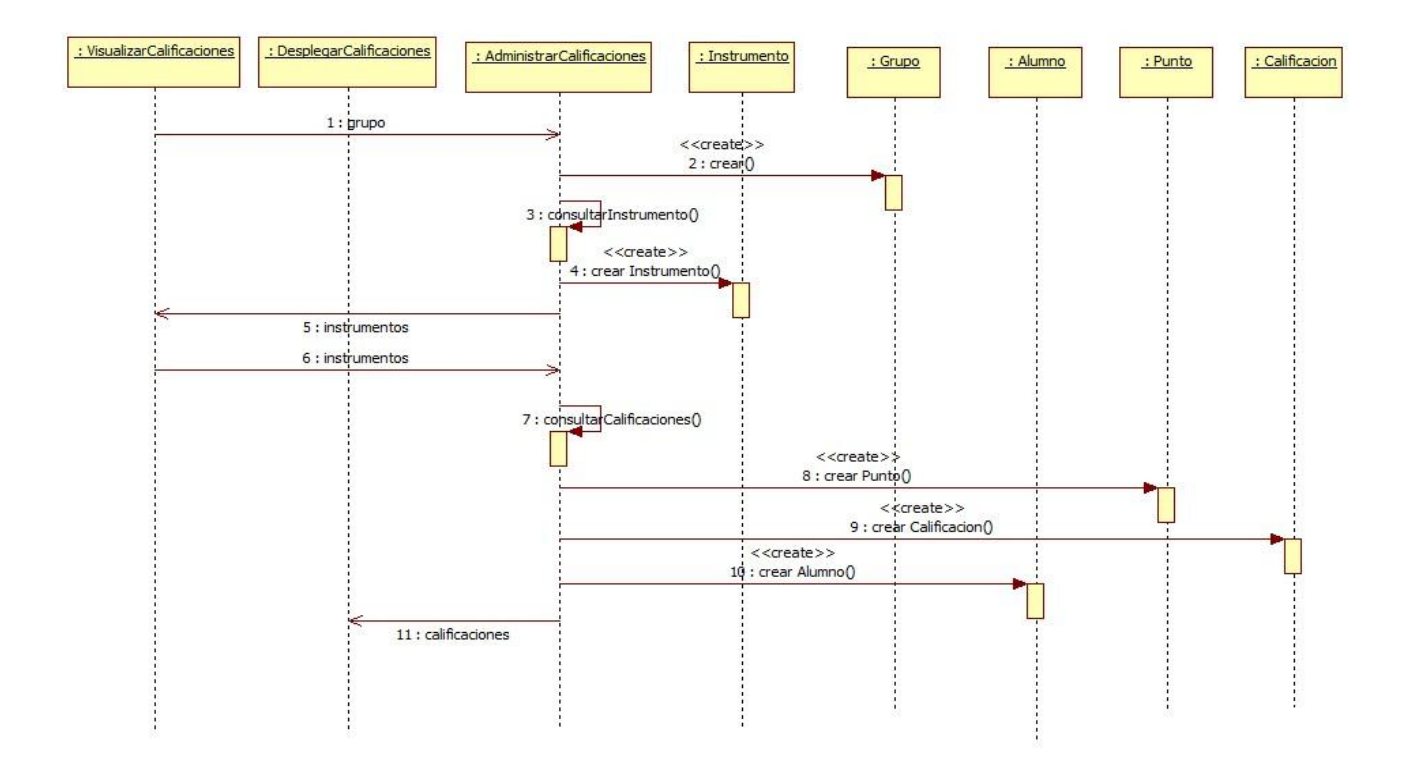

Figura NUMERO DE FIGURA. Diagrama de secuencia para el caso de uso Visualizar cursos.

El diagrama de secuencia para el caso de uso Visualizar calificaciones se muestra en la Figura NUMERO DE FIGURA.

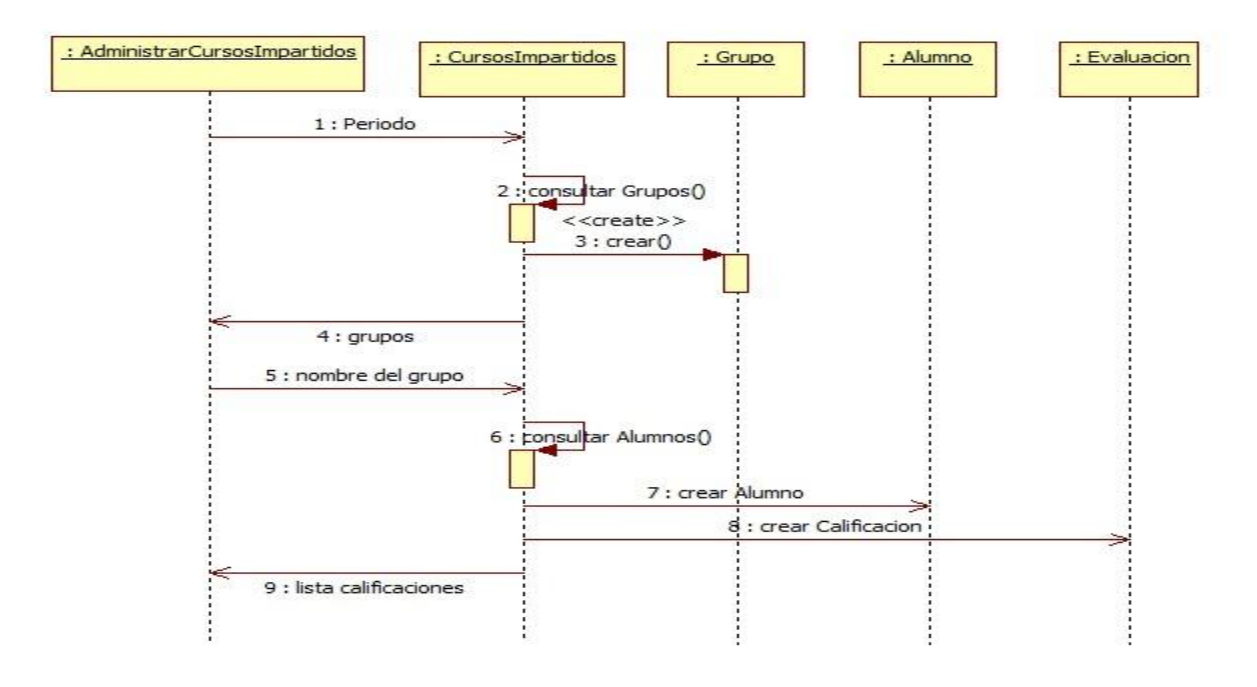

Figura NUMERO DE FIGURA. Diagrama de secuencia para el caso de uso Visualizar calificaciones.

El diagrama de secuencia para el caso de uso Llenar lista de alumnos se muestra en la Figura NUMERO DE FIGURA.

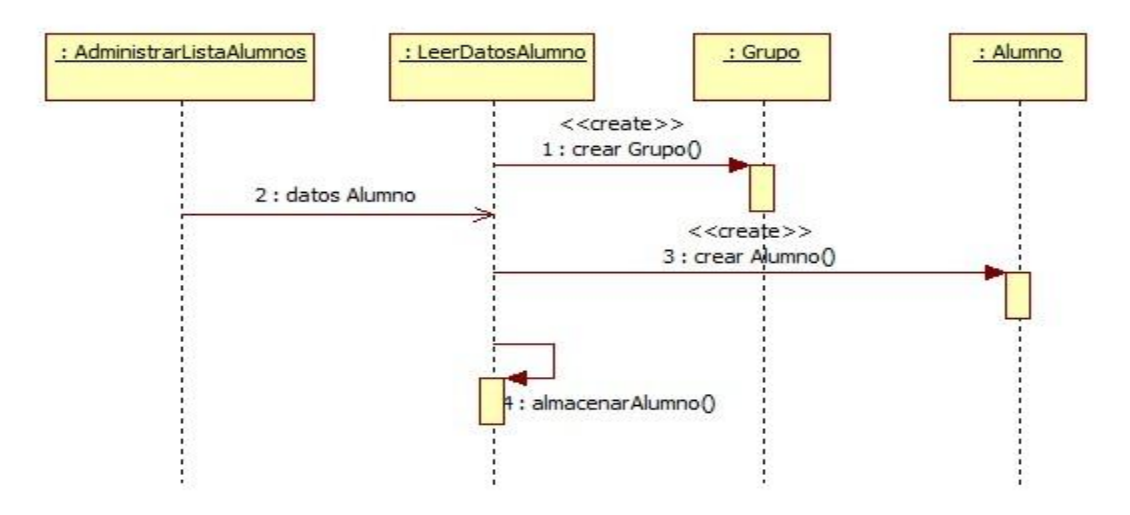

Figura NUMERO DE FIGURA. Diagrama de secuencia para el caso de uso Llenar lista de alumnos.

El diagrama de secuencia para el caso de uso Modificar lista de alumnos se muestra en la Figura NUMERO DE FIGURA.

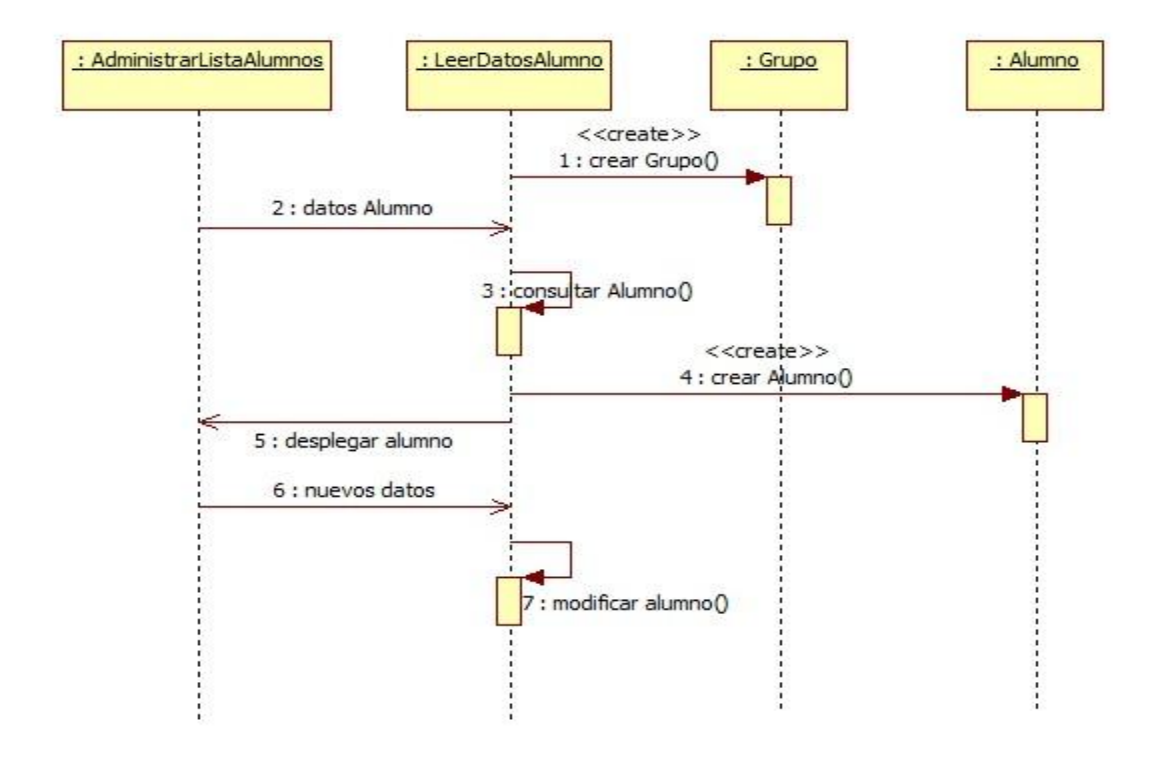

Figura NUMERO DE FIGURA. Diagrama de secuencia para el caso de uso Modificar lista de alumnos.

El diagrama de secuencia para el caso de uso Generar acta se muestra en la Figura NUMERO DE FIGURA.

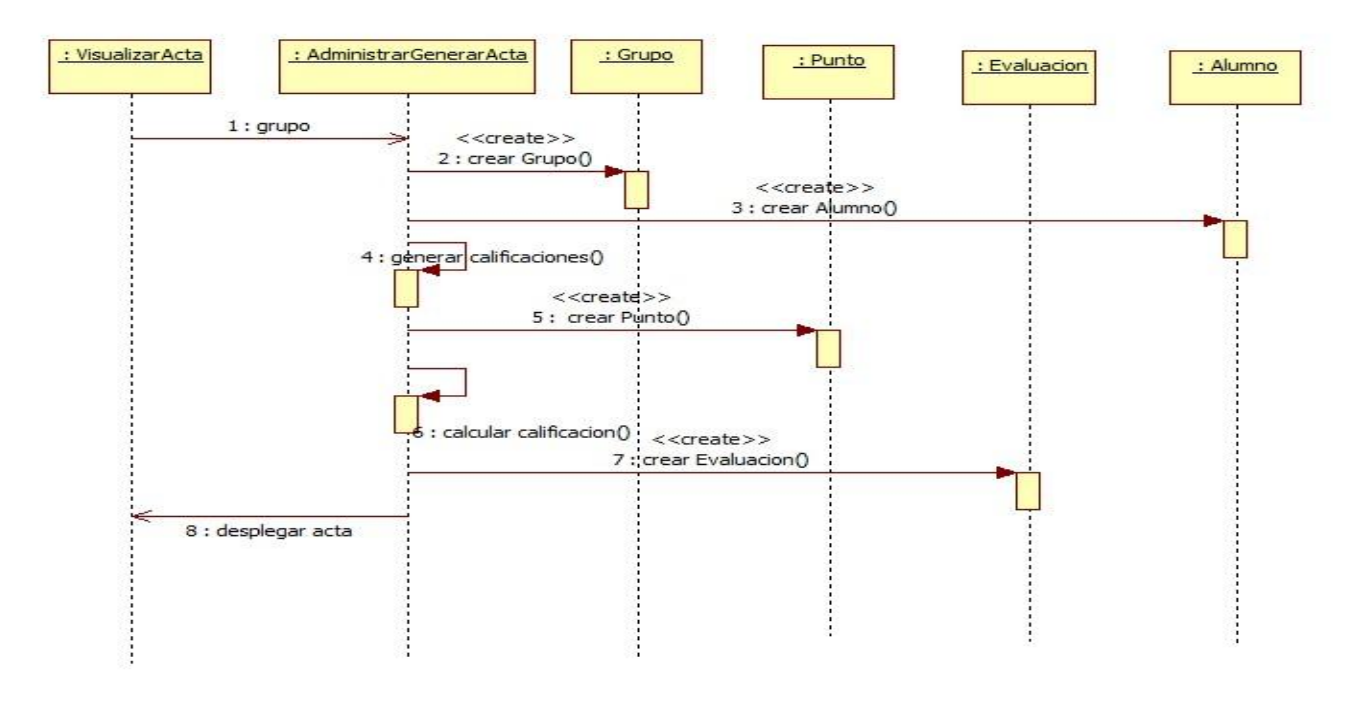

Figura NUMERO DE FIGURA. Diagrama de secuencia para el caso de uso Generar acta.

## Diagrama de entidad - relación

El diagrama de entidad – relación que representa el diseño de la base de datos se muestra en la Figura NUMERO DE FIGURA.

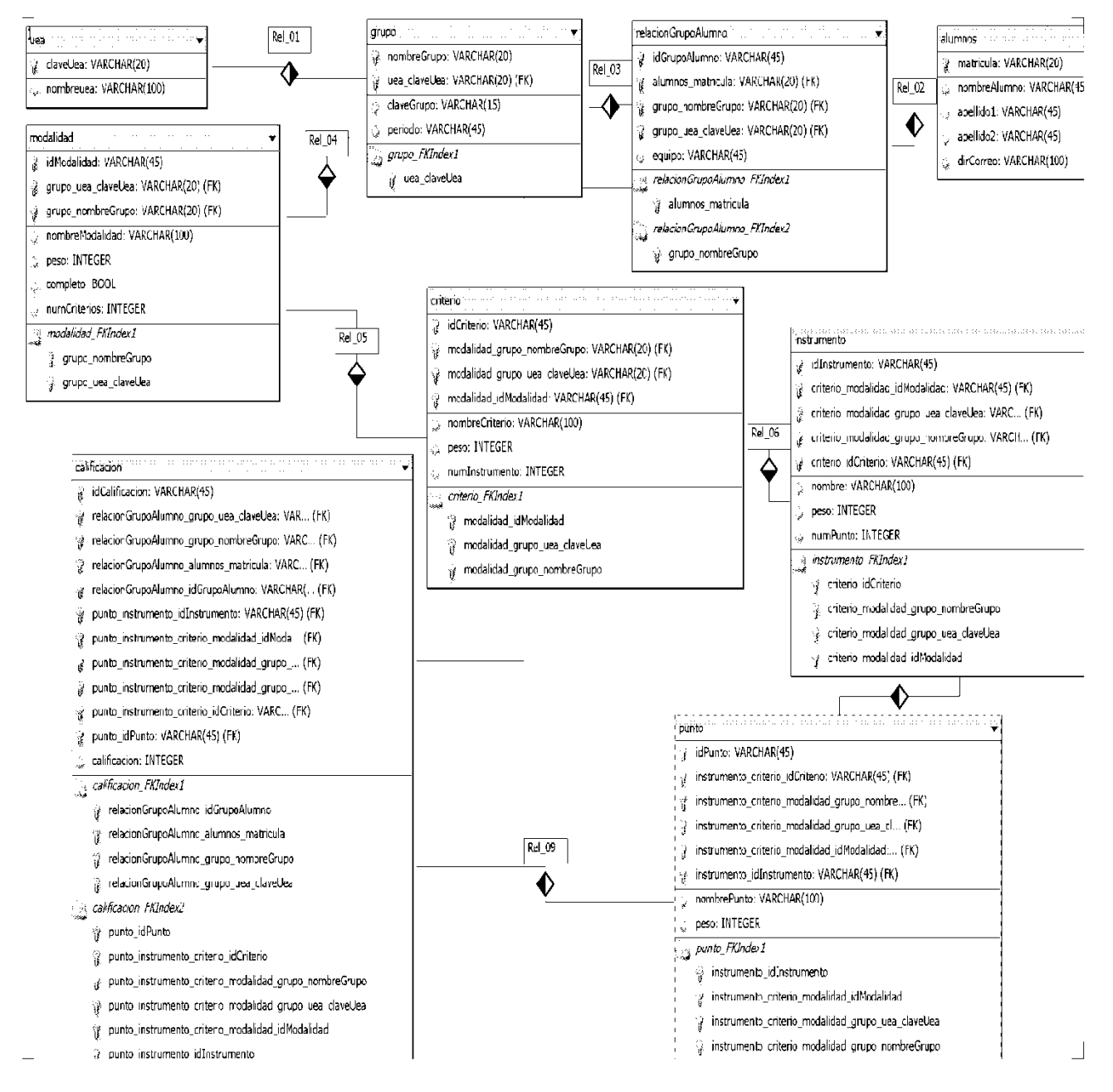

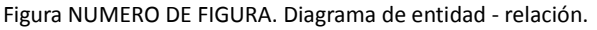

# Implementación

**\_\_\_\_\_\_\_\_\_\_\_\_\_\_\_\_\_\_\_\_\_\_\_\_\_\_\_\_\_\_\_\_\_\_\_\_\_\_\_\_\_\_\_\_\_\_\_\_\_\_**

En esta sección se describe el proceso de implementación del sistema, no se incluye el código fuente.

**\_\_\_\_\_\_\_\_\_\_\_\_\_\_\_\_\_\_\_\_\_\_\_\_\_\_\_\_\_\_\_\_\_\_\_\_\_\_\_\_\_\_\_\_\_\_\_\_\_\_**

La sección de implementación no contiene el código fuente, este se puede revisar en el directorio correspondiente del CD en el que se incluye este reporte. Las capturas de pantalla se muestran en la sección de Anexos de éste documento.

## Base de datos

Para las bases de datos, se utilizó el manejador MySQL server con ayuda de las interfaces gráficas para su manejo MySQL Admin y MySQL Query Browser. Las bases de datos que se crearon para almacenar la información y su descripción se muestran a continuación:

Tabla calificación\_global. Contiene las calificaciones parciales y final de un alumno en un grupo.

**CREATE TABLE calificacion\_global( idAlumnoGrupo INT, finalNum FLOAT, finalChar VARCHAR(20) );**

Tabla calificacion\_puntos. Contiene la calificación obtenida en cada punto que forma un instrumento por cada alumno.

**CREATE TABLE calificacion\_puntos( idPunto INT, idAlumnoGrupo INT, calificacion FLOAT );**

Tabla criterio. Contiene la información de los criterios asignados a una modalidad

```
CREATE TABLE criterio(
idCriterio INT AUTO_INCREMENT PRIMARY KEY,
idModalidad INT,
nombreCriterio VARCHAR(40),
pesoCriterio INT
);
```
Tabla datos\_alumno. Contiene la información de los alumnos registrados en el sistema independientemente del grupo al que pertenezcan.

```
CREATE TABLE datos_alumno(
idAlumno INT AUTO_INCREMENT PRIMARY KEY,
matricula VARCHAR(20),
nombre VARCHAR(50),
apellidoPaterno VARCHAR(50),
apellidoMaterno VARCHAR(50),
email VARCHAR(60)
);
```
Tabla datos grupo. Contiene la información de los grupos asignados a una cierta uea que están registrados en el sistema.

```
CREATE TABLE datos_grupo(
idGrupo INT AUTO_INCREMENT PRIMARY KEY,
claveUea INT,
claveGrupo VARCHAR(20),
periodo VARCHAR(20),
idModalidad INT,
idEscala INT
);
```
Tabla datos\_lista\_alumnos. Contiene la información que relaciona a un alumno inscrito en un grupo independientemente de sus datos.

**CREATE TABLE datos\_lista\_alumnos( idAlumno INT AUTO\_INCREMENT PRIMARY KEY, grupo INT, matricula VARCHAR(20), equipo VARCHAR(20), estado VARCHAR(20) );**

Tabla datos\_uea. Contiene la información de las ueas que están registradas en el sistema.

```
CREATE TABLE datos_uea(
idUea INT AUTO_INCREMENT PRIMARY KEY,
claveUea VARCHAR(20),
nombreUea VARCHAR(70)
);
```
Tabla escala. Contiene la información de las escalas registradas en el sistema.

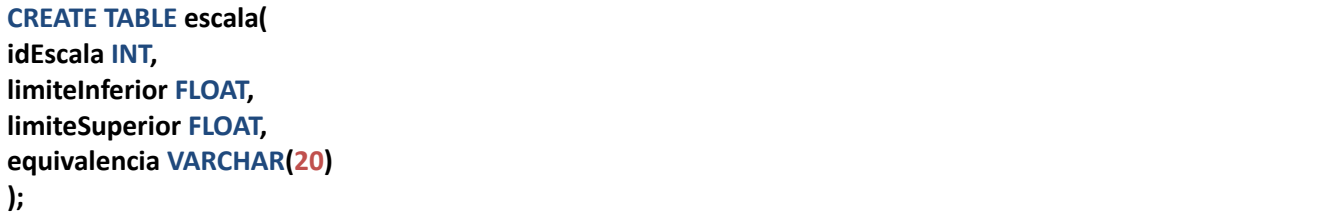

Tabla estados. Contiene la información de los posibles estados que se le asignan a un alumno.

```
CREATE TABLE estados(
estado VARCHAR(20)
);
```
Tabla id escala. Contiene la información del nombre de la escala, la relaciona con la tabla de los rangos de cada una de estas.

```
CREATE TABLE id_escala(
idEscala INT AUTO_INCREMENT PRIMARY KEY,
nombreEscala VARCHAR(40)
);
```
Tabla instrumento. Contiene la información de los instrumentos de evaluación asignados a un cierto criterio.

```
CREATE TABLE instrumento(
idInstrumento INT AUTO_INCREMENT PRIMARY KEY,
idCriterio INT,
nombreInstrumento VARCHAR(40),
pesoInstrumento INT
);
```
Tabla modalidad. Contiene la información de las modalidades de evaluación.

```
CREATE TABLE modalidad(
idModalidad INT AUTO_INCREMENT PRIMARY KEY,
nombreModalidad VARCHAR(40),
pesoModalidad INT,
idEscala INT
);
```
Tabla periodo\_activo. Contiene la información de cuál es el periodo activo en el sistema.

```
CREATE TABLE periodo_activo(
periodo VARCHAR(20)
);
```
Tabla punto. Contiene la información de los puntos asignados a un determinado instrumento.

```
CREATE TABLE punto(
idPunto INT AUTO_INCREMENT PRIMARY KEY,
idInstrumento INT,
nombrePunto VARCHAR(40),
pesoPunto INT
);
```
#### **Mapeo de base de datos**

Para facilitar el manejo de las bases de datos, se utilizó el framework Mybatis que permite realizar operaciones con lenguaje SQL de manera sencilla, en especial en lo que es el llenado de objetos con la información de las tablas a través de una relación entre las columnas de una tabla y los atributos de un objeto.

Este manejo se basa en configuraciones a partir de archivos XML, para este manejo, es necesario descargar y agregar las bibliotecas para su uso, estas se encuentran en el CD entregado con este proyecto en la carpeta de Entorno de desarrollo.

El archivo más importante es el de configuración, en este se configura la conectividad (usuario, password, puerto, driver, etc) de la base de datos y los archivos de mapeo utilizados.

Un ejemplo de este archivo para la conexión con JDBC a MySQL se presenta a continuación:

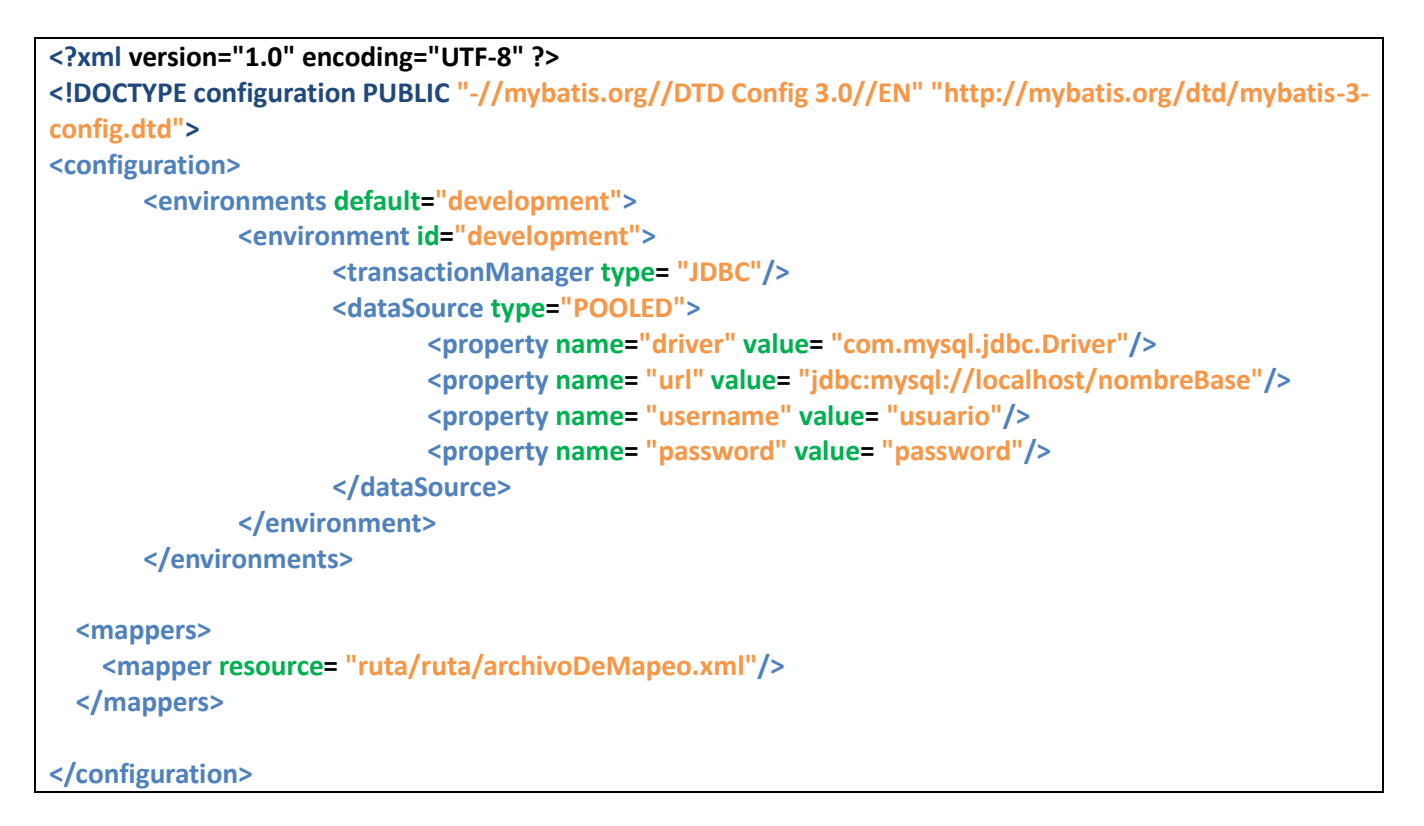

Los archivos de mapeo contienen las sentencias que se ejecutarán en la base de datos en lenguaje SQL, cada una está mapeada con un identificador e indica el tipo de operación que es, consulta (select), inserción (insert), eliminación (delete) o actualización (update). En estos archivos se mapea el tipo de resultado (clase) que regresará cada consulta, además de poder especificar que se tomen valores de los atributos de una clase que le haya sido enviada.

Un ejemplo de uno de las operaciones de inserción, consulta, eliminación y actualización se presenta a continuación.

#### Inserción

```
<insert id= "insertarEnLista" parameterType= "calificaciones.uam.clasesPlanas.DatosListaAlumnos">
    INSERT INTO datos_lista_alumnos
    (grupo,matricula,equipo,estado)
    VALUES(
       #{grupo},
         #{matricula},
            #{equipo},
             #{estado})
  </insert>
```
Consulta

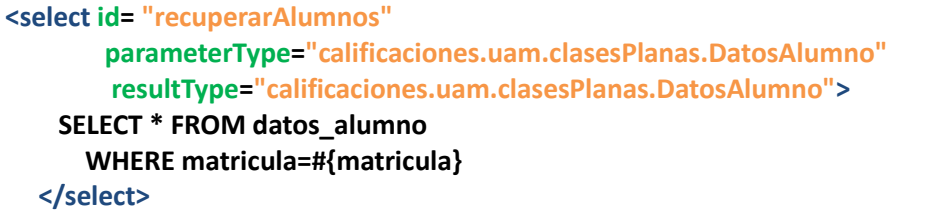

Eliminación

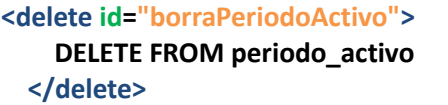

Actualización **<update id="actualizarDatosAlumno" parameterType="calificaciones.uam.clasesPlanas.DatosAlumno"> UPDATE datos\_alumno SET matricula=#{matricula}, nombre=#{nombre}, apellidoPaterno=#{apellidoPaterno} apellidoMaterno=#{apellidoMaterno} email=#{eMail} WHERE idAlumno=#{idAlumno} </update>**

Cómo se observa, se puede especifica el tipo de dato recibido y el tipo de dato de retorno, adicionalmente dentro de la instrucción SQL, se pueden tomar parámetros de este tipo de datos a través del uso de los símbolos #{} y escribiendo el nombre del atributo que se tomará para obtener el valor. Estos archivos se pueden revisar en la carpeta correspondiente del CD de entregables.

## Interfaces gráficas

Las interfaces gráficas se desarrollaron con las bibliotecas de Swing con ayuda del entorno de desarrollo de NetBeans, la descripción de éstas se muestra a continuación y las capturas se muestran a continuación.

Hay que mencionar que el desarrollo de las pantallas incluye todos los elementos, mientras que en la ejecución, éstos se ocultan, se muestran o se llenan de manera dinámica según son requeridos.

**Pantalla Principal**. Se eligió un diseño basado en pestañas, en donde cada una representa una diferente funcionalidad del sistema. Esta se muestra en la Figura NUMERO DE FIGURA.

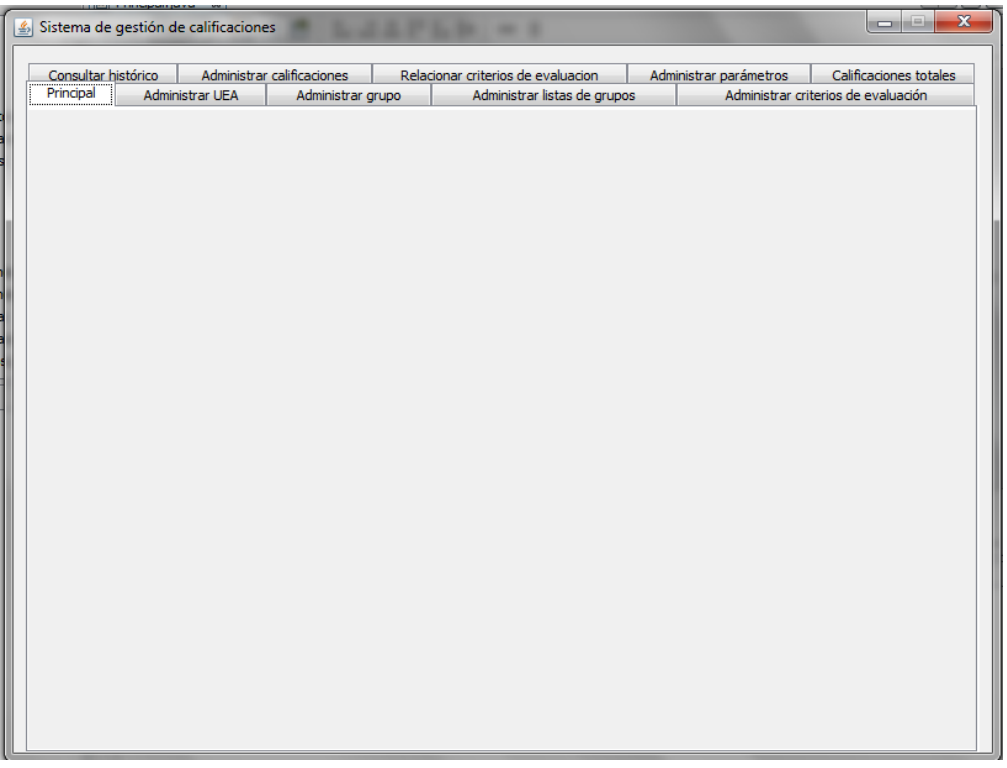

Figura NUMERO DE FIGURA. Diseño de la pantalla principal.

**Pantalla inicial**. En esta pantalla se muestran botones con los nombres de las funcionalidades, y un área en donde se despliega la descripción de cada una de ellas al dar clic sobre el botón correspondiente. Esto se muestra en la Figura NUMERO DE FIGURA.

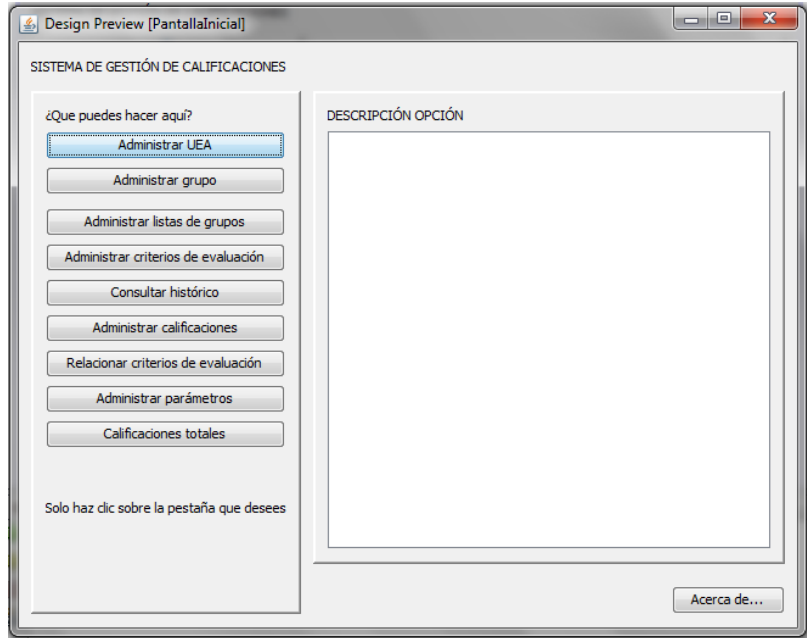

Figura NUMERO DE FIGURA. Pantalla inicial y de instrucciones.

Adicionalmente se muestra un botón de Acerca de… que despliega información del proyecto tal y como se muestra en la Figura NUMERO DE FIGURA.

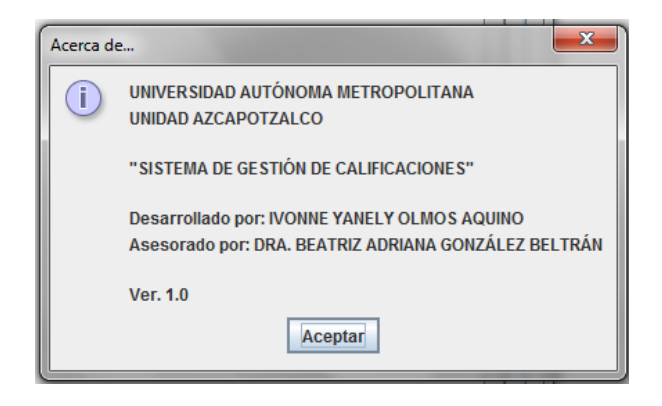

Figura NUMERO DE FIGURA. Información acerca del proyecto.

**Pantalla de Administrar Uea**. En esta pantalla se tienen las funcionalidades para administrar una UEA, como es Agregar, Eliminar y Modificar, se tienen elementos para introducir los datos necesarios y una lista para seleccionar de manera más sencilla con que Uea se quiere trabajar. Ver Figura NUMERO DE FIGURA.

## Universidad Autónoma Metropolitana

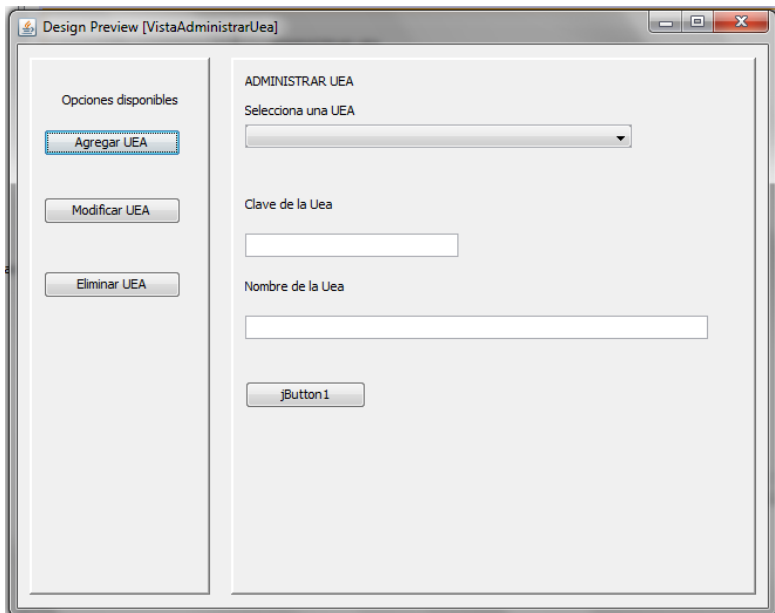

Figura NUMERO DE FIGURA. Pantalla de administración de Uea.

**Pantalla de administración de grupo**. En esta pantalla se manejan las funcionalidades de la administración de grupo, se tiene una lista de selección para elegir una Uea y un grupo en caso de que se desee modificar. Se lee el nombre del grupo y del periodo (en caso de que no se tenga ningún periodo activo). Ver Figura NUMERO DE FIGURA.

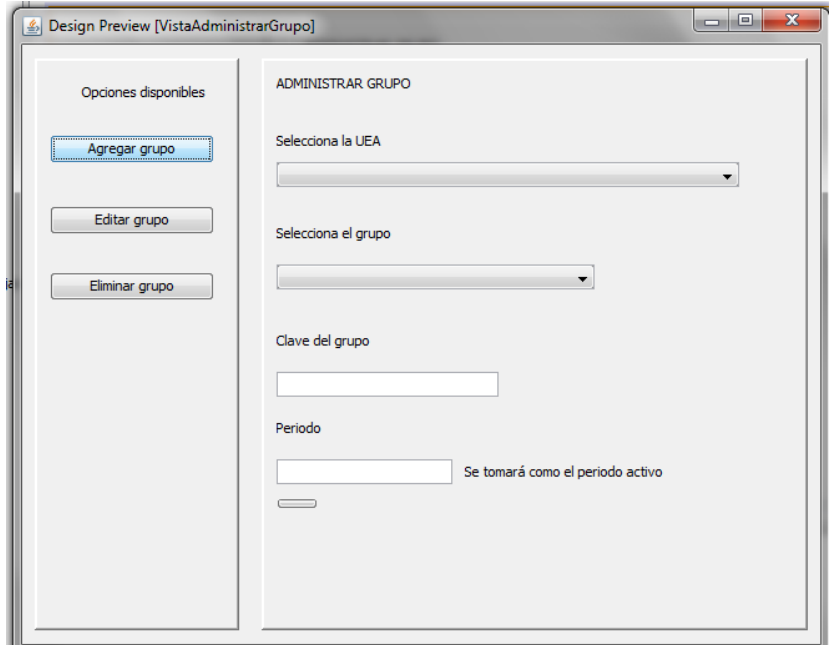

Figura NUMERO DE FIGURA. Pantalla de administración de grupo.

**Pantalla de administración de listas**. Esta pantalla sirve para administrar los dos tipos de listas del sistema, como se vio en la sección de base de datos, una con los datos del alumno y otra con la información del alumno que se encuentra en un grupo. Se tienen elementos para elegir la Uea, el grupo y el alumno (en caso de que se desee modificar). También se puede seleccionar uno de los posibles estos del alumno (configurables a través de base de datos). Ver Figura NUMERO DE FIGURA.

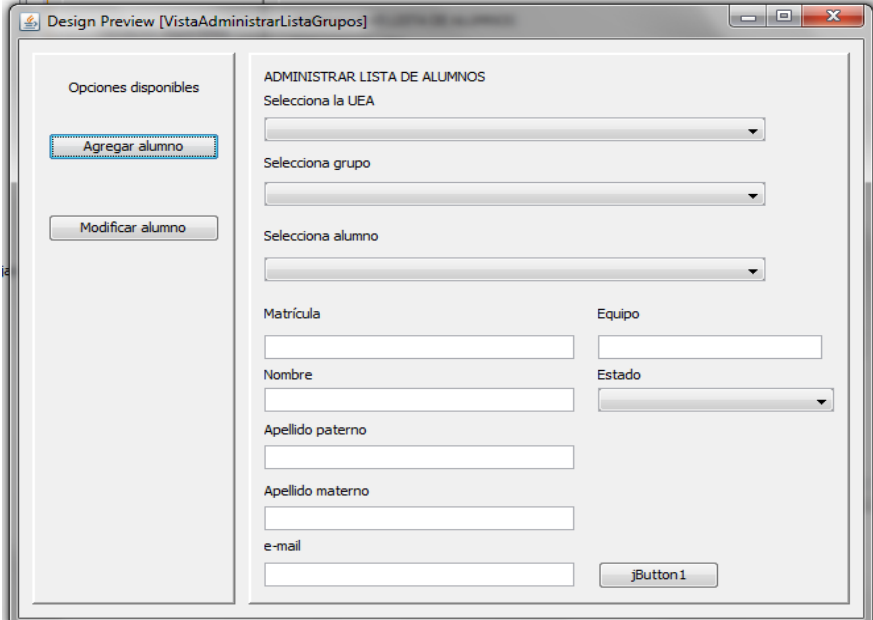

Figura NUMERO DE FIGURA. Pantalla de administración de grupo.

**Vista administrar criterios de evaluación**. En esta vista se pueden configurar las modalidades, los criterios, los instrumentos y los puntos, en el menú lateral se selecciona que elemento se desea administrar, para modificar un elemento inferior, es necesario haber seleccionado antes a su superior, por ejemplo: Si se desea administrar un instrumento (agregarlo, consultarlo o modificarlo) primero se debe haber seleccionado un criterio, pero para seleccionar un criterio, antes es necesario haber seleccionado una modalidad, siendo esta última el nivel máximo. Ver Figura NUMERO DE FIGURA.

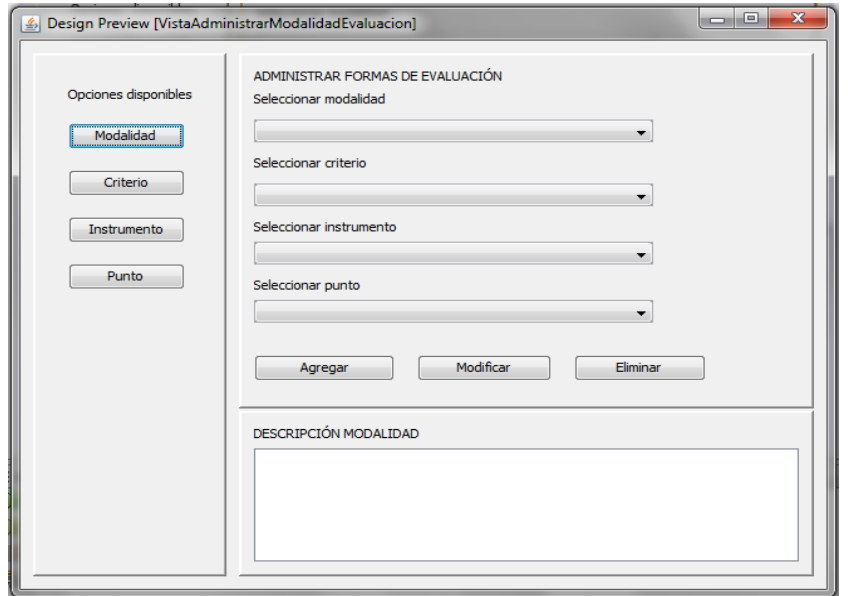

Figura NUMERO DE FIGURA. Pantalla de administración de elementos de evaluación.

**Vista de consultar histórico**. En esta pantalla, se puede consultar el histórico de un grupo, se mostrarán los datos del grupo y los alumnos (matrícula, apellidos y nombre) así como la calificación final obtenida. Tiene la opción para pasar esta información a un archivo. Se selecciona el periodo, las ueas que se impartieron en ese periodo y los grupos ligados a una uea seleccionada. Ver Figura NUMERO DE FIGURA.

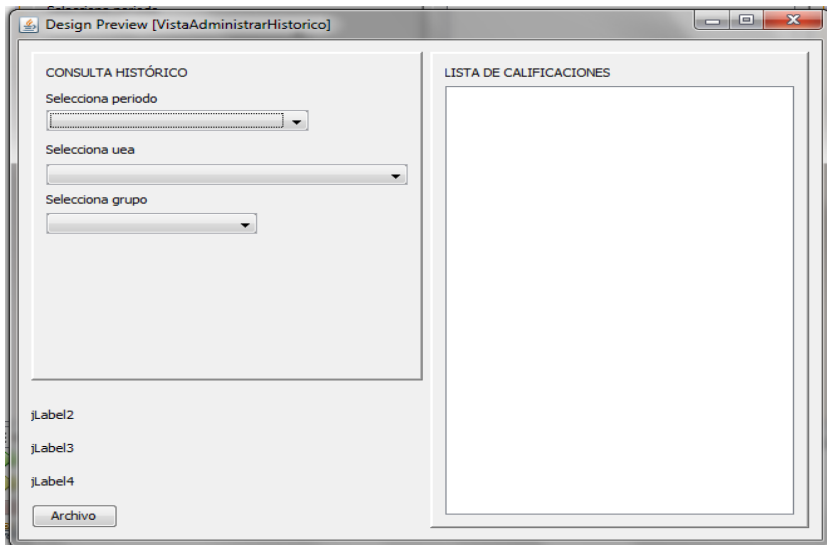

Figura NUMERO DE FIGURA. Pantalla de administración de histórico de calificaciones.

**Vista administrar calificaciones**. En esta pantalla se realiza el manejo de las calificaciones, la administración es de la siguiente manera: primero se selecciona cómo se desea evaluar, si por grupo, por alumno o por equipo, en cualquiera de los casos, se selecciona una UEA, posteriormente se despliegan en una lista los grupos que corresponden a esa UEA, al seleccionar el grupo, dependiendo la opción elegida se puede seleccionar un equipo o un alumno de esos grupo. Además, se debe seleccionar el criterio que se quiere evaluar, al hacerlo, se despliega una tabla que contiene los datos del alumno y las calificaciones obtenidas. Esta pantalla se puede observar en la Figura NUMERO DE FIGURA.

### Universidad Autónoma Metropolitana

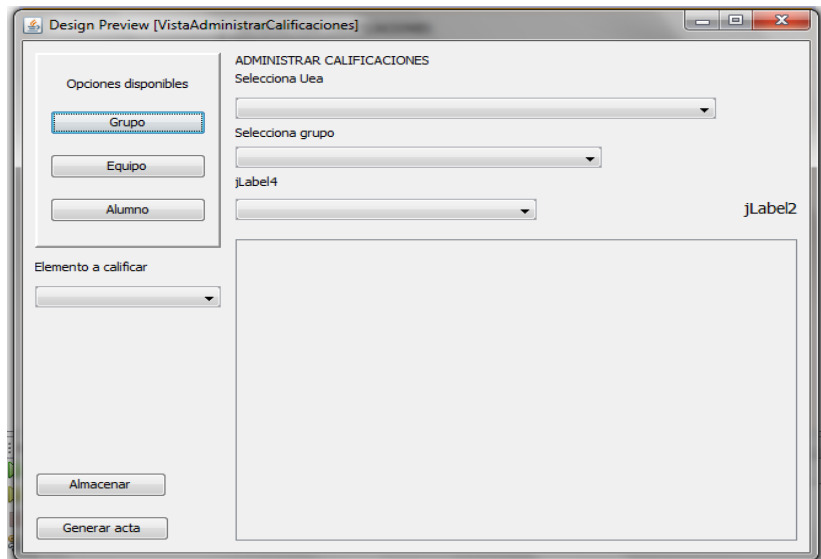

Figura NUMERO DE FIGURA. Pantalla de administración de histórico de calificaciones.

**Vista relacionar criterios de evaluación**. En esta pantalla se realiza la relación entre los criterios de evaluación y un grupo, se selecciona una uea, un grupo asignado a ella, una de las modalidades existentes (de la cual se muestra su descripción) y una escala (también descrita) para la asignación, de esta manera un grupo se calificará bajo una modalidad y bajo cierta escala. Ver Figura NUMERO DE FIGURA.

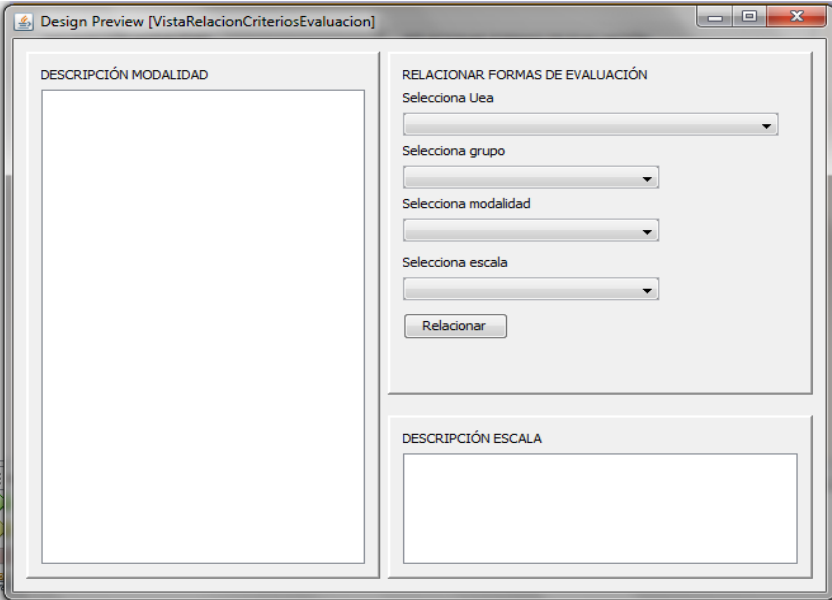

Figura NUMERO DE FIGURA. Pantalla de relación de criterios de evaluación y grupos.

**Pantalla de administrar parámetros**. En esta pantalla, se pueden configurar diversos elementos generales del sistema, como por ejemplo indicar cuál es el periodo activo, agregar estados para asignar a los alumnos y crear o modificar nuevas escalas de calificación. Ver Figura NUMERO DE FIGURA.

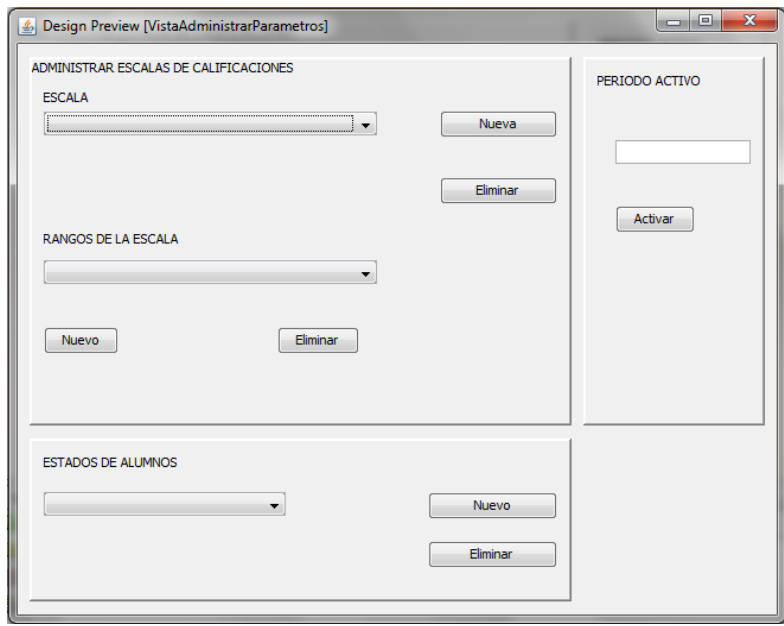

Figura NUMERO DE FIGURA. Pantalla de administración de parámetros.

**Pantalla de calificaciones totales**. En esta pantalla se pueden consultar las calificaciones de un grupo que está siendo evaluado, se despliega la calificación numérica y su equivalencia así como el estado del alumno Adicionalmente se puede generar un archivo con esta información, aunque solo incluirá la calificación en numérico. Ver Figura NUMERO DE FIGURA.

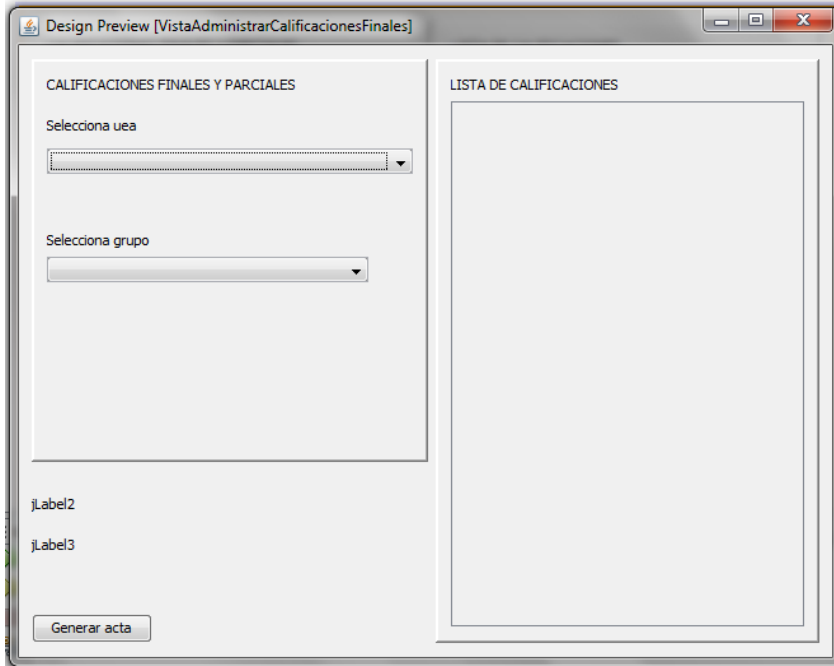

## Clases

Se buscó separar lo más posible la parte gráfica de la de manejo de información y bases de datos tal y como se describe en la Arquitectura MVC (Modelo Vista Controlador), la comunicación entre estos elementos y las bases de datos se realizó de la siguiente manera:

Se trató de que las vistas manejaran solamente información con ellas, es decir, validación de campos de lectura, llenado y despliegue de elementos visuales, se crearon diferentes paquetes para el manejo de todas las clases:

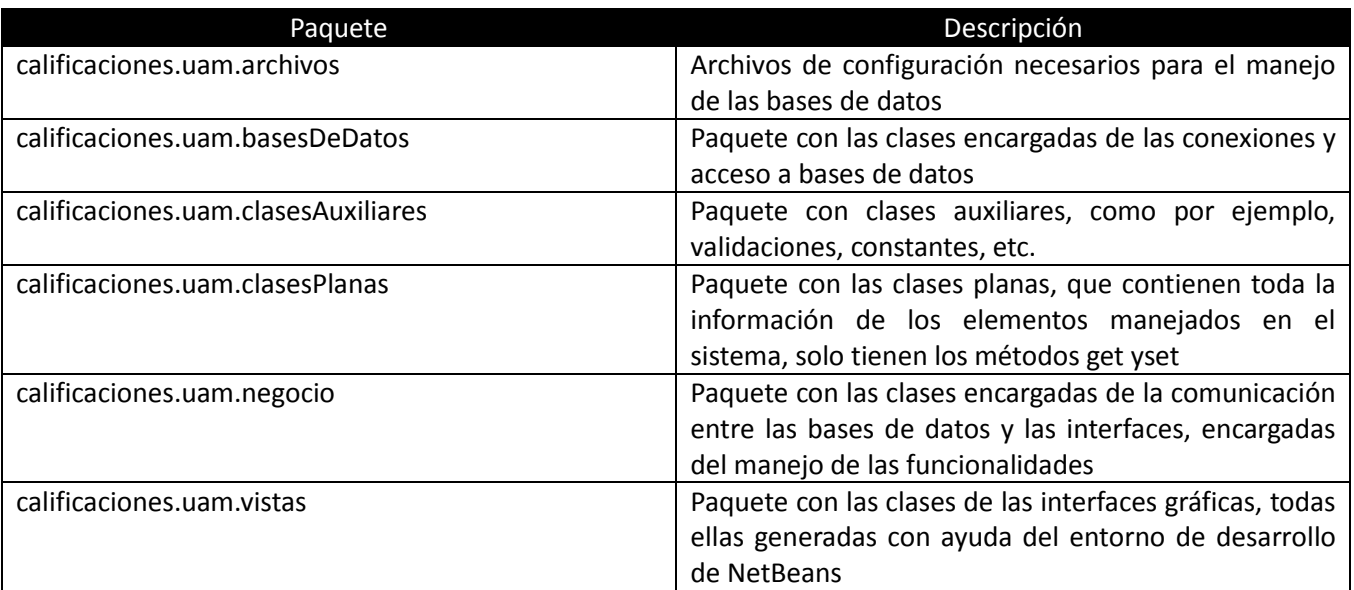

Contenido de los paquetes

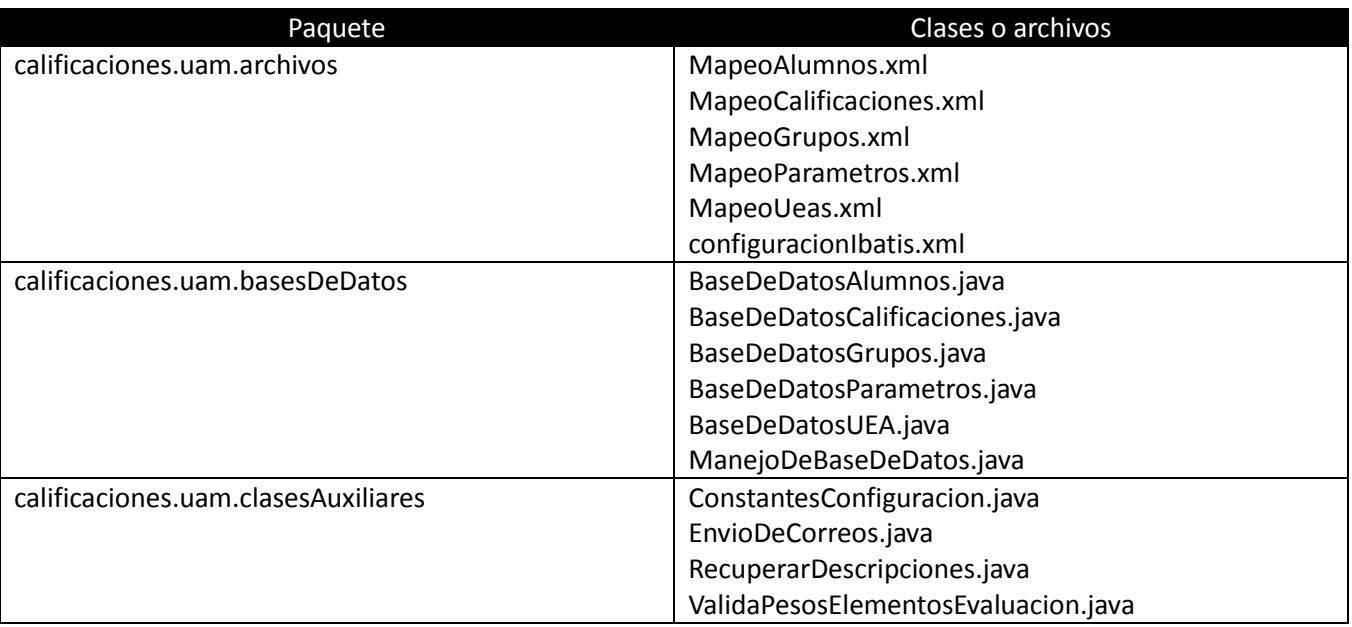

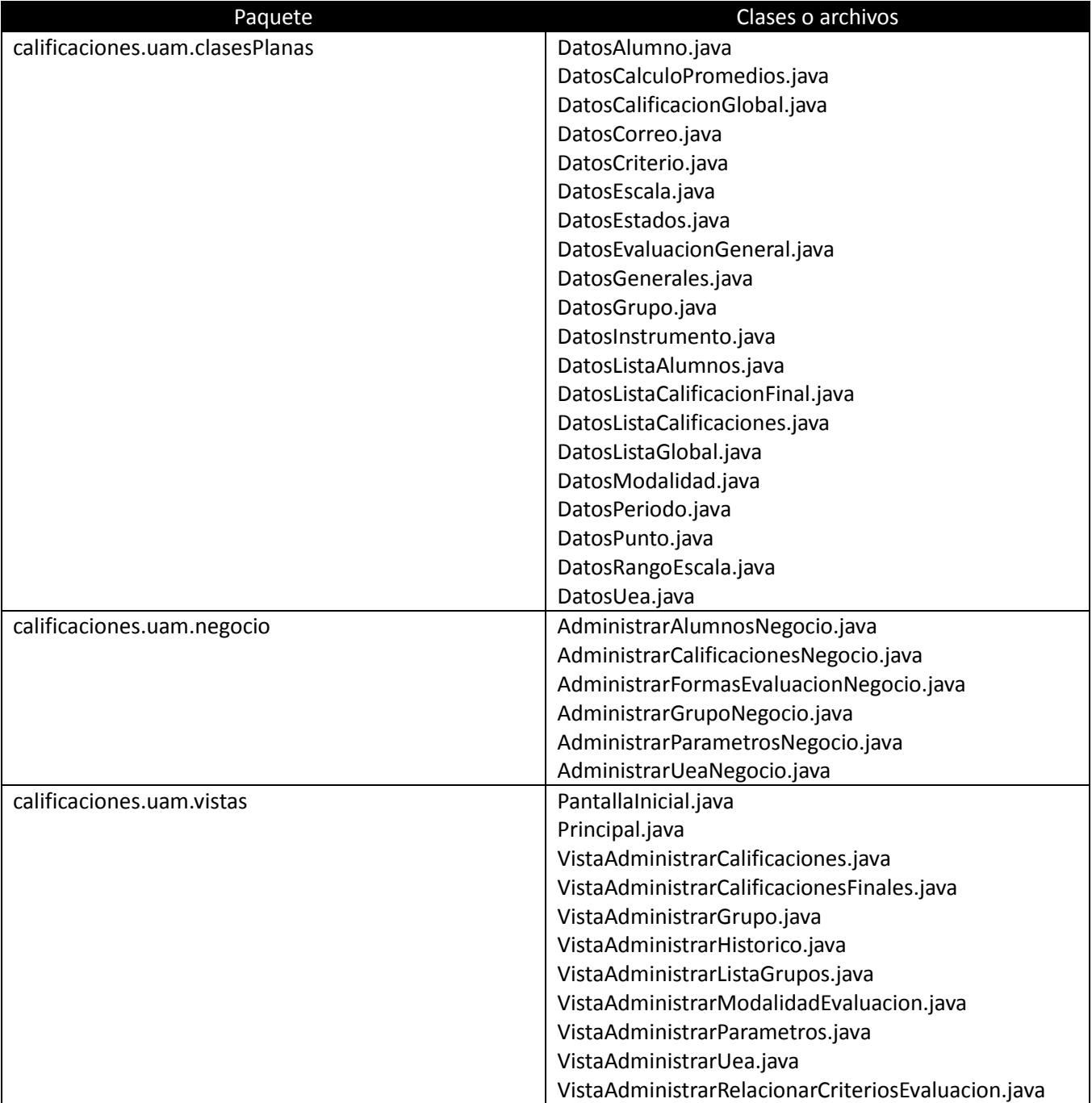

El código documentado al igual que el código fuente de las clases desarrolladas se puede consultar en la carpeta correspondiente en el CD de entregables.

**\_\_\_\_\_\_\_\_\_\_\_\_\_\_\_\_\_\_\_\_\_\_\_\_\_\_\_\_\_\_\_\_\_\_\_\_\_\_\_\_\_\_\_\_\_\_\_\_\_\_**

# Pruebas

En esta sección se describen las pruebas que se realizaron al sistema para verificar su funcionalidad.

**\_\_\_\_\_\_\_\_\_\_\_\_\_\_\_\_\_\_\_\_\_\_\_\_\_\_\_\_\_\_\_\_\_\_\_\_\_\_\_\_\_\_\_\_\_\_\_\_\_\_**

# Pruebas y resultados de las funcionalidades

#### **Funcionalidad de administrar ueas**

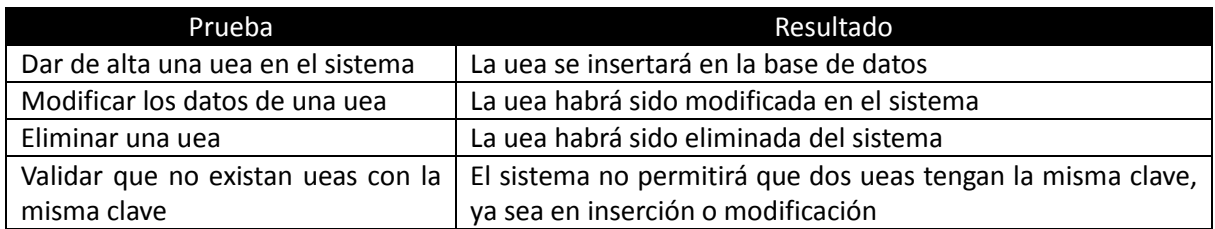

#### **Funcionalidad de administrar grupos**

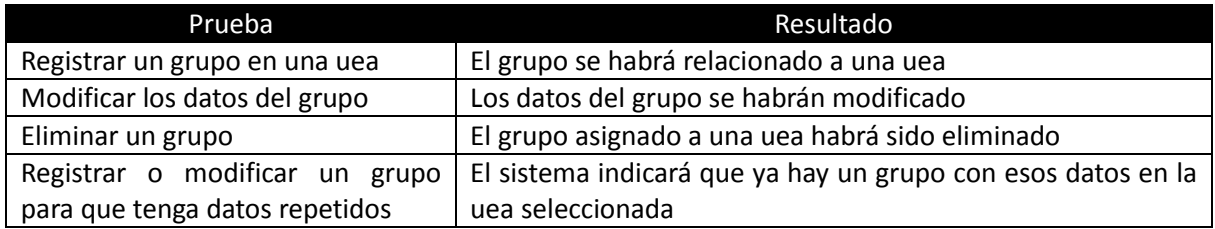

#### **Funcionalidad de administrar listas de grupos**

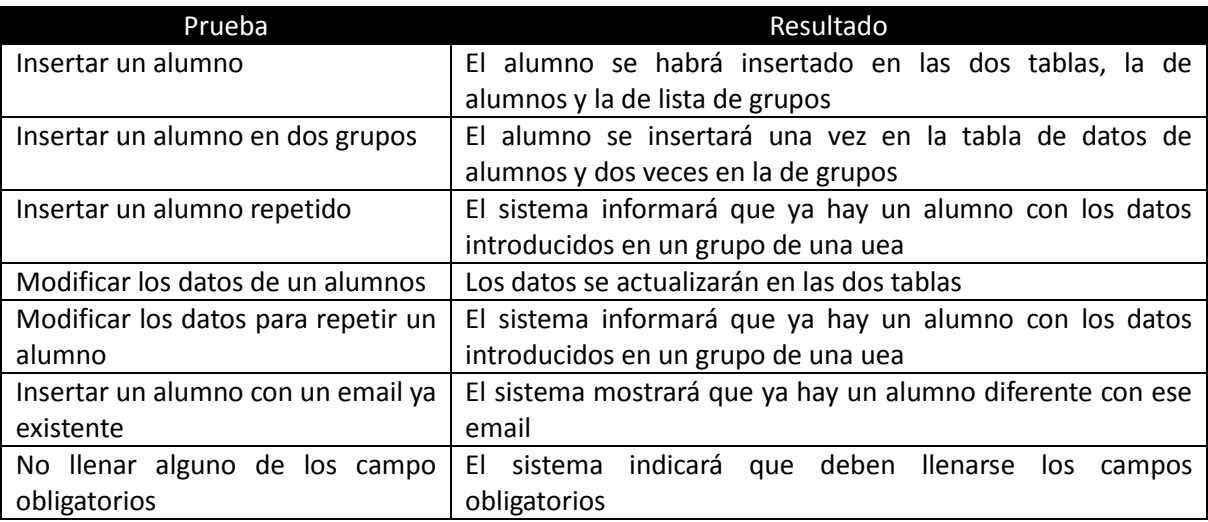

#### **Funcionalidad de administrar criterios de evaluación**

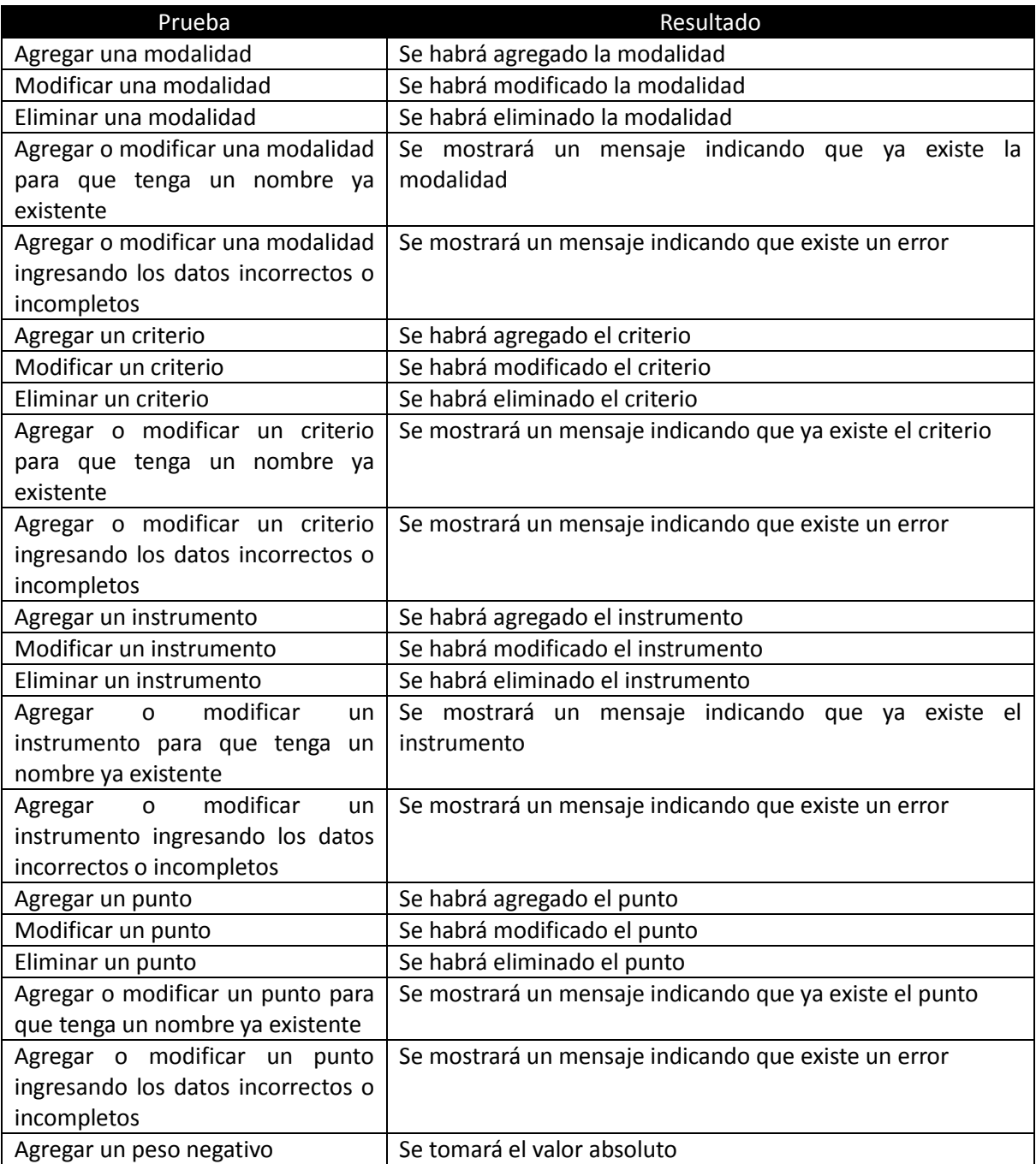

#### **Funcionalidad de consultar histórico**

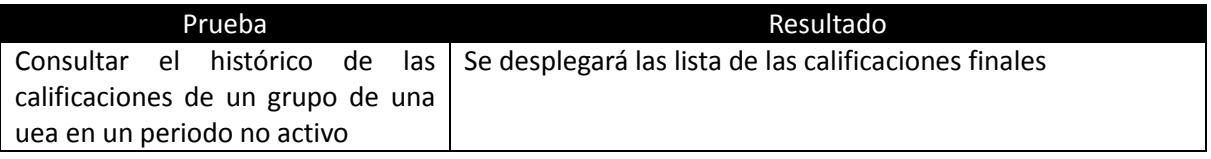

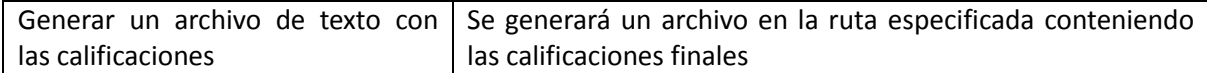

#### **Funcionalidad de administrar calificaciones**

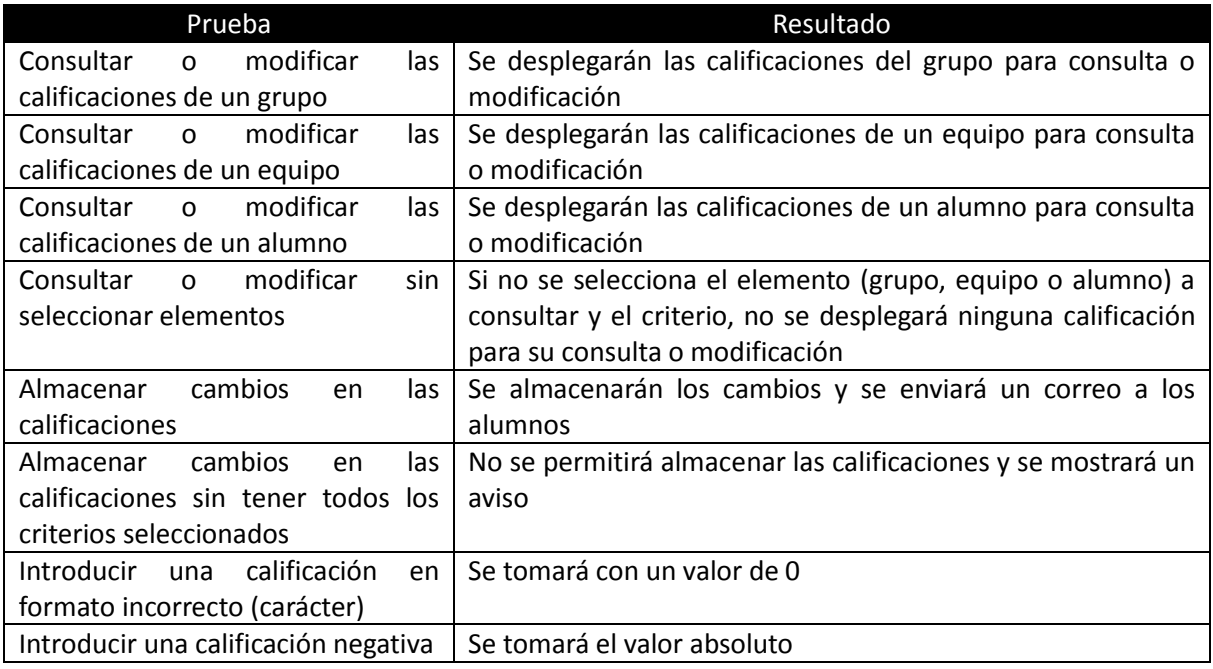

#### **Funcionalidad de relacionar criterios de evaluación**

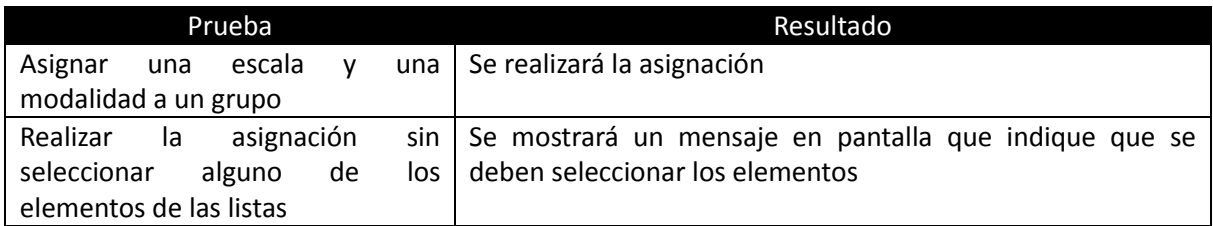

#### **Funcionalidad de administrar parámetros**

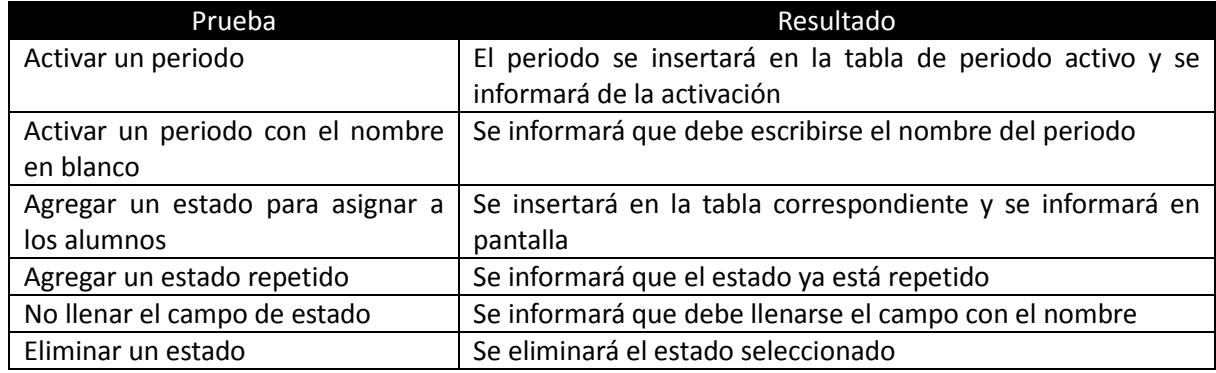

#### **Funcionalidad de consulta de administrar calificaciones totales**

![](_page_60_Picture_49.jpeg)

**\_\_\_\_\_\_\_\_\_\_\_\_\_\_\_\_\_\_\_\_\_\_\_\_\_\_\_\_\_\_\_\_\_\_\_\_\_\_\_\_\_\_\_\_\_\_\_\_\_\_**

# Conclusiones

En esta sección se presentan las conclusiones a las que se llegaron después del desarrollo del proyecto.

**\_\_\_\_\_\_\_\_\_\_\_\_\_\_\_\_\_\_\_\_\_\_\_\_\_\_\_\_\_\_\_\_\_\_\_\_\_\_\_\_\_\_\_\_\_\_\_\_\_\_**

## Conclusiones

#### **En cuanto al diseño**

Fue muy útil el utilizar el proceso unificado, ya que durante la etapa de diseño se fueron elaborando los casos de uso y analizando las funcionalidades y limitantes que estos podrían tener, de manera similar, el realizar los diagramas de clase y de secuencia permitió tener una idea muy clara de cómo se debía implementar el sistema. El que los diagramas de clase fueran muy similares al diagrama de entidad relación, permitió que la construcción y uso de las bases de datos se facilitara.

Aunque durante el desarrollo hubo ciertas modificaciones a los casos de uso o diagramas de clase, esto no se considera un error, ya que este proceso se considera iterativo, por lo que está permitido regresar a etapas anteriores, además los cambios fueron menores y no implicaron grandes modificaciones al diseño previo, por lo que se considera que este fue adecuado.

#### **En cuanto al desarrollo**

El diseño y uso de la arquitectura MVC permitió una implementación más sencilla, separando lo que eran las clases de Vista (las interfaces gráficas), las clases de modelo (clases planas)y las clases controladoras (las clases de negocio), gracias a este diseño, fue posible reutilizar varias clases generadas para una funcionalidad en otras, lo que simplificó el desarrollo. Además, permitió que el código fuente tuviera un mejor orden y fuera más sencillo de entender.

Aunque se buscó que las vistas manejaran exclusivamente elementos gráficos, no pudo evitarse incluir cierta lógica y control en ellas, aunque es lo menos y siguen manejando elementos gráficos.

El uso del framework de Mybatis facilitó la comunicación con las bases de datos y permitió evitar que se manejaran sentencias SQL dentro de código fuente, al principio fue complicado entender este marco de trabajo, pero una vez que se comprende su uso es relativamente sencillo.

El uso del entorno de desarrollo NetBeans, facilitó la creación de las interfaces gráficas, ya que consistió solamente en seleccionar y colocar los elementos que se querían en pantalla, los eventos generados al utilizar cada elemento, era generado de manera automático, lo que facilitó su uso.

#### **En cuanto al trabajo en general**

Fue muy interesante el realizar un proyecto en donde se aplican conocimientos adquiridos durante la carrera en diversas materias, es complicado al principio entender como ir uniendo todos estos conceptos y conocimientos que se manejan por separado, pero ya unidos puede resultar confuso al principio, pero una vez que se va avanzando, se va volviendo más sencillo.

Se considera que los objetivos planteados para el proyecto desde el mismo momento de la propuesta se alcanzaron durante el desarrollo, por lo que se puede asegurar que el proyecto finalizó de manera correcta.

## Limitantes

No se considera el manejo de promedios, es decir que todos los instrumentos tengan en mismo valor, esto es: si se registran tres exámenes, se les debe asignar un peso a cada uno, el sistema por sí solo no contiene la lógica para contabilizar la cantidad de exámenes y dividir la suma de las calificaciones de cada uno de ellos entre el total de exámenes o de cualquier otro instrumento. Lo más cercano sería asignarle este peso de manera manual, por ejemplo, si se tienen tres exámenes, lo más cercano será asignar un 33% a cada uno de ellos. El peso asignado a las modalidades, criterios, instrumentos y puntos debe ser un número entero.

No se maneja la opción de asignar modalidades de evaluación a cada alumno por separado, esto es: suponga que se califica a un grupo con una modalidad basada en programas, tareas y exámenes, no es posible asignar una modalidad basada en un examen (por decir un examen global) a un solo alumno, tendría que asignarse a todo el grupo.

## Trabajos futuros

El principal trabajo futuro es convertir este sistema en un sistema web, si bien podría ejecutarse el applet desde un navegador, lo ideal sería desarrollarlo bajo un entorno completamente web, esto incluiría escalar el sistema para que pueda ser utilizado por varios profesores a la vez, un manejo de autenticación para identificar a los profesores, etc.

También podría optimizarse el manejo de las bases de datos y mejorar algunas funcionalidades del sistema en general, por ejemplo, buscar hacer más sencillo el manejo de las modalidades de evaluación. Eliminar las limitantes mencionadas en la sección correspondiente. Generar los reportes en formato PDF y no solamente en un archivo de texto plano.

## Bibliografía

[1] Vázquez Cabal Rodrigo Antonio, Aplicación para el sistema Moodle que actualice las notas de un alumno con los cambios de un archivo del profesor.

Proyecto terminal de Licenciatura en Ingeniería en Computación. División de Ciencias Básicas. Universidad Autónoma Metropolitana, Azcapotzalco, 10-I

[2] CSI - Sistema de administración académica pregrado – SAAC http://www.csi.espol.edu.ec/ui/es/content/sistema/sistema.aspx? op=toshow&id=105 Fecha de consulta: 10 de octubre 2010

[3] Grupo Execom http://www.grupoexecom.com/gexecom/academium/ Fecha de consulta: 10 de octubre 2010

[4] Educandus – Una solución de punta para instituciones educativas modernas http://www.educandus.com/ Fecha de consulta: 10 de octubre 2010

[5] Gestión de calificaciones por Alumno http://guia-inicio-rapido.eskolare.com/ Fecha de consulta: 10 de octubre 2010

[6] Online Grade Managemen for Teachers with Grade Tracking & Reporting http://www.mygradebook.com/online-grade-management.cfm Fecha de consulta: 15 de octubre de 2010

[7] Calificaciones MoodleDocs http://docs.moodle.org/es/Calificaciones Fecha de consulta: 15 de octubre de 2010

## Universidad Autónoma Metropolitana Unidad Azcapotzalco

División de Ciencias Básicas e Ingeniería

Licenciatura en Ingeniería en Computación

### **SISTEMA DE GESTIÓN DE CALIFICACIONES PARA LOS CURSOS IMPARTIDOS POR UN PROFESOR**

Manual de instalación

Elaboración: Ivonne Yanely Olmos Aquino Revisión: Dra. González Beltrán Beatriz Adriana

Septiembre 2011

### Tabla de contenido

![](_page_66_Picture_10.jpeg)

#### <span id="page-67-0"></span>**Introducción**

El presente documento muestra la forma de instalar el "Sistema de gestión de calificaciones para los cursos impartidos por un profesor"

#### <span id="page-67-1"></span>**Consideraciones iniciales**

Es necesario tener instalado el servidor de base de datos MySQL, para la instalación de las bases de datos se considera el uso de las interfaces gráficas MySQL administrator y MySQL query browser, aunque estos pasos podrían realizarse desde consola.

También es necesario tener instalada la máquina virtual de java en el sistema (JRE), en particular la versión 1.6 o superior.

La instalación corresponde al sistema operativo Windows, por la ruta del archivo de configuración de las bases de datos.

Tener disponibles los siguientes archivos del directorio "Archivos de instalación" del CD de entregables:

- [Base de datos] scriptTablas.sql
- config.properties
- datosCorreo.mail
- sistemaCalificaciones.jar
- calificaciones.bat
- Directorio **lib** con las bibliotecas necesarias

Tener una cuenta en el servidor de correo que se utilizará para enviar los correos electrónicos a los alumnos avisándoles de su calificación.

#### <span id="page-68-0"></span>**Instalación de la base de datos.**

Para instalar la base de datos, es necesario abrir la interfaz gráfica *MySQL Query Browser* e introducir los datos de configuración tal y como se muestra en la Figura 1.

![](_page_68_Picture_48.jpeg)

Figura 1. Pantalla de login de MySQL Query Browser

Una vez en la interfaz, seleccionar **File**, **Open Scritp** tal y como se muestra en la Figura 2.

![](_page_68_Picture_5.jpeg)

Figura 2. Abriendo un script para su ejecución

Seleccionar el archivo *[Base de Datos] scriptTablas.sql* del directorio "Archivos de instalación" y dar clic en **Abrir** tal y como se muestra en la Figura 3.

| Buscar en:         | Yanely                           |                                        |                    | $0$ $0$ $0$ $0$ $0$ $1$ |            |
|--------------------|----------------------------------|----------------------------------------|--------------------|-------------------------|------------|
|                    | Nombre                           |                                        | Fecha de modifica  | Tipo                    |            |
|                    | 2006                             |                                        |                    | 23/05/2011 08:55 a      | Carpeta d  |
| Sitios recientes   | 2007                             |                                        |                    | 23/05/2011 08:55 a      | Carpeta d  |
|                    | Material iBatis                  |                                        |                    | 17/06/2011 08:44 a      | Carpeta d  |
|                    | Material iReports                |                                        |                    | 17/06/2011 05:49        | Carpeta d  |
| Escritorio         | ModeloYNegocioPTYanely           |                                        |                    | 08/08/2011 11:28 a      | Carpeta d  |
|                    | Paginitas                        |                                        |                    | 24/05/2011 09:05 a      | Carpeta d  |
|                    | PT01Yanely                       |                                        |                    | 08/08/2011 11:30 a      | Carpeta d  |
| <b>Bibliotecas</b> | Software desarrollo              |                                        |                    | 13/07/2011 06:13        | Carpeta d  |
|                    | [Base de datos] scriptTablas.sql |                                        | 05/08/2011 11:03 a | Archivo St              |            |
|                    | ansi.sql                         |                                        |                    | 14/07/2011 03:57        | Archivo St |
| Equipo             | New Project 20110714 0630SQL.sql |                                        |                    | 14/07/2011 09:39 a      | Archivo St |
|                    | PTYane20110715.sql               |                                        |                    | 15/07/2011 03:12        | Archivo St |
| Red                | $\left  \cdot \right $<br>m      |                                        |                    | J.                      |            |
|                    | Nombre:                          | [Base de datos] script Tablas.sql      |                    |                         | Abrir      |
|                    |                                  | Tipo:<br>SQL Script File UTF-8 (*.sql) |                    |                         | Cancelar   |

Figura 3. Seleccionando el script de construcción

Se desplegará el contenido del script y se deberá dar clic sobre **Execute**. Esto se muestra en la Figura 4.

![](_page_69_Picture_4.jpeg)

Figura 4. Script lista para ejecución

Se instalará la base de datos y se crearán las tablas necesarias vacías.

Si se desea cambiar el nombre de la base de datos, puede hacerse una vez ya creada a través de comandos de SQL o directamente en el script escribiendo el nuevo nombre en la parte de crear la base de datos, esto se muestra en la Figura 5.

![](_page_70_Figure_2.jpeg)

Figura 5. Parte a modificar para cambiar el nombre de la base de datos

El nombre que se le ponga a la base de datos debe ser el mismo que se declare en la llave url del archivo de configuraciones después de especificar la ruta.

url=jdbc:mysql://localhost/ptyanelyolmos

Tanto la instalación del script, como la modificación del nombre de la base de datos, pueden realizarse a través de comandos sin la necesidad de utilizar la interfaz gráfica.

#### <span id="page-71-0"></span>**Instalación de los componentes**

Crear en **C:** un directorio llamado **sistemaCalificaciones**, el nombre debe ser el mismo, de lo contrario, no se tendrá acceso a la base de datos y otros archivos de configuración.

Copiar en el directorio **c:\sistemaCalificaciones** los archivos **sistemaCalificaciones.jar**, **datosCorreo.mail**, **calificaciones.bat** y **config.properties**, además del directorio **lib** del directorio ""Archivos de instalación" del CD de entregables.

De esta forma, el contenido del directorio **c:\sistemaCalificaciones** que es donde correrá la aplicación deberá ser el mostrado en la Figura 6.

![](_page_71_Picture_4.jpeg)

Figura 6. Estructura del directorio en donde se ejecutará la aplicación
# **Configuración del archivo de propiedades.**

Este archivo contiene la configuración de la base de datos instalada:

username=root password=96301423 url=jdbc:mysql://localhost/ptyanelyolmos driver=com.mysql.jdbc.Driver

Por ejemplo, si el usuario que maneja la base de datos es: usuario225 y su password es: password225, el archivo de configuración quedaría de la siguiente manera:

username=usuario225 password= password225 url=jdbc:mysql://localhost/ptyanelyolmos driver=com.mysql.jdbc.Driver

Es posible modificar el nombre de la base de datos (ptyanelyolmos), por ejemplo, si se quiere modificar a sistemaCalificaciones, el archivo ahora quedaría de la siguiente manera:

username=usuario225 password= password225 url=jdbc:mysql://localhost/sistemaCalificaciones driver=com.mysql.jdbc.Driver

Los valores que no deben modificarse son los nombres de las llaves (username, password, url, driver), solo los valores de cada uno de ellos, el driver se modificará si no se desea utilizar MySQL como manejador de base de datos.

# **Configuración de los datos de correo electrónico**

La aplicación en algún momento enviará las calificaciones registradas por correo electrónico a los alumnos, para hacer esto más dinámico y no tener registrado en el código fuente estos datos, el correo se cargará cada que se necesite. La información a colocar en el archivo **datosCorreo.mail** es la siguiente:

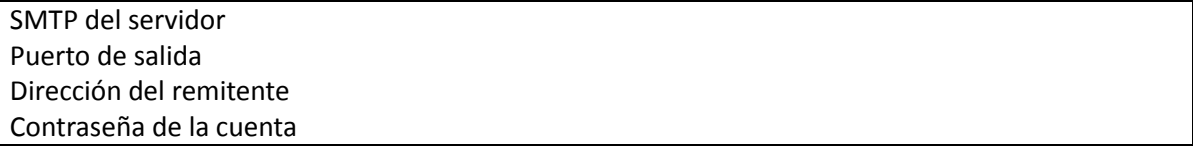

En el archivo **Configuraciones de correo.txt** se tienen los datos de SMTP y puerto para cuentas de GMail y Hotmail.

Un ejemplo de cómo debe quedar el archivo, suponiendo que se utiliza como servidor para el envío Gmail es:

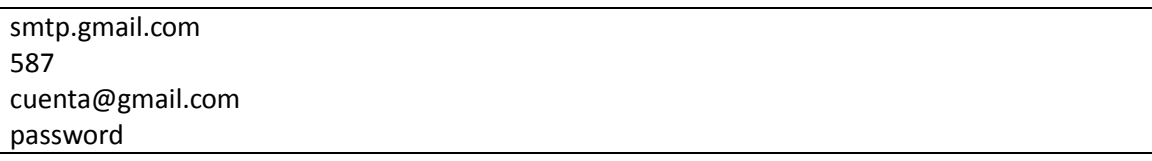

El mensaje que se enviara al alumno se debe editar en el archivo **mensaje.txt,** los campos validos para introducir en el mensaje son: nombre (\*NOMBRE), apellido paterno (\*APELLIDOPATERNO), apellido materno (\*APELLIDOMATERNO), calificación (\*CALIFICACION), instrumento (\*INSTRUMENTO), materia (\*MATERIA) y matricula (\*MATRICULA).

Un ejemplo de cómo debe quedar el archivo, suponiendo que solo se incluya el nombre, calificación, instrumento y materia es:

```
Estimado(a) *NOMBRE usted tiene *CALIFICACION en *INSTRUMENTO de la materia *MATERIA
```
Aunque también podría decir:

\*NOMBRE en \*INSTRUMENTO de la materia \*MATERIA usted tiene \*CALIFICACION

## **Ejecutando la aplicación.**

En ocasiones, Windows detecta los archivos JAR como "ejecutables" por la máquina virtual, por lo que al dar doble clic sobre él, se ejecutará.

En caso contrario, se incluye el archivo **calificaciones.bat** con el comando para ejecutar el archivo, teniendo que ejecutar solamente este archivo para hacer funcionar la aplicación. De este archivo, puede crearse un acceso directo para ejecutarlo desde otra ubicación, por ejemplo el Escritorio.

La aplicación ejecutándose se muestra en la Figura 7.

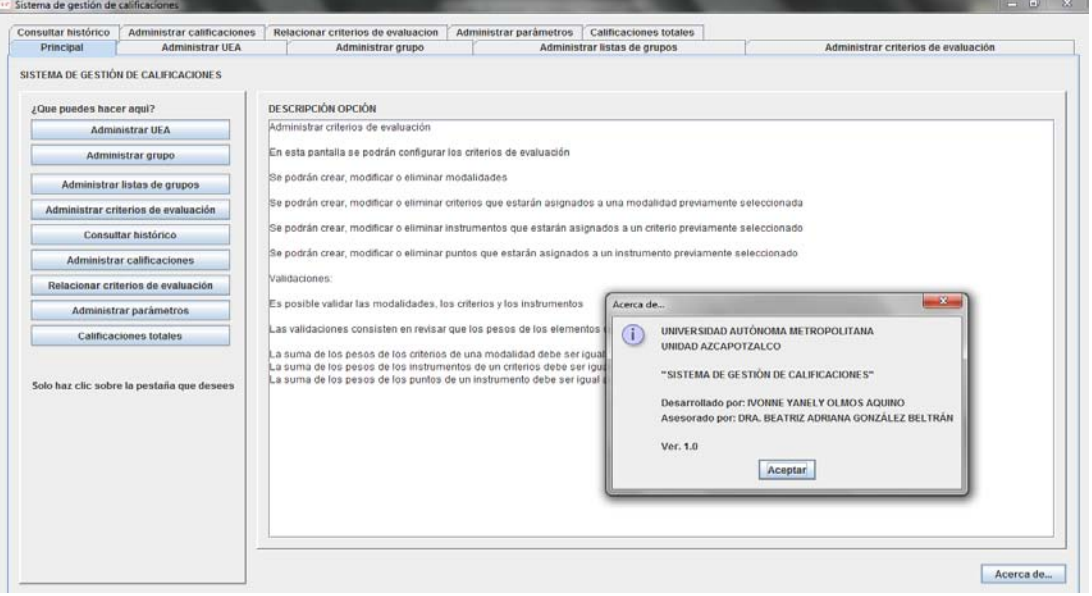

Figura 7. Aplicación en ejecución

# Universidad Autónoma Metropolitana Unidad Azcapotzalco

# División de Ciencias Básicas e Ingeniería

# Licenciatura en Ingeniería en Computación

# **SISTEMA DE GESTIÓN DE CALIFICACIONES PARA LOS CURSOS IMPARTIDOS POR UN PROFESOR**

# Manual de usuario

Elaboración: Ivonne Yanely Olmos Aquino

Revisión: Dra. González Beltrán Beatriz Adriana

Septiembre 2011

# Tabla de contenido

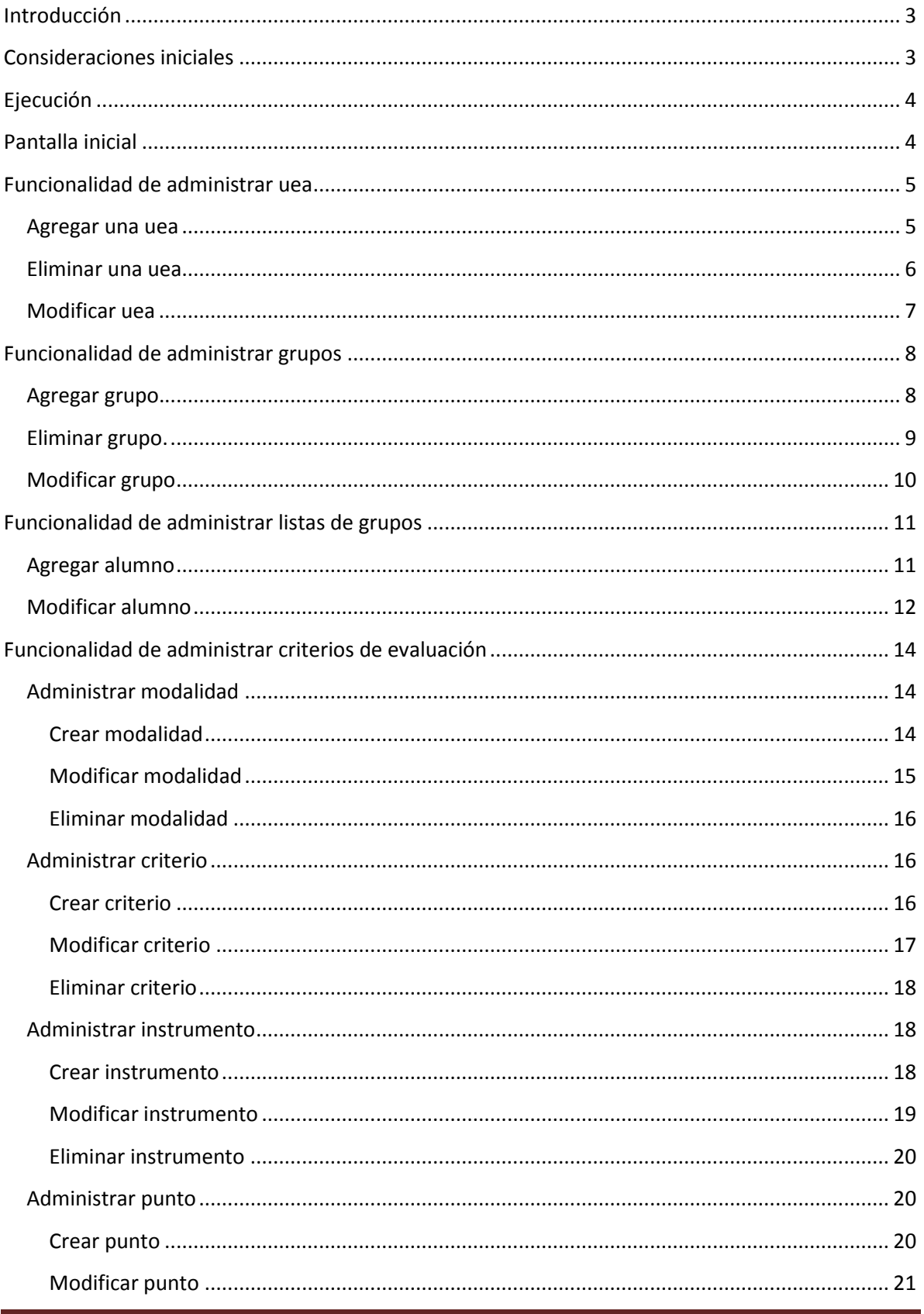

# Sistema de gestión de calificaciones

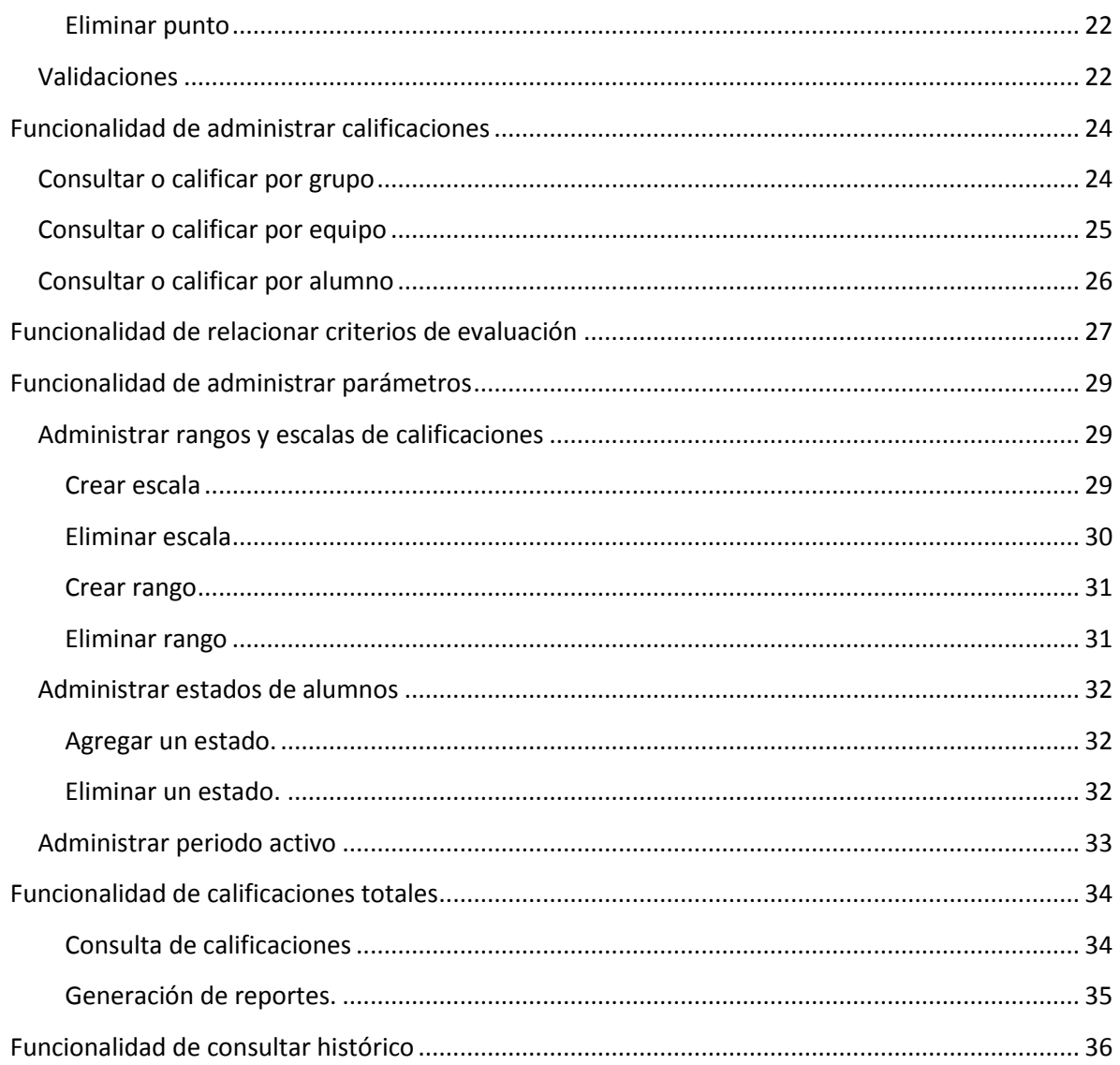

# <span id="page-78-0"></span>**Introducción**

En este manual sirve como una guía para el uso del "Sistema de gestión de calificaciones para los cursos impartidos por un profesor", el manual está dividido en las siguientes funcionalidades:

- Administrar Uea
- Administrar Grupos
- Administrar listas de alumnos
- Administrar criterios de evaluación
- Administrar parámetros
- Administrar calificaciones
- Administrar calificaciones totales
- Relacionar criterios de evaluación
- Consulta de histórico

# <span id="page-78-1"></span>**Consideraciones iniciales**

Se considera que previamente se han seguido los pasos del Manual de instalación para tener tanto las bases de datos, los archivos y las rutas de directorios necesarios para la ejecución de la aplicación.

# <span id="page-79-0"></span>**Ejecución**

Para ejecutar la aplicación, se tienen dos opciones, dar doble clic sobre el archivo **sistemaCalificaciones.jar**, en caso de que Windows lo reconozca como ejecutable, la aplicación arrancará.

En caso contrario, ejecutar dando doble clic sobre el archivo **calificaciones.bat** para que la aplicación se ejecute.

# <span id="page-79-1"></span>**Pantalla inicial**

Una vez ejecutada la aplicación, se desplegará la pantalla principal en donde se mostrarán las pestañas correspondientes a cada funcionalidad. Se tienen botones que permiten visualizar una descripción de lo que se puede realizar en cada funcionalidad, al dar clic en el botón, se mostrará la información correspondiente, tal y como se muestra en la Figura 1.

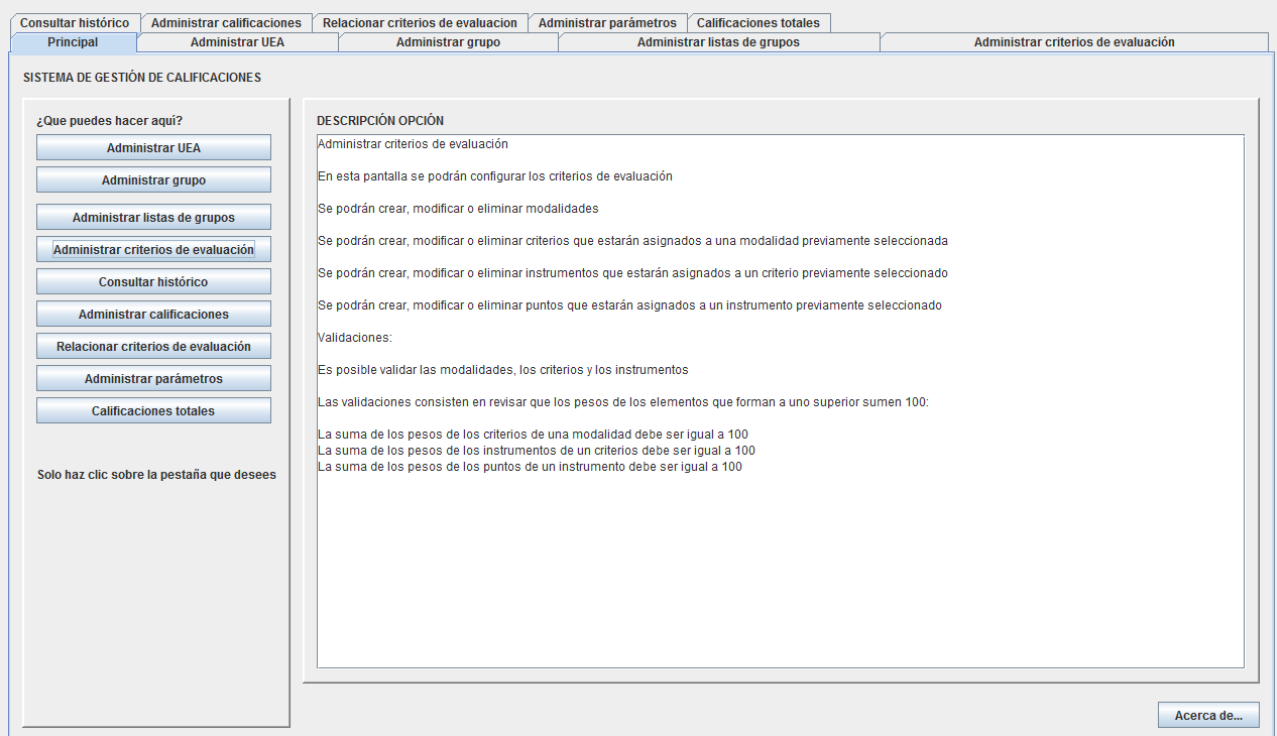

Figura 1. Pantalla inicial con la descripción de la funcionalidad "Administrar Criterios de evaluación"

# <span id="page-80-0"></span>**Funcionalidad de administrar uea**

En esta pestaña, el usuario puede: agregar, modificar o eliminar ueas (materias), al dar clic en la pestaña "Administrar UEA", se mostrará la pantalla de la Figura 2.

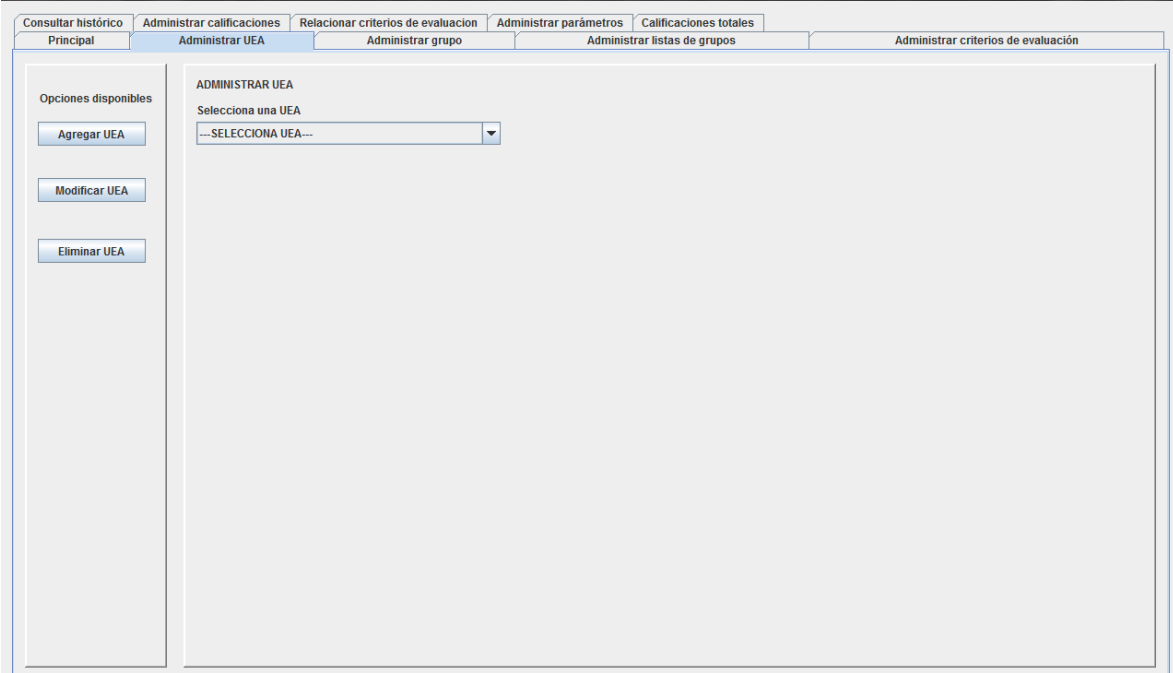

Figura 2. Pantalla inicial de la funcionalidad "Administrar uea"

En esta, se muestra un botón por cada una de las acciones permitidas y una lista con las ueas que se tienen almacenadas hasta el momento.

### <span id="page-80-1"></span>**Agregar una uea**

Al dar clic en el botón de "Agregar UEA" se mostrarán los elementos necesarios para introducir los datos de la misma, al llenar los campos y presionar el botón Agregar, se agregará la uea y se mostrará un mensaje indicando que la inserción fue exitosa. Esta pantalla se muestra en la Figura 3.

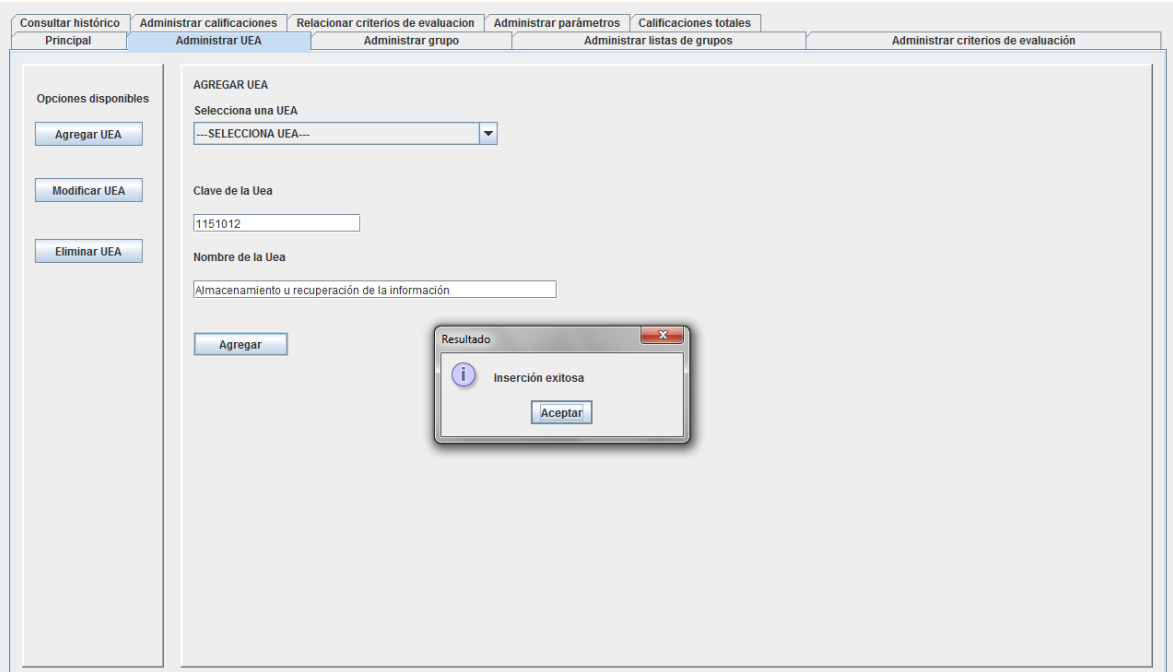

Figura 3. Agregando una uea

#### <span id="page-81-0"></span>**Eliminar una uea**

Al presionar el botón de Eliminar UEA, se mostrará la lista de las ueas existentes, se deberá seleccionar una y presionar el botón Eliminar, la uea se eliminará y se mostrará un aviso en pantalla. Tal y como se muestra en la Figura 4.

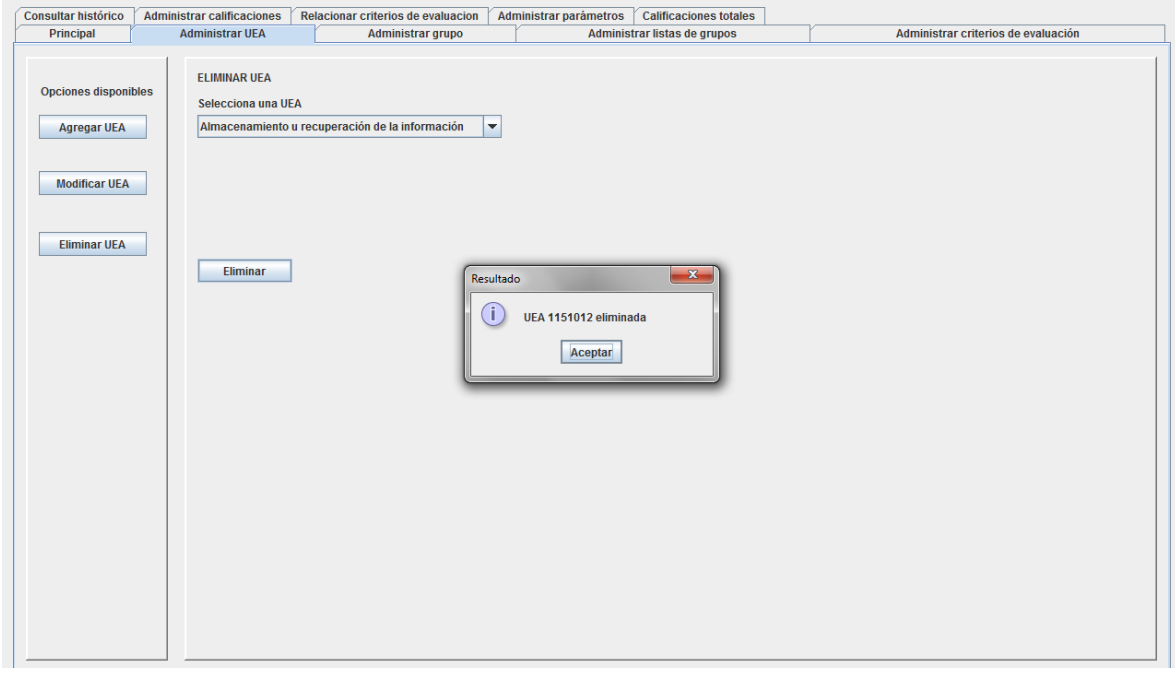

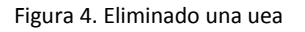

## <span id="page-82-0"></span>**Modificar uea**

Al presionar el botón Modificar uea, se desplegará la pantalla para modificar los datos de una uea, al seleccionar la uea de la lista de ueas, se desplegarán los datos para que puedan ser modificados, al presionar el botón Modificar, se actualizarán los datos y se mostrará un mensaje en pantalla. Esto se muestra en la Figura 5.

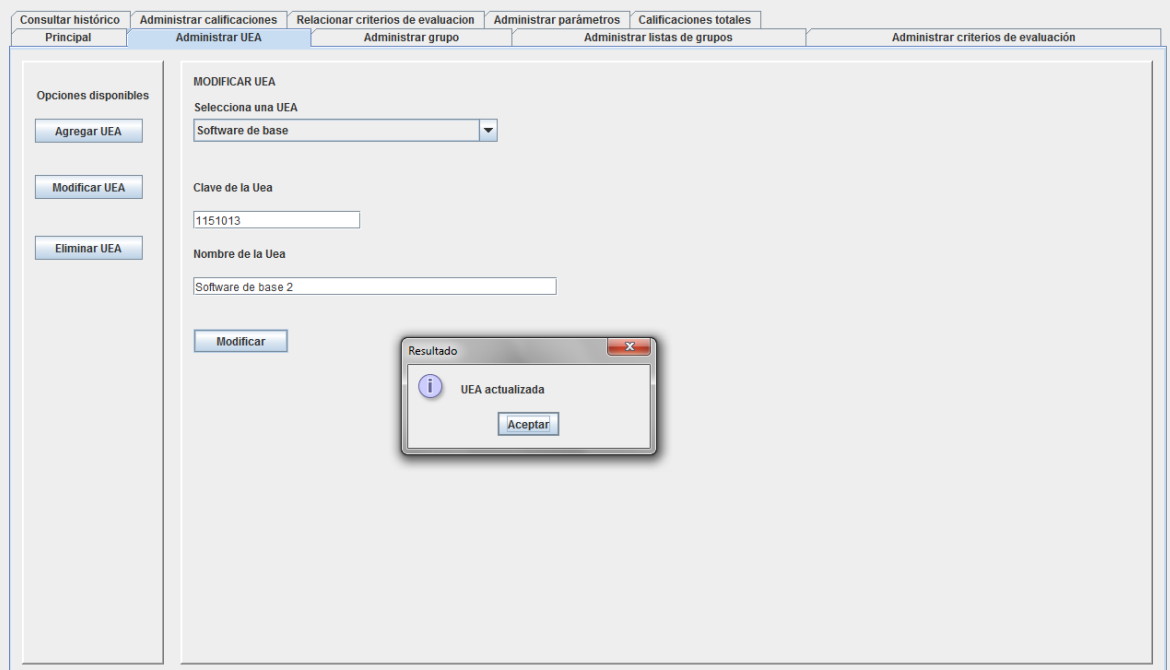

Figura 5. Modificando una uea

## <span id="page-83-0"></span>**Funcionalidad de administrar grupos**

Al presionar sobre la pestaña de Administrar grupo, se desplegará la pantalla inicial de esta funcionalidad tal y como se muestra en la Figura 6.

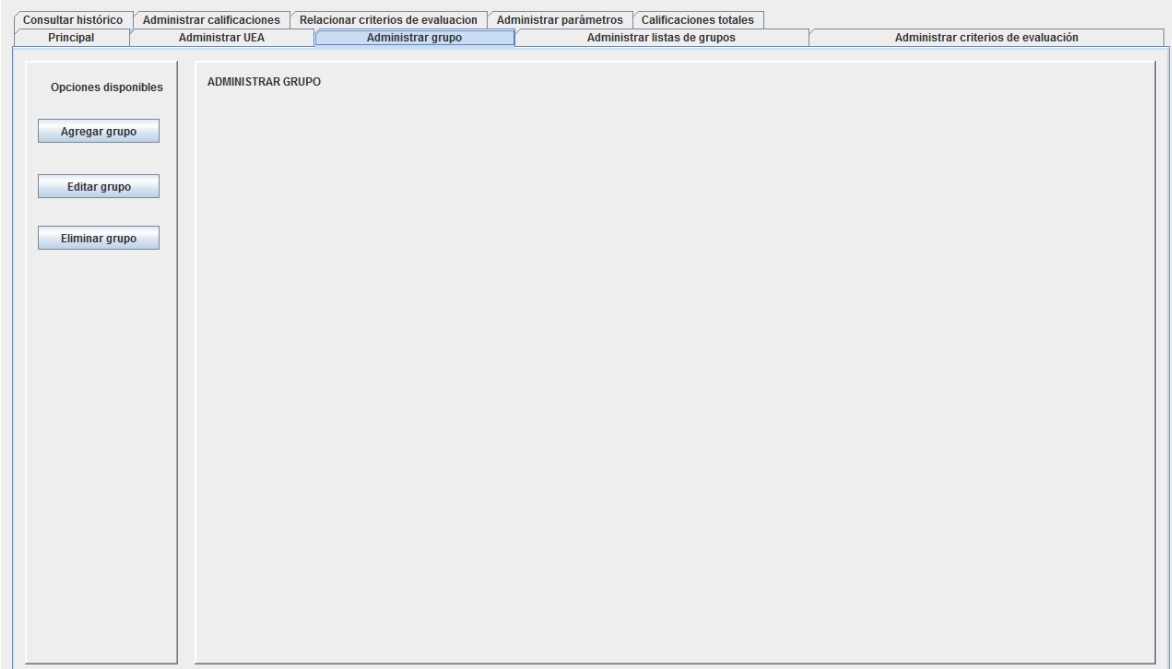

Figura 6. Pantalla inicial de la administración de grupos

### <span id="page-83-1"></span>**Agregar grupo.**

Al seleccionar la opción de Agregar grupo presionando el botón correspondiente, se desplegará la lista de ueas para elegir en cual se quiere insertar el grupo, también se mostrará el campo para introducir la clave del grupo y el periodo mostrará cuál es el periodo activo.

Otro dato a introducir es la base sobre la que se calificará al grupo.

En caso de que no haya un periodo activo, el periodo ingresado en el grupo, se registrará y tomará como el periodo activo.

Al presionar el botón Agregar, se agregará el grupo y se mostrará un mensaje en pantalla, esto se muestra en la Figura 7.

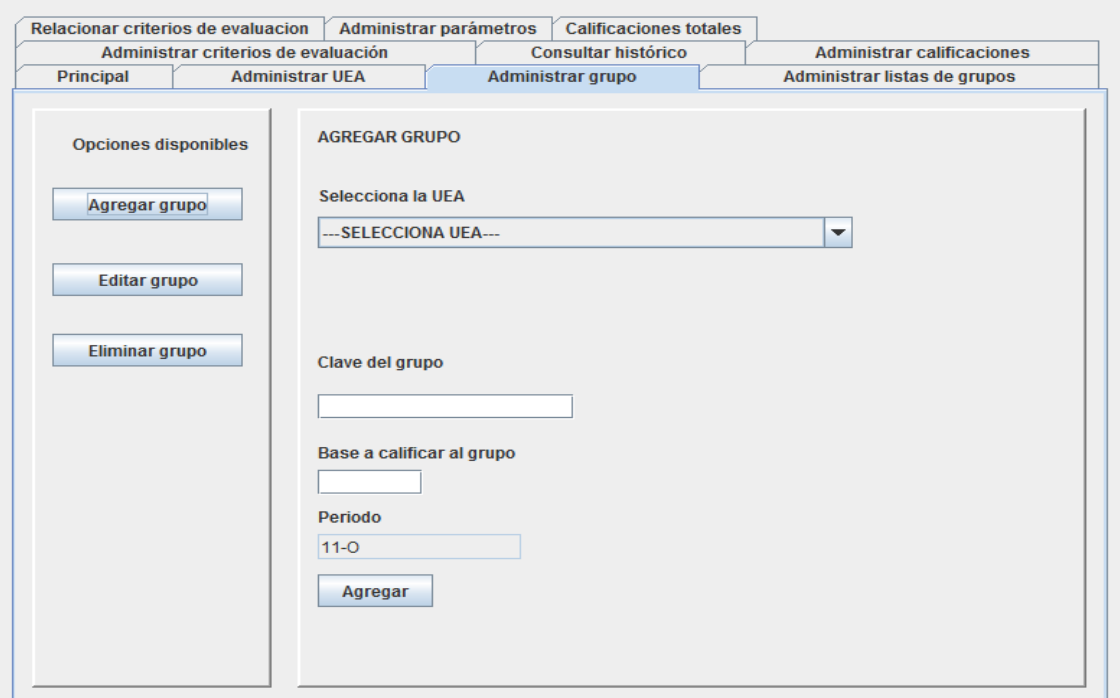

Figura 7. Agregando un grupo

## <span id="page-84-0"></span>**Eliminar grupo.**

Al presionar el botón Eliminar grupo, se deberá seleccionar de la lista de ueas, aquella de la que se quiere eliminar un grupo, posteriormente seleccionar el grupo que se desea eliminar y presionar el botón eliminar, se mostrará un mensaje en pantalla y el grupo habrá desaparecido de la lista. Esto se muestra en la Figura 8.

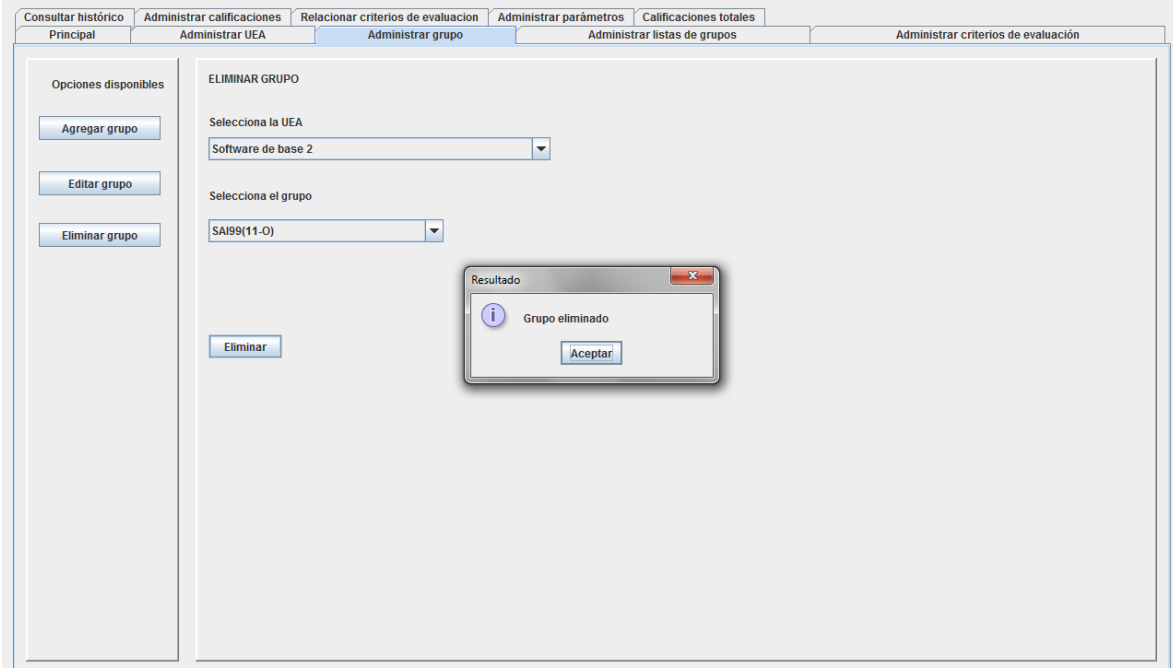

Figura 8. Eliminando un grupo

## <span id="page-85-0"></span>**Modificar grupo**

Al dar clic sobre el botón de Editar grupo, se desplegará una pantalla en donde se seleccionará la uea de donde se quiere modificar el grupo, posteriormente, se debe seleccionar el grupo a modificar. Se presentan los datos del grupo, se modifican y se presiona el botón Actualizar. Solo es posible modificar la clave del grupo, una vez modificados los datos, se mostrará un aviso en pantalla y se actualizará la lista de grupos. Esto se muestra en la Figura 9.

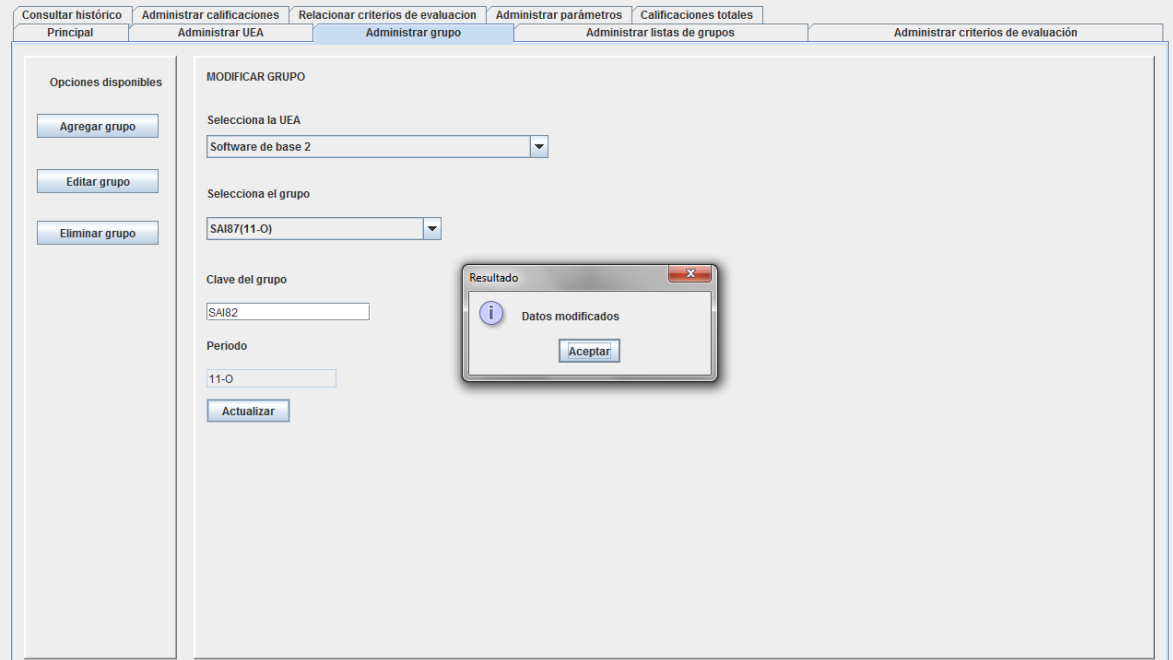

Figura 9. Modificando un grupo

# <span id="page-86-0"></span>**Funcionalidad de administrar listas de grupos**

En esta funcionalidad se insertarán alumnos en los grupos, al presionar sobre la pestaña de "Administrar listas de grupos" se desplegará la pantalla inicial de esta funcionalidad, tal y como se muestra en la Figura 10.

| Administrar parámetros<br><b>Consultar histórico</b><br>Administrar calificaciones<br>Relacionar criterios de evaluacion<br><b>Calificaciones totales</b>                                      |  |
|----------------------------------------------------------------------------------------------------|--|
| Administrar grupo                                                                                                    |  |
| Principal<br><b>Administrar UEA</b><br>Administrar listas de grupos<br>Administrar criterios de evaluación<br><b>ADMINISTRAR LISTA DE ALUMNOS</b><br>Agregar alumno<br><b>Modificar alumno</b> |  |

Figura 10. Pantalla inicial de Administrar lista de grupos

## <span id="page-86-1"></span>**Agregar alumno**

Al presionar sobre el botón de Agregar alumno, se desplegará una lista para seleccionar la uea, posteriormente se desplegarán los grupos que pertenecen a esa uea, solo los del periodo activo.

Se mostrarán los campos para introducir los datos del alumno los cuales son:

- Matrícula
- Nombre
- Apellido paterno
- Apellido materno
- e-mail
- Equipo
- Estado, asignable a partir de una lista

Los únicos campos que no son obligatorios son Equipo y correo (e-mail), para agregar un alumno, es necesario tener al menos un estado registrado en la base de datos (ver sección de Administrar parámetros). Al llenar los campos y presionar Aceptar, el alumno habrá sido dado de alta en el grupo y se desplegará un mensaje en pantalla tal y como se muestra en la Figura 11.

Considerar que es posible agregar un mismo alumno a más de un grupo o una uea.

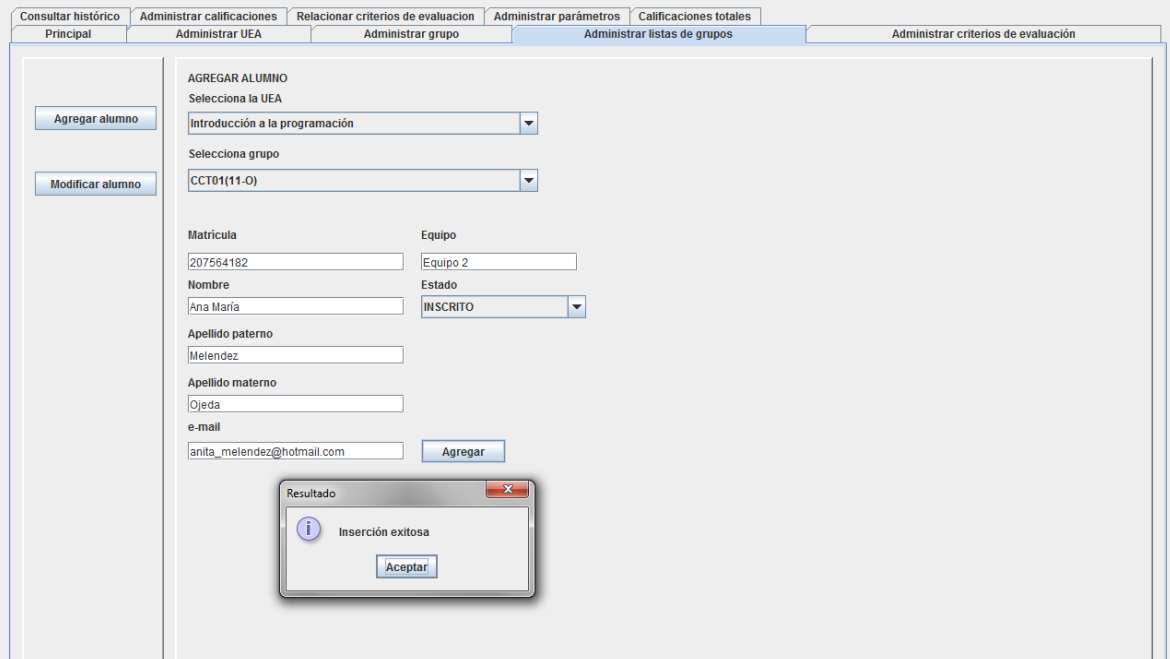

Figura 11. Agregando un nuevo alumno

#### <span id="page-87-0"></span>**Modificar alumno**

Al presionar sobre el botón de Modificar alumno, se desplegará la lista de ueas, al seleccionar una se desplegarán los grupos pertenecientes a esa uea, al seleccionar un grupo, se mostrarán los alumnos inscritos a esa uea.

Se seleccionará un alumno y se cargarán los datos en los campos correspondientes, aquí se podrá modificar cualquiera de estos campos, siendo de la misma manera, el único que no es obligatorio el campo de equipo. Al presionar el botón de Modificar, los datos se actualizarán y se desplegará un mensaje en pantalla.

Adicionalmente, la lista de alumnos se habrá actualizado, esto se muestra en la Figura 12.

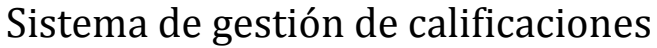

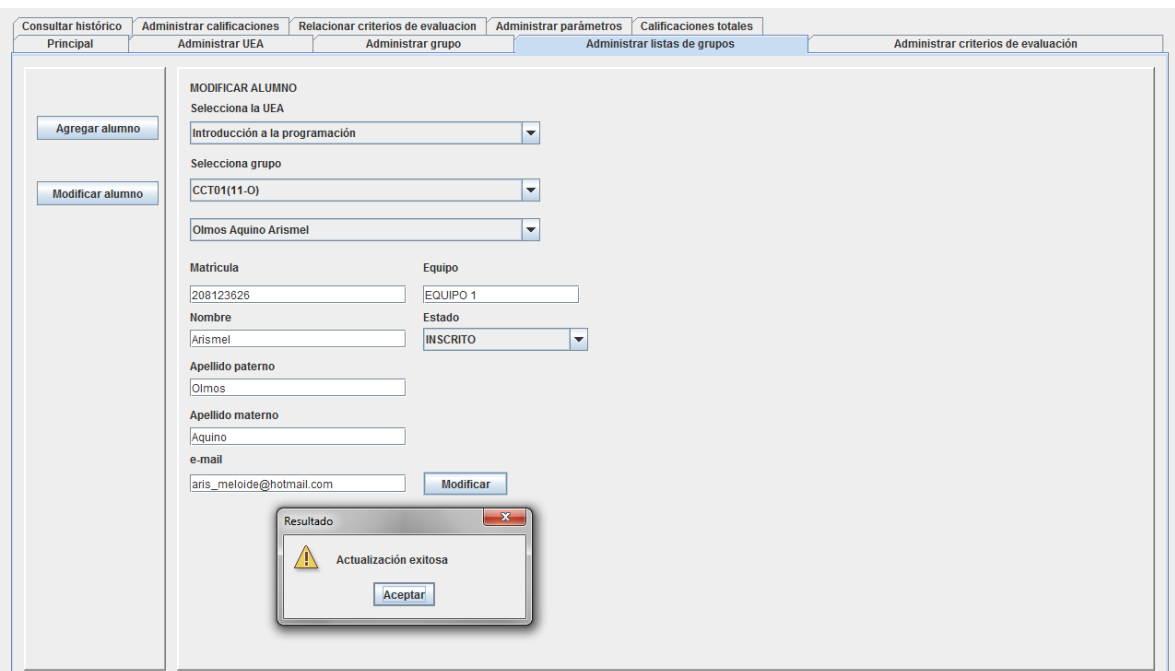

Figura 12. Modificando los datos de un alumno

# <span id="page-89-0"></span>**Funcionalidad de administrar criterios de evaluación**

## <span id="page-89-1"></span>**Administrar modalidad**

Aquí se podrán realizar operaciones con las modalidades de evaluación, al presionar sobre la pestaña de "Administrar criterios de evaluación", se desplegará la pantalla inicial, la cual se muestra en la Figura 13. En la sección DESCRIPCIÓN se desplegará la información del elemento que se esté manejando.

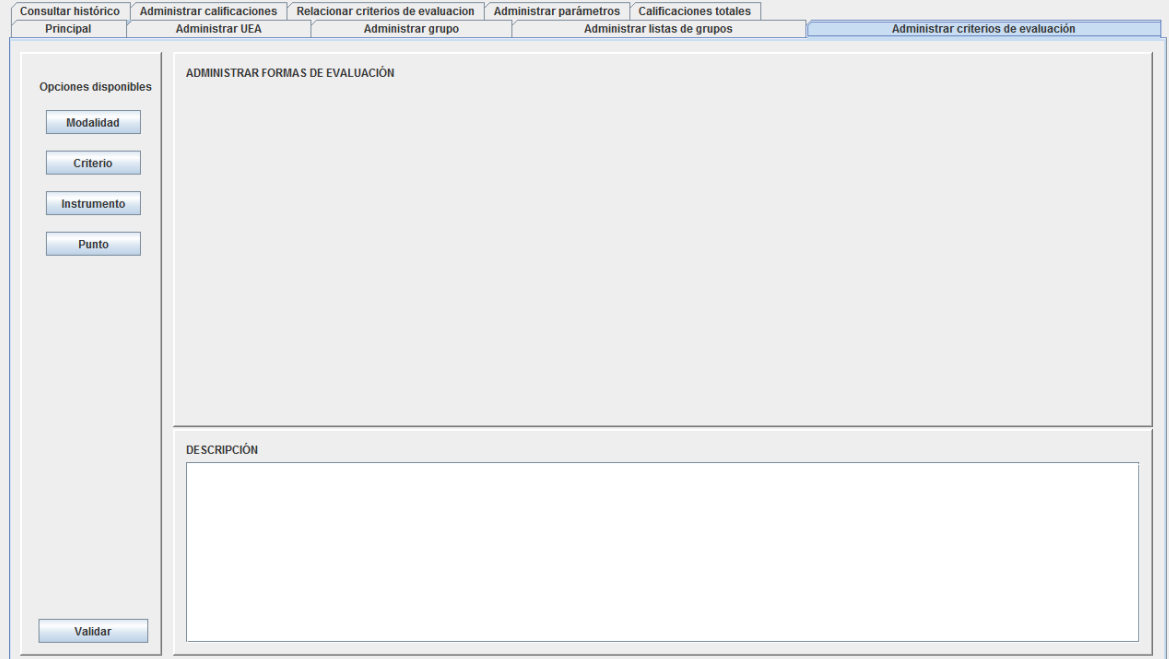

Figura 13. Pantalla principal de administración de criterios de evaluación

Al presionar el botón de Modalidad se desplegarán los elementos necesarios para administrar las modalidades.

#### <span id="page-89-2"></span>**Crear modalidad**

Dar clic en el botón Agregar que está debajo de la lista de modalidades, que desplegará un pop up para ingresar el nombre y el peso de la modalidad, al presionar aceptar se habrá registrado la modalidad, adicionalmente se le asignará un criterio "Único" de 100%, a este criterio, un instrumento "Único" de 100% y a este instrumento, un punto "Único" de 100%. La interfaz para agregar una modalidad se muestra en la Figura 14.

Al agregarse la modalidad, se informará en pantalla y se actualizará la lista de modalidades.

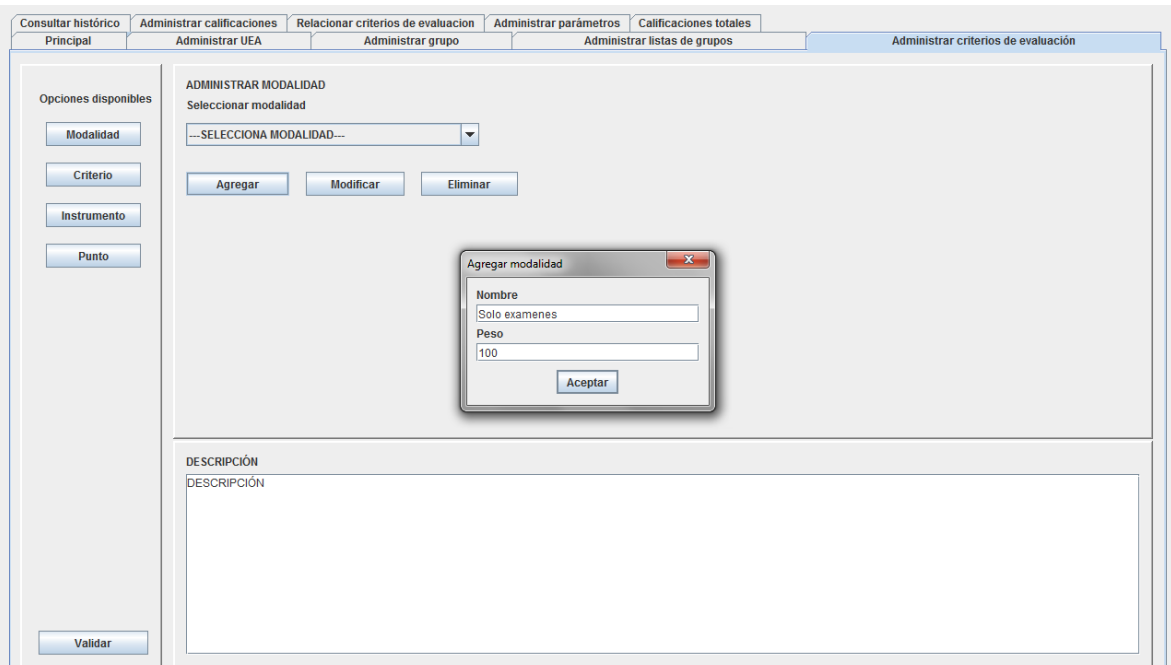

Figura 14. Agregando una nueva modalidad de evaluación

#### <span id="page-90-0"></span>**Modificar modalidad**

Seleccionar una modalidad de la lista y dar clic en el botón Modificar, se desplegará un pop up con los datos para que se modifiquen, al dar clic en Aceptar, se actualizarán los datos de la modalidad. Esto se muestra en la Figura 15.

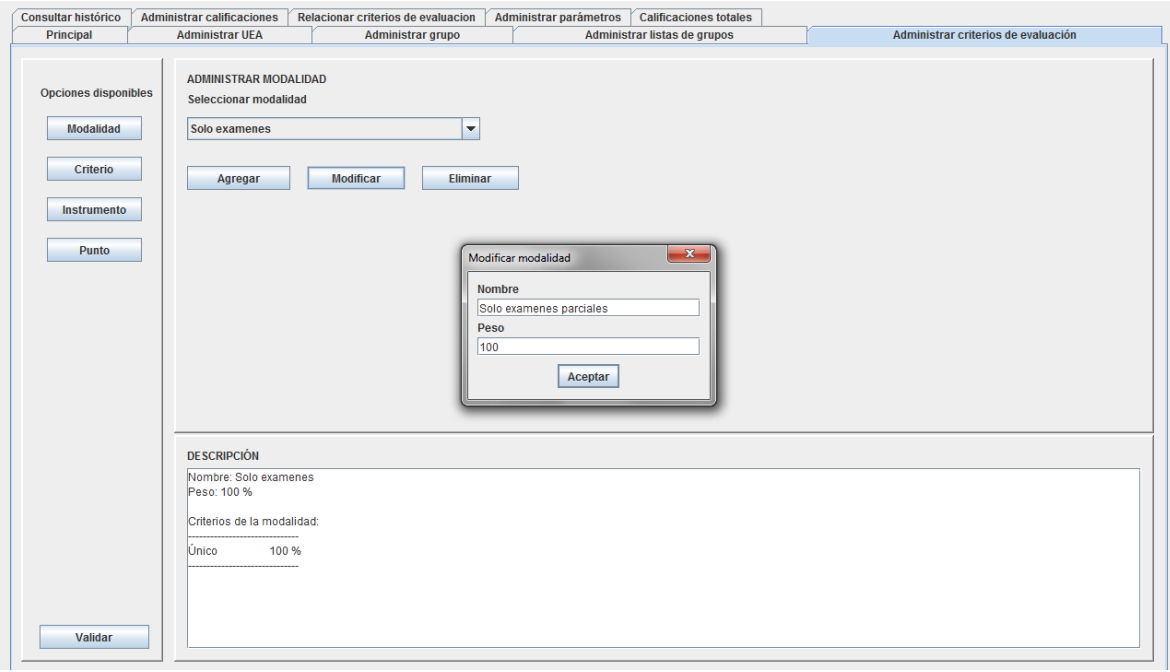

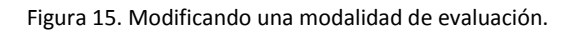

#### <span id="page-91-0"></span>**Eliminar modalidad**

Seleccionar una modalidad de la lista y dar clic en el botón Eliminar, se habrá eliminado la modalidad, se despliega un aviso en pantalla y se actualiza la lista de modalidades, esto se muestra en la Figura 16.

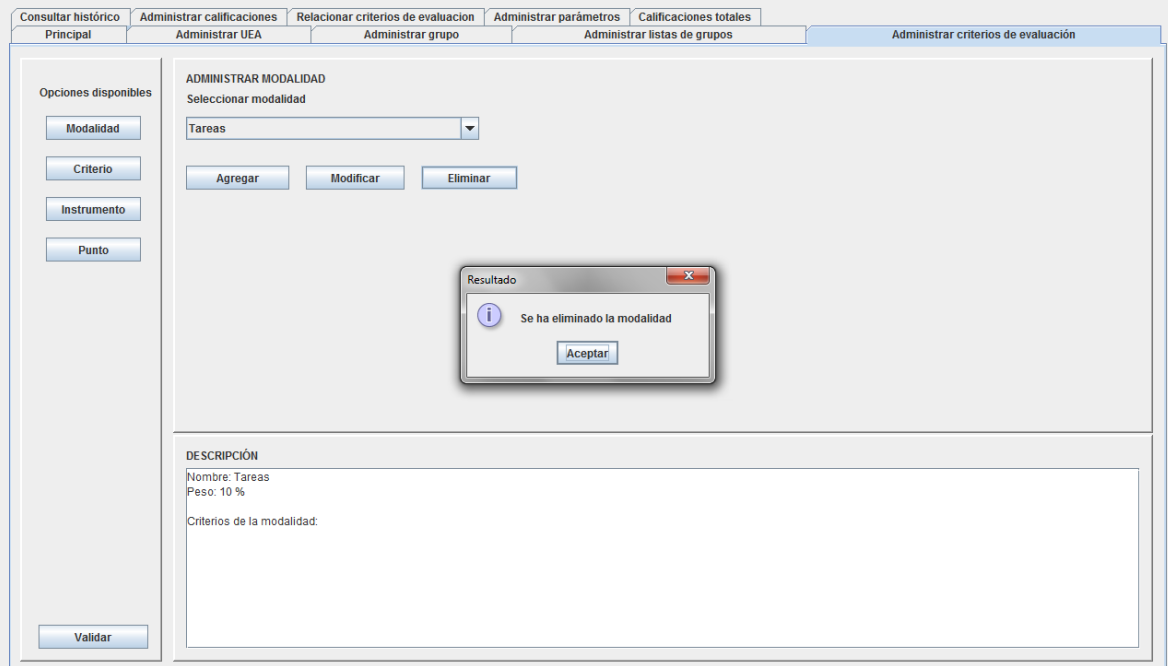

Figura 16. Eliminando una modalidad de evaluación.

## <span id="page-91-1"></span>**Administrar criterio**

Al presionar el botón de Criterio se desplegarán los elementos necesarios para administrar los criterios pertenecientes a una modalidad

#### <span id="page-91-2"></span>**Crear criterio**

Seleccionar la modalidad a la cual se le agregará el criterio, dar clic sobre el botón Agregar, se desplegará un pop up para ingresar los datos del criterio, al presionar Aceptar, se insertará el criterio y se le asignará un instrumento "Único" por defecto, el cual podrá ser modificado o eliminado posteriormente.

Al agregar un criterio, se puede introducir cuántas calificaciones se considerarán, por ejemplo, si se tienen m criterios, se puede elegir que se consideren solo los n más altos de sus instrumentos.

También se puede elegir si se quiere que este sea un criterio extra, es decir que no forma parte del 100% de la calificación, pero si puede agregar puntos extra.

La interfaz para crear un criterio en una modalidad se muestra en la Figura 17.

Al agregar el criterio, se mostrará un aviso en pantalla y se actualizará la lista de criterios.

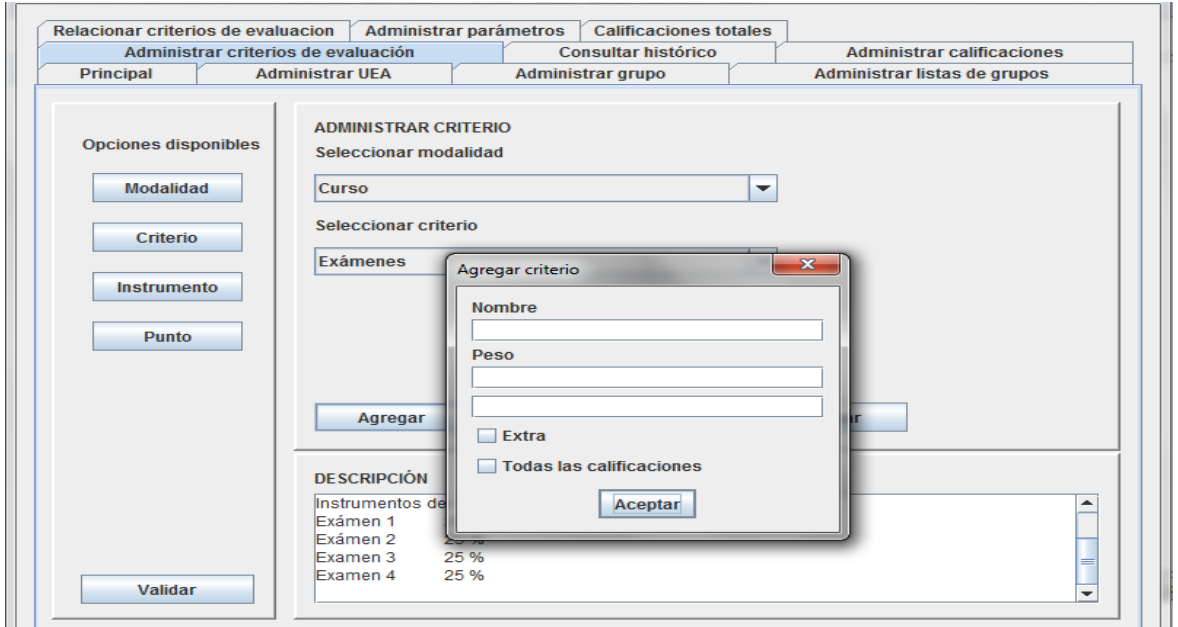

Figura 17. Agregando un criterio a una modalidad.

#### <span id="page-92-0"></span>**Modificar criterio**

Se debe seleccionar la modalidad y el criterio asignado a ella para modificarlo, posteriormente, se debe presionar el botón Modificar, se desplegará un pop up con los datos del criterio para que sea modificado. Esto se muestra en la Figura 18.

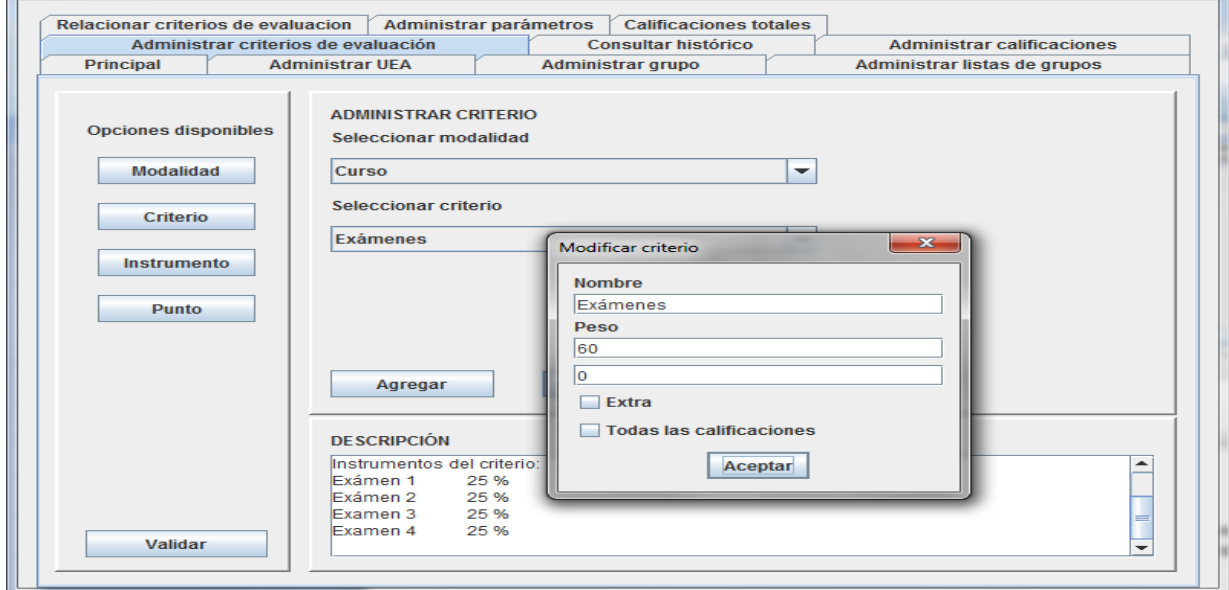

Figura 18. Modificando un criterio de una modalidad.

#### <span id="page-93-0"></span>**Eliminar criterio**

Se debe seleccionar la modalidad y el criterio que se quiere eliminar, posteriormente, presionar el botón de Eliminar, el criterio se habrá eliminado y se actualizará la lista de criterios. Esto se muestra en la Figura 19.

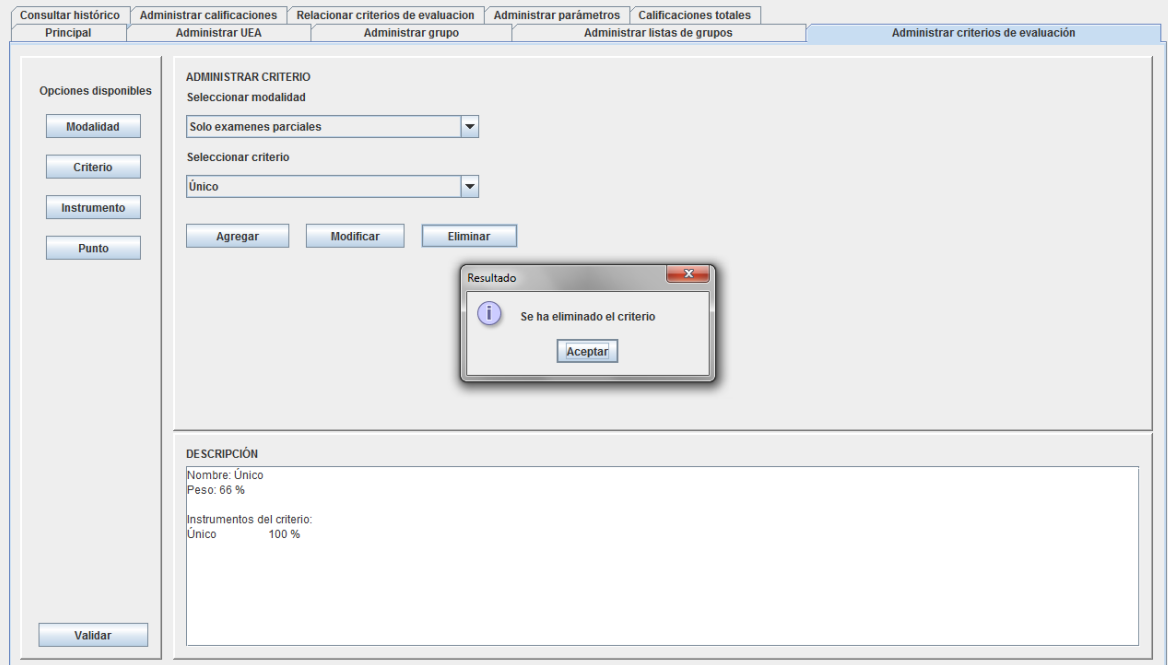

Figura 19. Eliminando un criterio de una modalidad.

### <span id="page-93-1"></span>**Administrar instrumento**

Al presionar el botón de Instrumento, se desplegarán los elementos necesarios para administrar los instrumentos pertenecientes a un criterio

#### <span id="page-93-2"></span>**Crear instrumento**

Seleccionar la modalidad y posteriormente seleccionar el criterio al que se le asignará un instrumento, al presionar el botón Agregar, se mostrará un pop up para ingresar los datos del instrumento. Para un instrumento es posible seleccionar si es automático o no; el peso de un instrumento automático se asignará dependiendo cuantos instrumentos haya registrados, o cuando se agregue uno nuevo o se elimine o modifique alguno. Uno manual, respetará el peso introducido por el usuario.

Esta interfaz se muestra en la Figura 20.

Al agregar el instrumento, se desplegará un mensaje en pantalla y se actualizará la lista de instrumentos, al instrumento agregado se le asignará un punto "Único" por defecto.

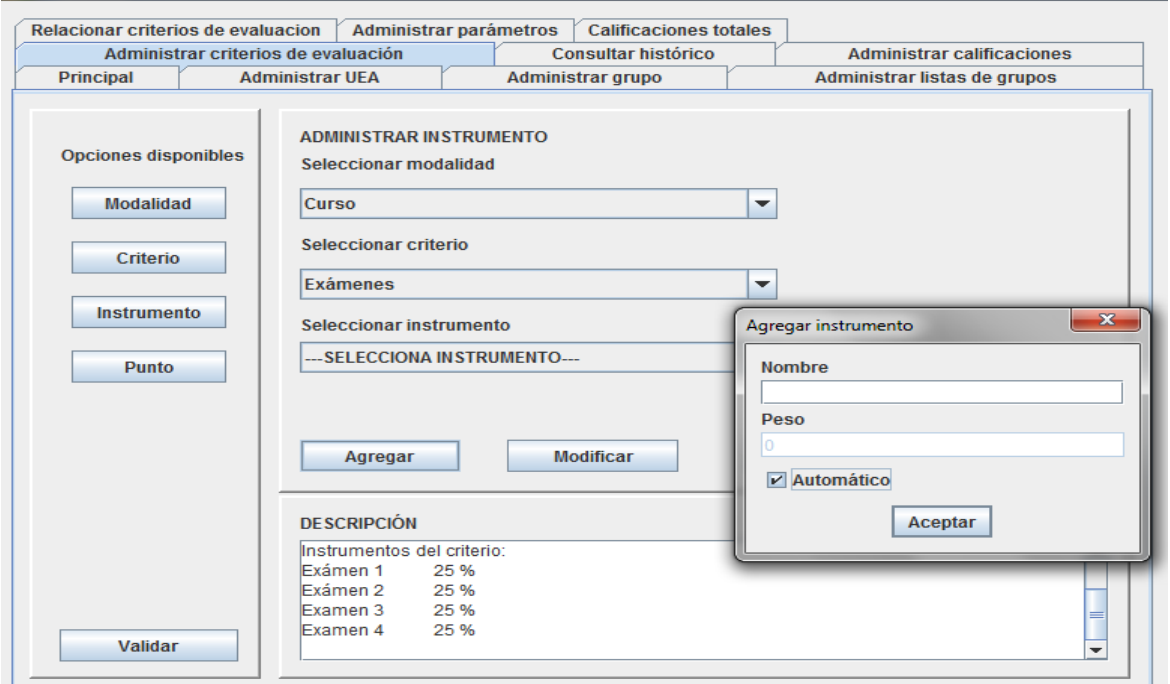

Figura 20. Agregando un instrumento a un criterio.

#### <span id="page-94-0"></span>**Modificar instrumento**

Se debe seleccionar la modalidad, el criterio y el instrumento que pertenece a él para poder realizar una modificación, una vez seleccionado, se debe presionar el botón Modificar, se desplegará un pop up con los datos del instrumento a modificar como se ve en la Figura 21. Aquí se puede elegir cambiar un instrumento de manual a automático o visceversa.

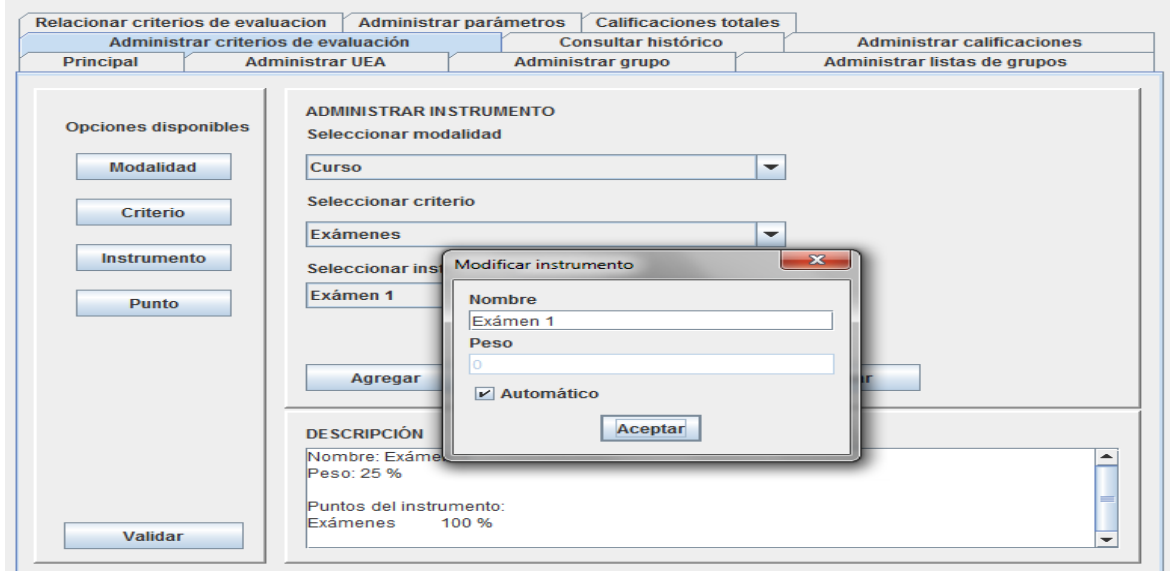

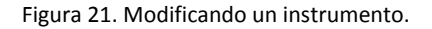

#### <span id="page-95-0"></span>**Eliminar instrumento**

Se debe seleccionar la modalidad, el criterio y el instrumento que pertenece a él para poder eliminarlo, una vez seleccionado, se debe presionar el botón Eliminar, se un aviso en pantalla y la lista de instrumentos se habrá actualizad, la eliminación se muestra en la Figura 22.

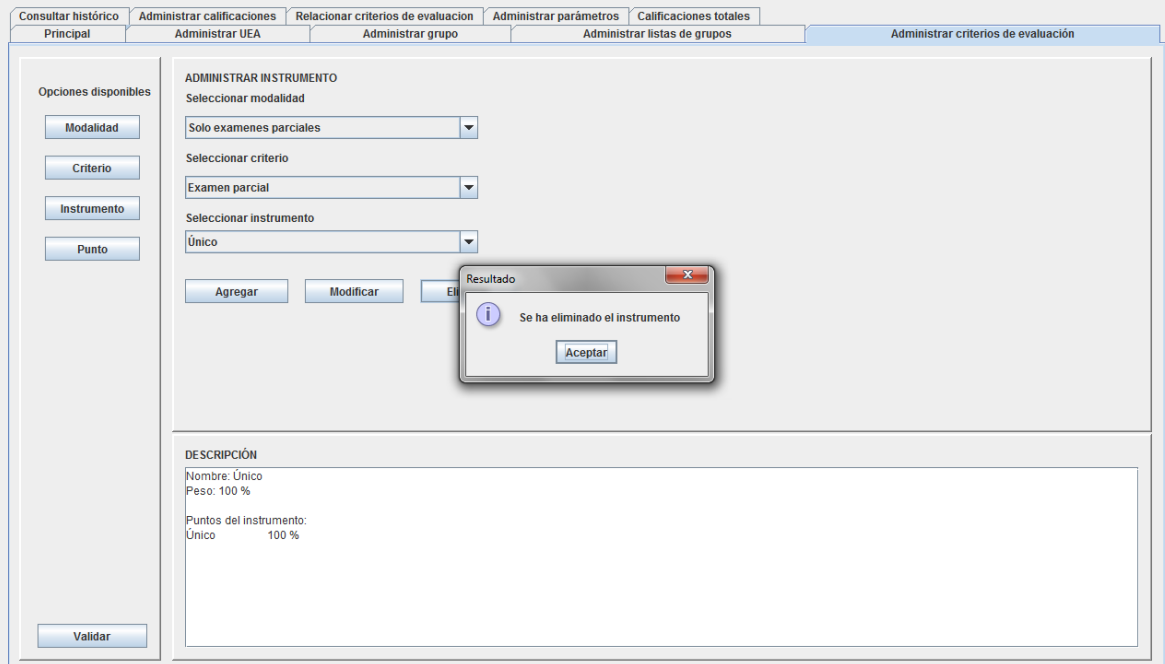

Figura 22. Eliminando un instrumento de un criterio.

## <span id="page-95-1"></span>**Administrar punto**

Al presionar el botón de Punto, se desplegarán los elementos necesarios para administrar los puntos pertenecientes a un instrumento

#### <span id="page-95-2"></span>**Crear punto**

Es necesario seleccionar la modalidad, el criterio y el instrumento para poder agregarle un punto, una vez seleccionados, se presiona el botón Agregar, el cual despliega un pop up para llenar los datos del punto tal y como se muestra en la Figura 23.

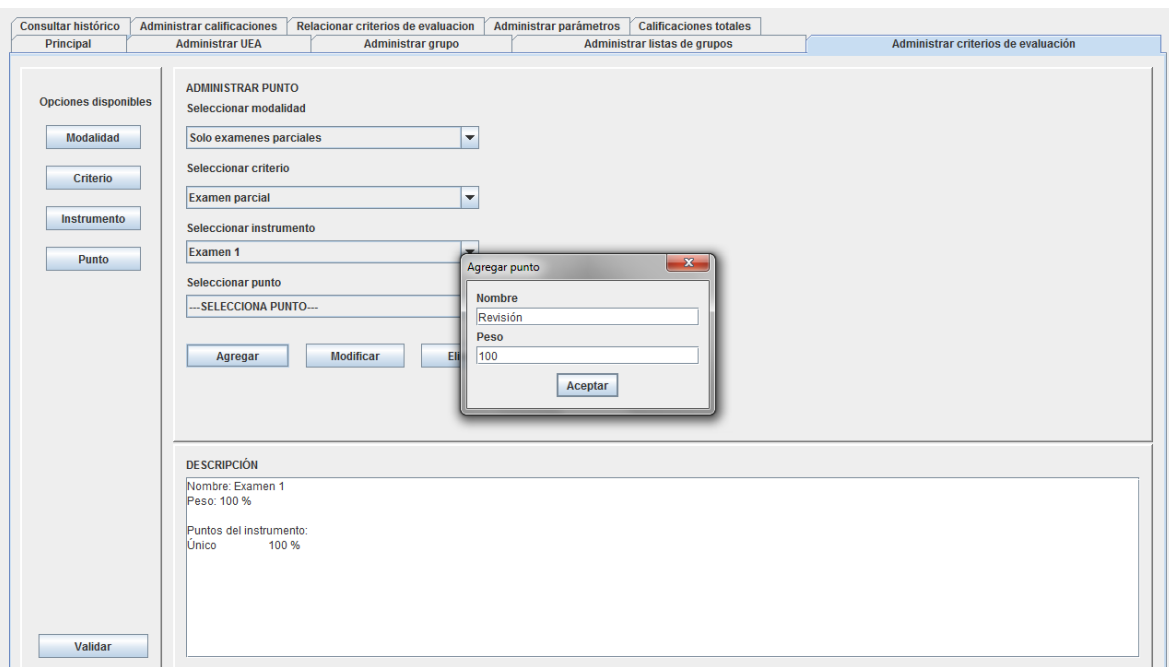

Figura 23. Agregando un punto a un instrumento.

#### <span id="page-96-0"></span>**Modificar punto**

Se debe seleccionar la modalidad, el criterio, el instrumento y el punto que pertenece a él para poder realizar una modificación, una vez seleccionado, se debe presionar el botón Modificar, se desplegará un pop up con los datos del punto a modificar como se ve en la Figura 24.

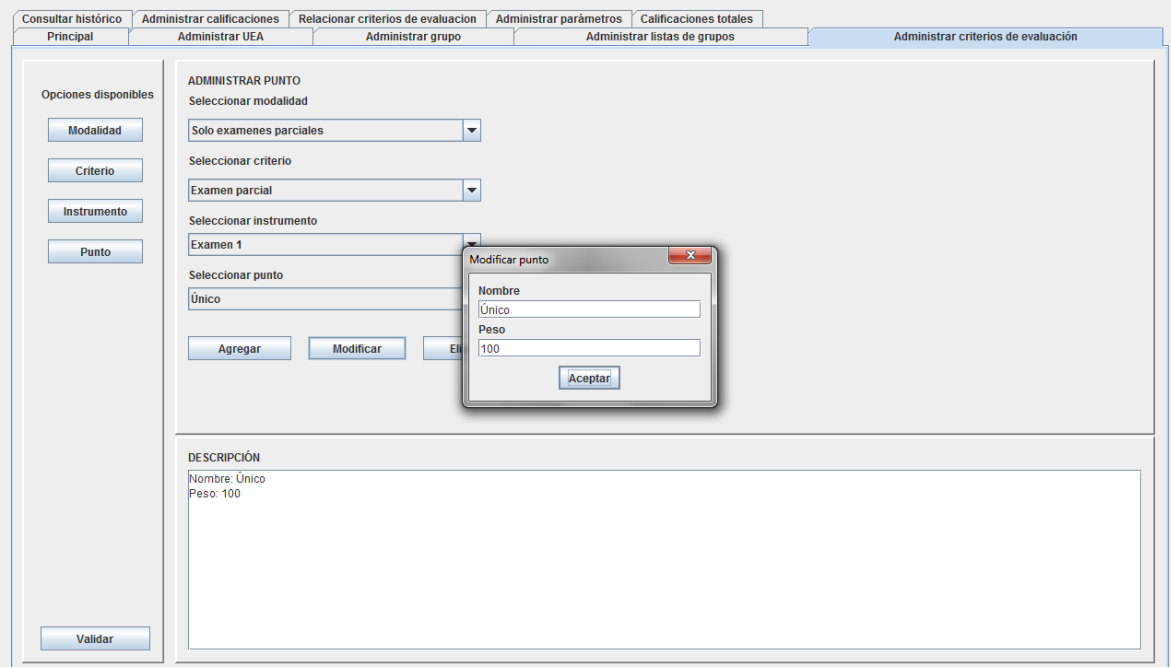

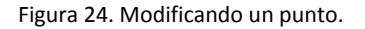

#### <span id="page-97-0"></span>**Eliminar punto**

Se debe seleccionar la modalidad, el criterio, el instrumento y el punto que pertenece a él para poder eliminarlo, una vez seleccionado, se debe presionar el botón Eliminar, se desplegará un aviso de que la eliminación fue exitosa como se ve en la Figura 26. La lista de los puntos se actualizará.

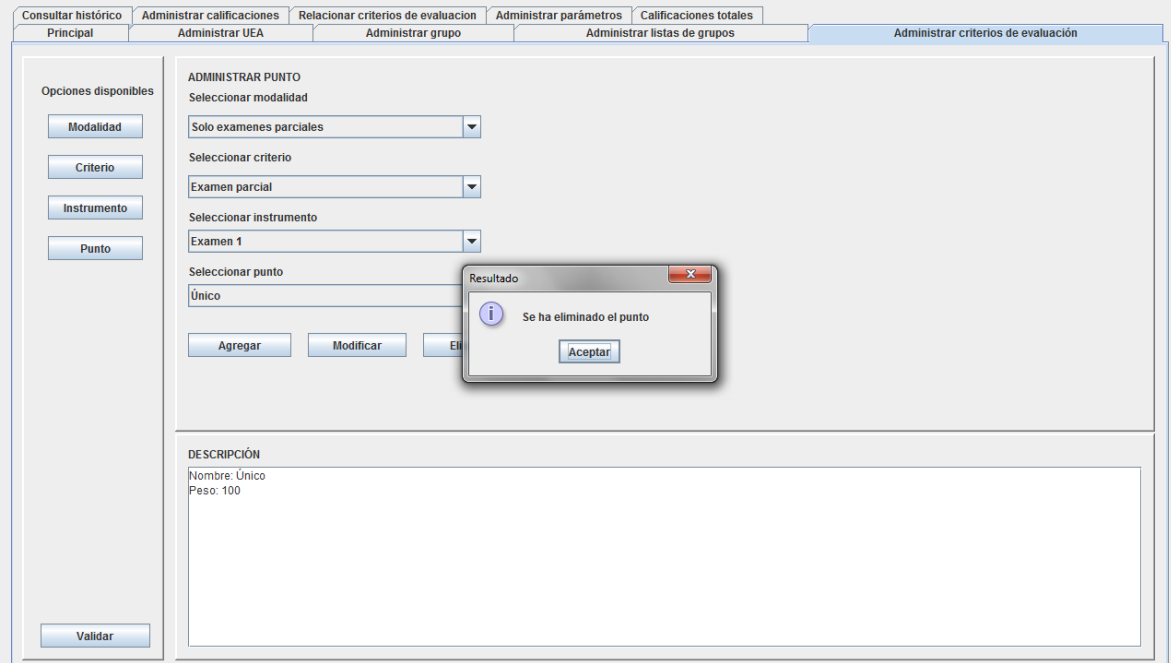

Figura 25. Eliminando un punto de un instrumento.

## <span id="page-97-1"></span>**Validaciones**

Al seleccionar un elemento (modalidad, criterio, instrumento o punto) y presionar el botón Validar, se mostrará un mensaje en pantalla indicando si el elemento es válido (la suma de sus componentes es igual a 100%). Esto se muestra en la Figura 26.

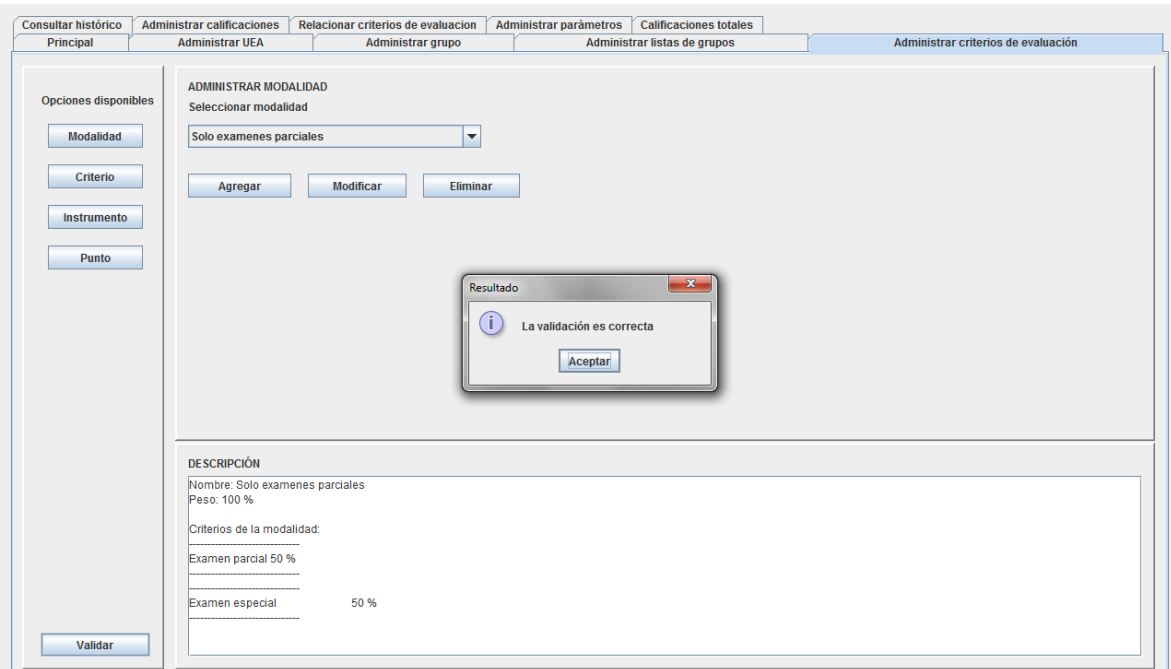

Figura 26. Validando elementos para la evaluación.

# <span id="page-99-0"></span>**Funcionalidad de administrar calificaciones**

Al dar clic en la pestaña de "Administrar calificaciones" se presentará la interfaz principal en donde se podrá elegir si se desea calificar o consultar por grupo, equipo o alumno, tal y como se muestra en la Figura 27.

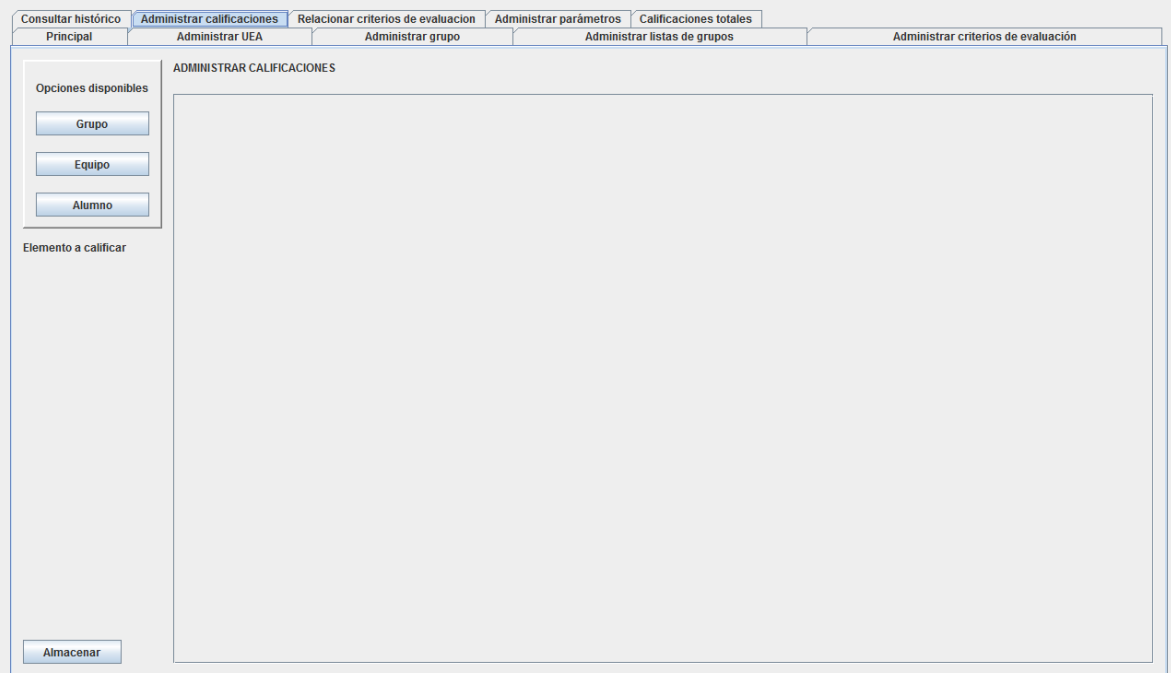

Figura 27. Pantalla inicial de Administrar calificaciones

## <span id="page-99-1"></span>**Consultar o calificar por grupo**

Dar clic en el botón de Grupo para desplegar la lista de ueas que se están impartiendo, al seleccionar la uea deseada, se desplegará una lista de los grupos disponibles asignados a esa uea.

Al seleccionar el grupo que se quiere consultar o calificar, se desplegará una lista para que se elija el criterio deseado, al seleccionarlo, se desplegará una tabla con las calificaciones que han obtenido los alumnos del grupo en ese criterio. Esto se muestra en la Figura 28.

Para modificar una calificación se deberá dar doble clic y escribir la calificación deseada, en caso de que se quieran guardar los cambios, se deberá presionar el botón Almacenar, se mostrará un aviso de en ese momento se registrarán los cambios y se enviará un correo electrónico al alumno notificándole que se le ha asignado una calificación.

También es posible elegir el estado de los alumnos que se quiere calificar, pero solo en la opción de calificar por grupo.

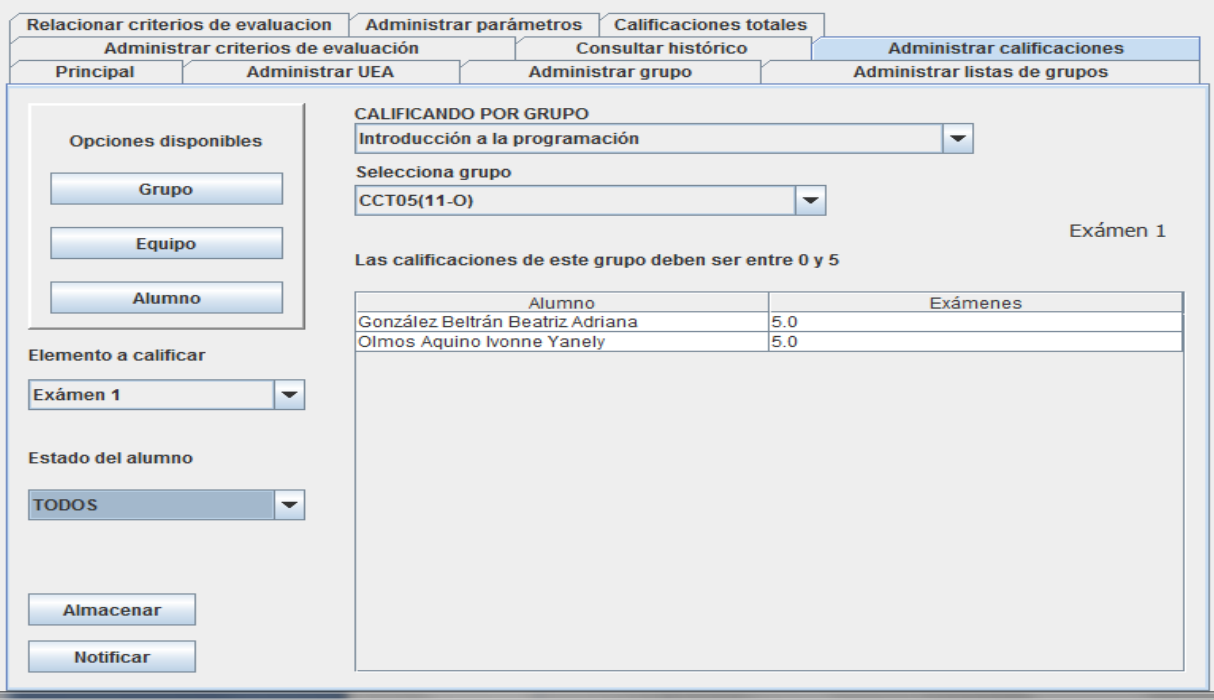

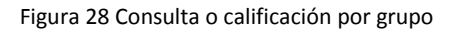

## <span id="page-100-0"></span>**Consultar o calificar por equipo**

La consulta por equipo es similar a la de por grupo, solo que se deberá seleccionar un equipo de manera adicional después de elegir el grupo y antes de elegir el instrumento, ver Figura 29.

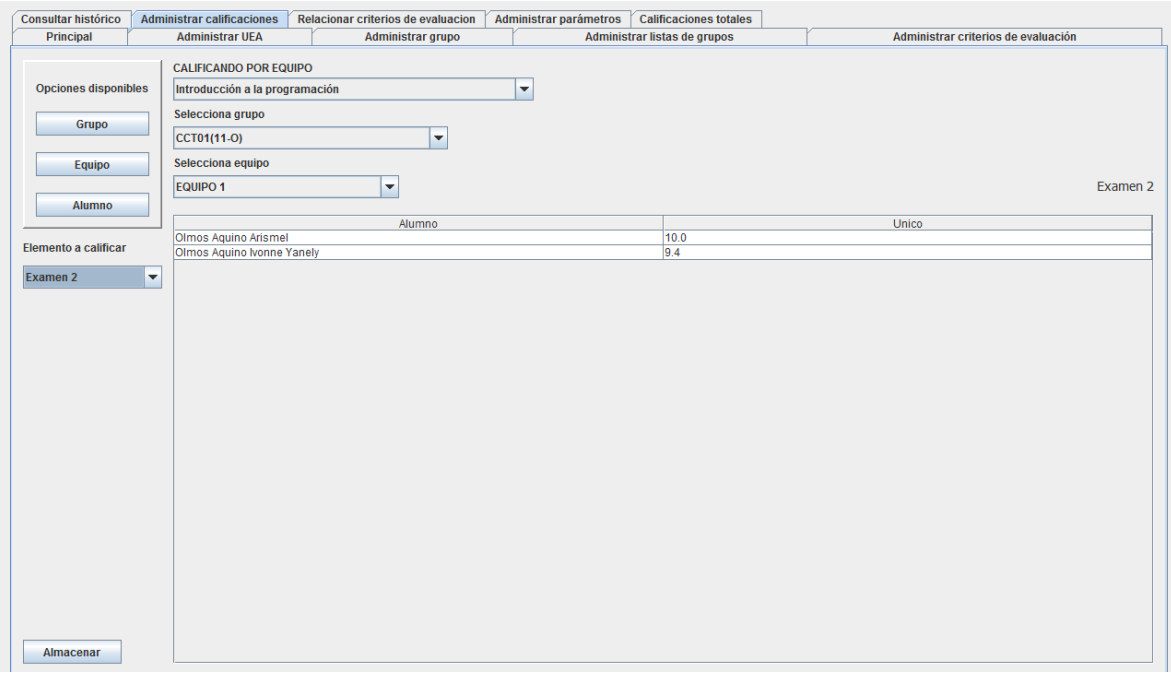

#### Figura 29 Consulta o calificación por equipo

## <span id="page-101-0"></span>**Consultar o calificar por alumno**

En la calificación por alumno, se repiten los pasos, solamente que en lugar de seleccionar un equipo, se selecciona un alumno del grupo. Esto se muestra en la Figura 30.

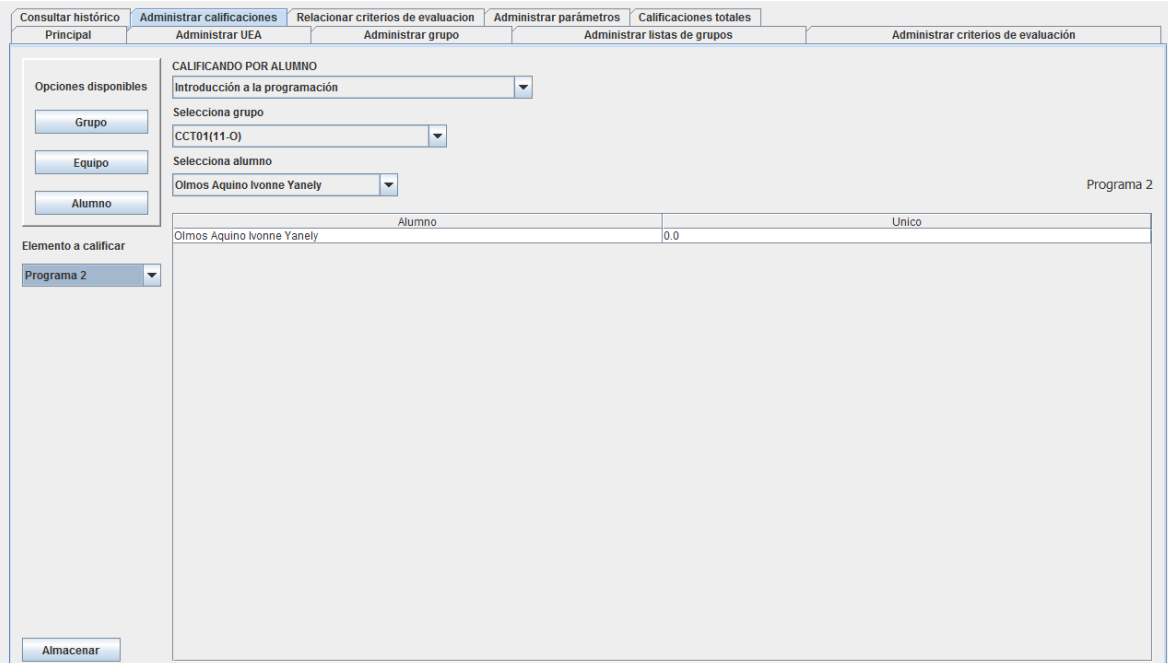

Figura 30 Consulta o calificación por alumno.

# <span id="page-102-0"></span>**Funcionalidad de relacionar criterios de evaluación**

Al dar clic en la pestaña de "Relacionar criterios de evaluación", se desplegará la pantalla en la que se asignará un criterio y una escala de calificación a un grupo, esto se muestra en la Figura 31.

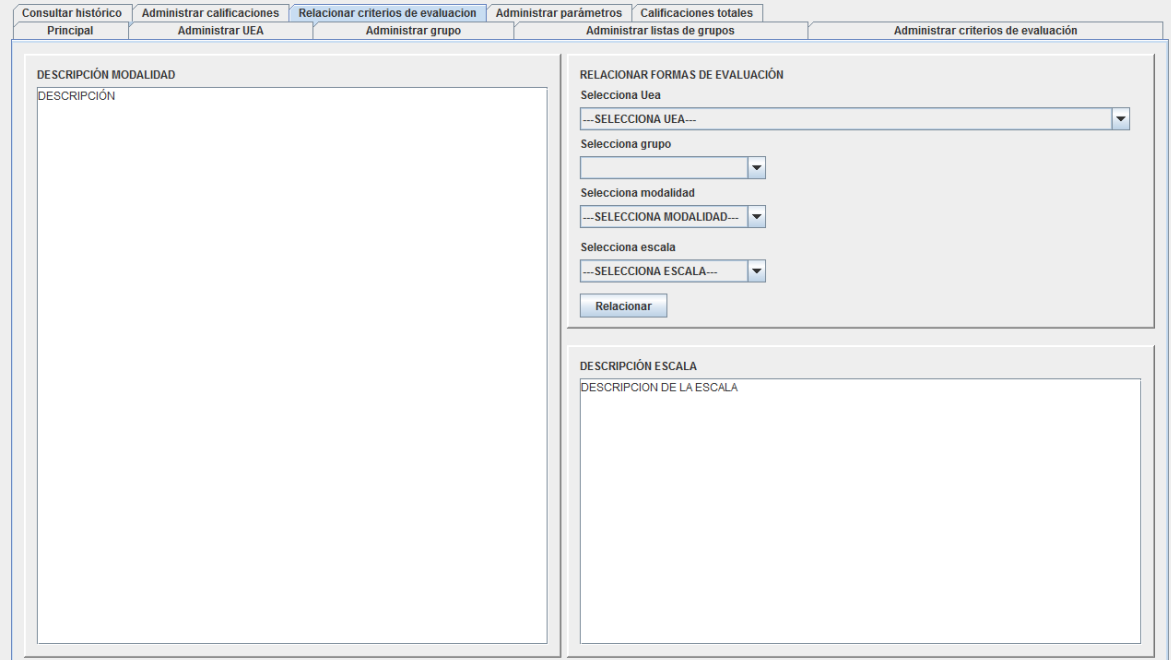

Figura 31. Pantalla de relación de criterios de evaluación con escalas y grupos.

En esta pantalla se deberá seleccionar una uea, posteriormente se desplegará la lista de los grupos que están asignados a esa uea.

Al seleccionar una de las modalidades registradas, se desplegará su descripción en el espacio de DESCRIPCIÓN MODALIDAD. De manera similar, al seleccionar una escala, se presentará su descripción en el espacio de DESCRIPCIÓN ESCALA.

Una vez que se ha seleccionado un elemento de cada una de las listas, se realizará la asignación y se indicará en pantalla tal y como se muestra en la Figura 32.

Esta asignación corresponde a decir:

Al grupo GRUPO SELECCIONADO de la uea UEA SELECCIONADA, se le calificará con la modalidad MODALIDAD\_SELECCIONADA y se le evaluará con la escala ESCALA\_SELECCIONADA.

Sistema de gestión de calificaciones

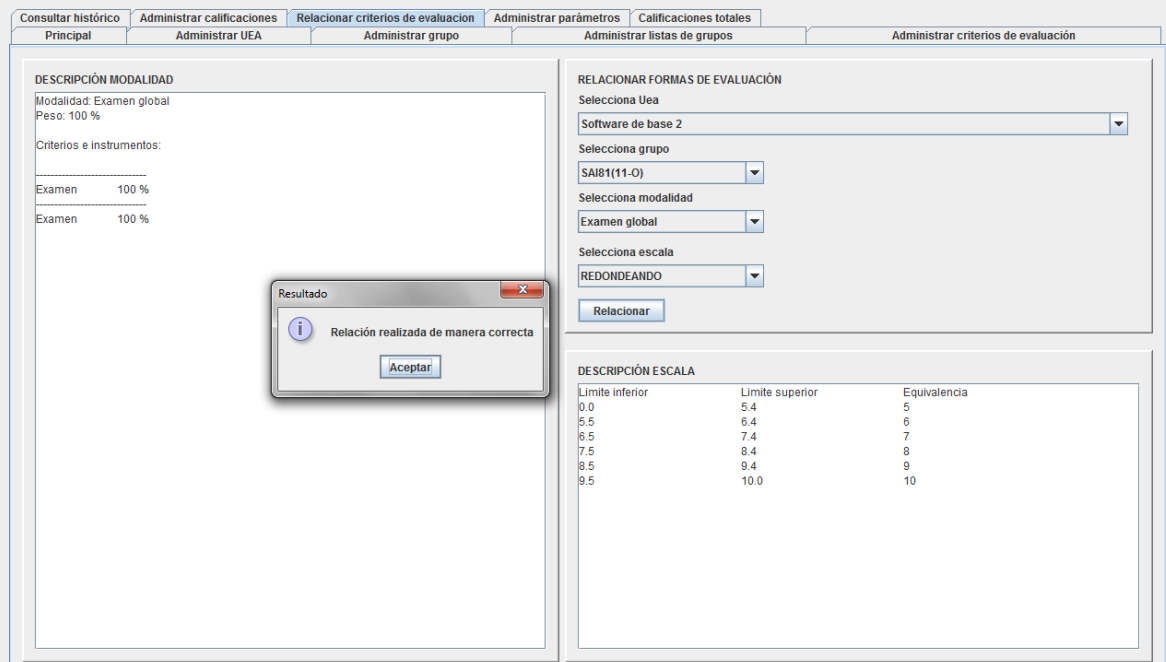

Figura 32. Relación exitosa.

## <span id="page-104-0"></span>**Funcionalidad de administrar parámetros**

Al dar clic en la pestaña de "Administrar parámetros", se desplegará la pantalla para administrar parámetros de configuración en el sistema. Esta pantalla se muestra en la Figura 33.

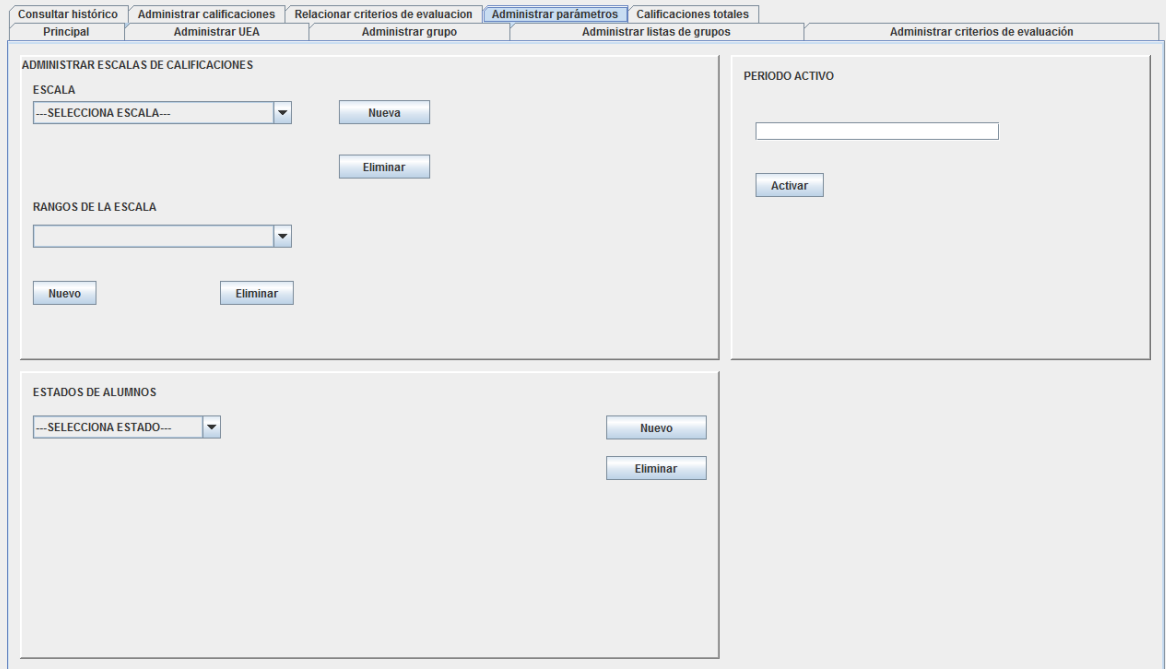

Figura 33. Pantalla de administración de parámetros.

### <span id="page-104-1"></span>**Administrar rangos y escalas de calificaciones**

Aquí se podrán registrar las escalas con las que se podrán calificar a los grupos, así mismo, se podrán administrar los rangos pertenecientes a esas escalas.

#### <span id="page-104-2"></span>**Crear escala**

Para crear una escala es necesario dar clic sobre el botón Nueva que se encuentra al lado de la lista de escalas, se desplegará un pop up en donde se escribirá el nombre y al presionar Aceptar, se registrará y el cambio se verá reflejado en la lista de escalas. Esto se observa en la Figura 34.

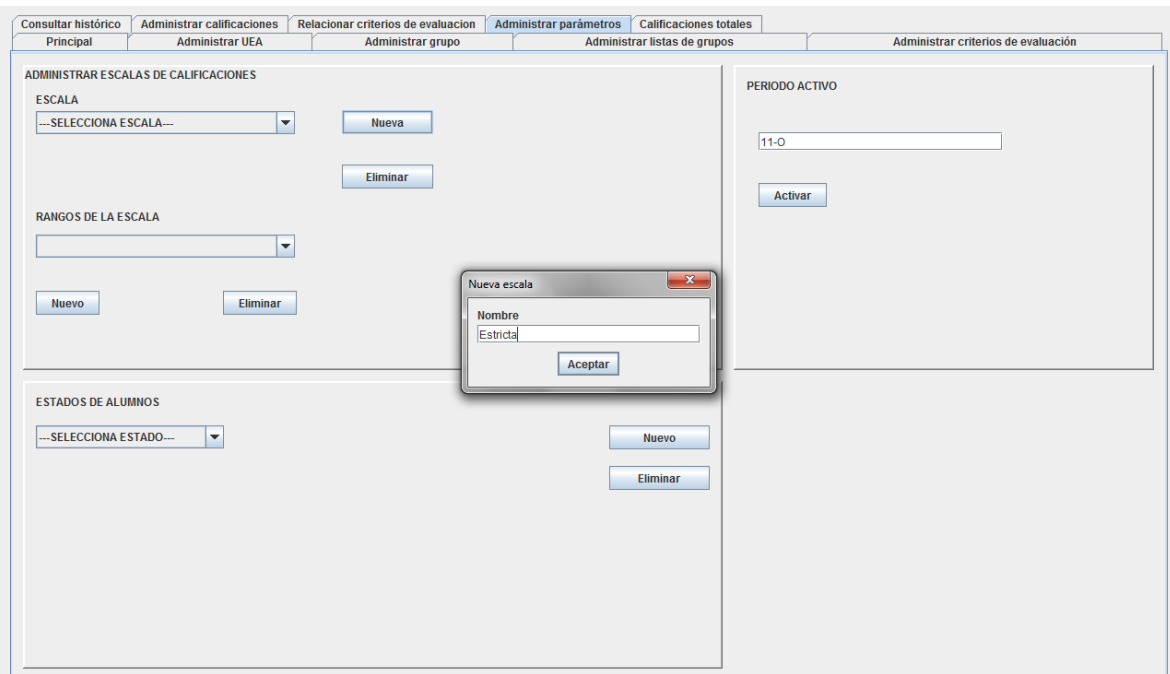

Figura 34. Creación de una nueva escala.

### <span id="page-105-0"></span>**Eliminar escala**

Para eliminar una escala, es necesario seleccionar la escala que se desea eliminar y presionar el botón de Eliminar que está al lado de la lista de escalas, se mostrará un aviso en pantalla y el cambio se reflejará en la lista de escalas. Esto se muestra en la Figura 35.

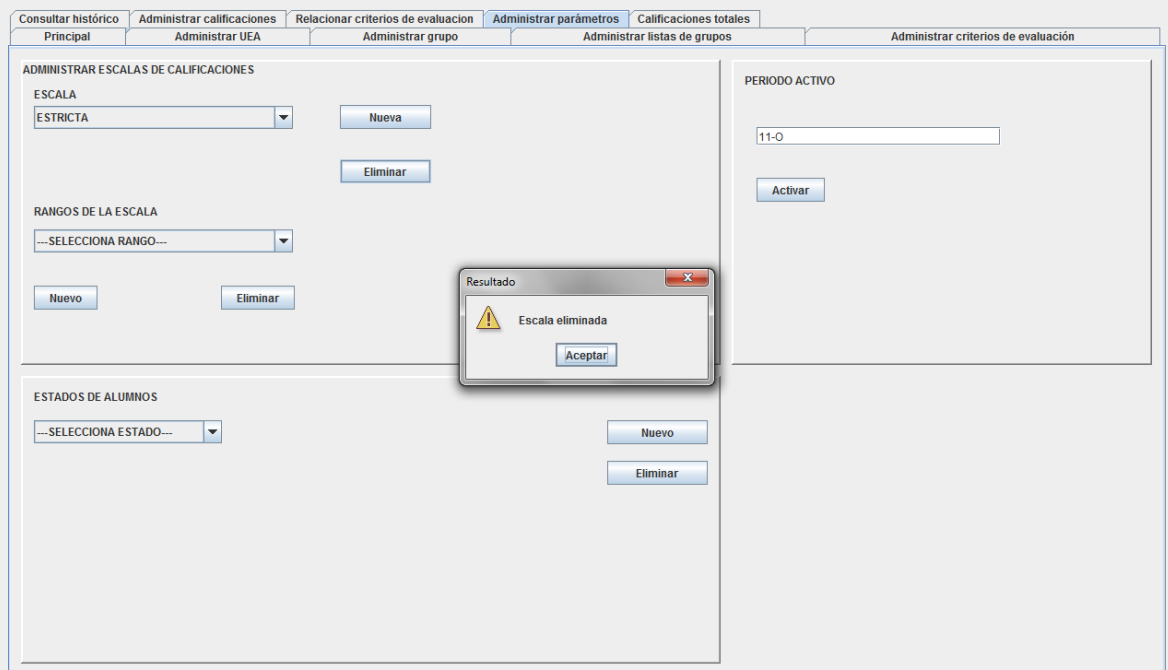

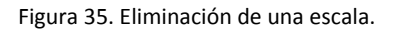

#### <span id="page-106-0"></span>**Crear rango**

Para crear un rango en una escala, es necesario tener una escala seleccionada, en la lista de rangos se mostrarán los rangos de esta si es que tiene uno registrado, al dar clic en el botón Nuevo que está debajo de la lista de Rangos de escala, se desplegará un pop up en donde se insertará el límite inferior, el límite superior y la equivalencia, al dar clic, se registrará y se actualizará la lista de rangos. El llenado de un rango se muestra en la Figura 36.

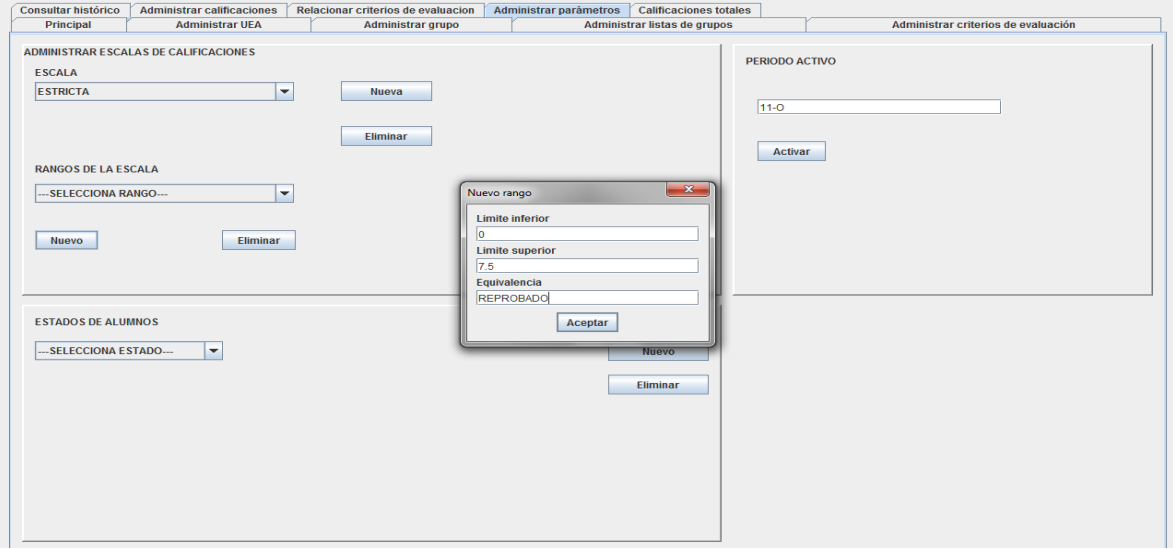

Figura 36. Agregando un rango a una escala

#### <span id="page-106-1"></span>**Eliminar rango**

Para eliminar un rango, se debe seleccionar la escala de la cual se desean modificar los rangos, seleccionar el rango a eliminar y dar clic en el botón Eliminar que está debajo de la lista de rangos. Esto se muestra en la Figura 37.

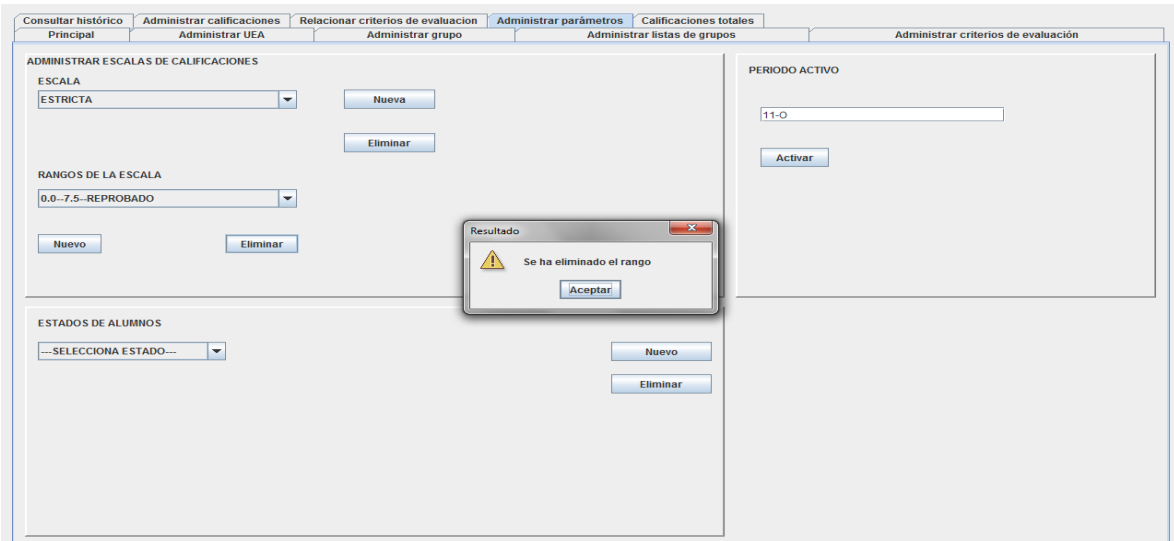

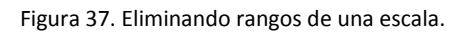

### <span id="page-107-0"></span>**Administrar estados de alumnos**

Aquí se podrán registrar o eliminar los posibles estados que se le pueden asignar a un alumno, al dar clic en Nuevo, se desplegará un Pop up en donde se escribirá el nombre del estado a registrar.

#### <span id="page-107-1"></span>**Agregar un estado.**

Al ser registrado, se mostrará un aviso en pantalla, el nuevo estado se mostrará en la lista de Estados de alumnos. Esto se muestra en la Figura 38.

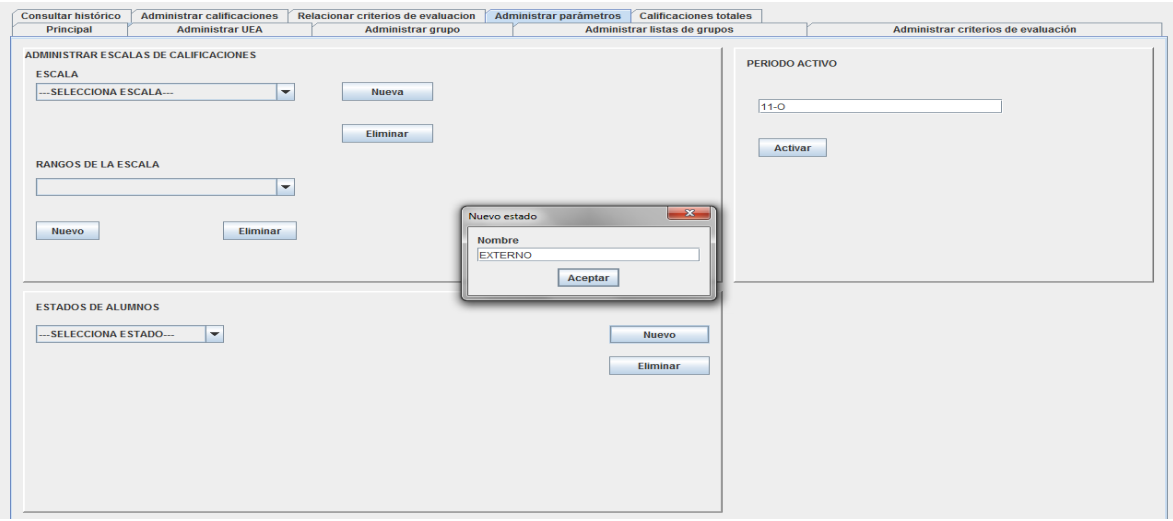

Figura 38. Agregando un posible estado para un alumno.

#### <span id="page-107-2"></span>**Eliminar un estado.**

Para eliminar un estado, se deberá seleccionar de la lista de estados y se presionará el botón Eliminar, el sistema mostrará un aviso en pantalla y el cambio se reflejará en la lista de estados. Esto se muestra en la Figura 39.

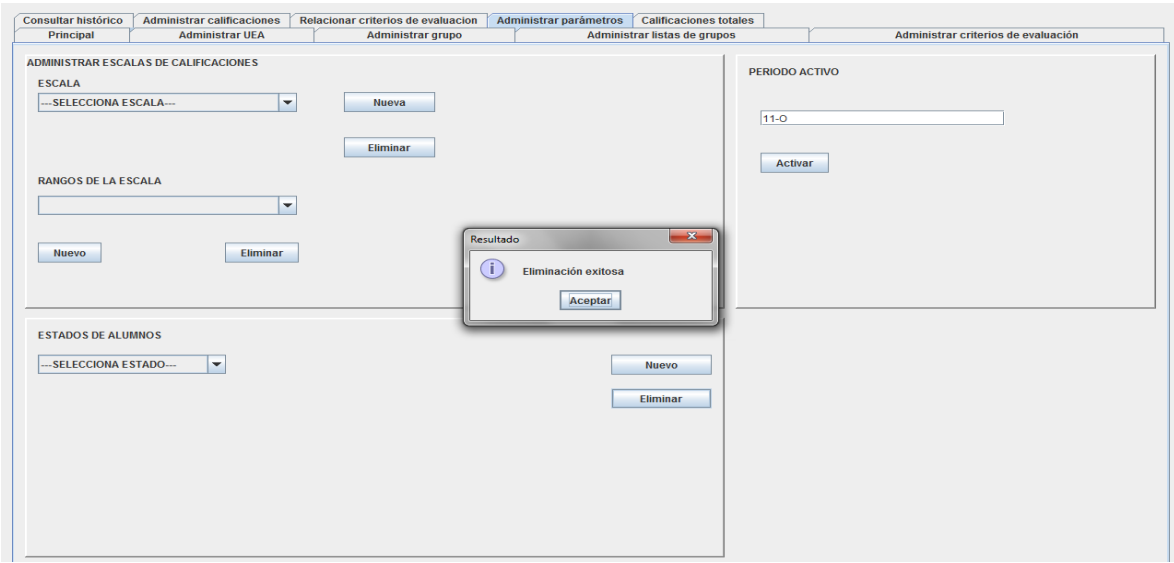

Figura 39. Eliminado un estado.
#### **Administrar periodo activo**

Aquí se registrará cual es el periodo que se tomará como activo en el sistema, en el periodo activo, se registrarán grupos, alumnos y calificaciones, mientras que los que no sean activos, aparecerán como disponibles para consultarlos en el historial.

Para activar un periodo, se debe escribir el nombre del mismo y presionar Activar, el sistema mostrará un aviso de que la activación fue exitosa tal y como se muestra en la Figura 40.

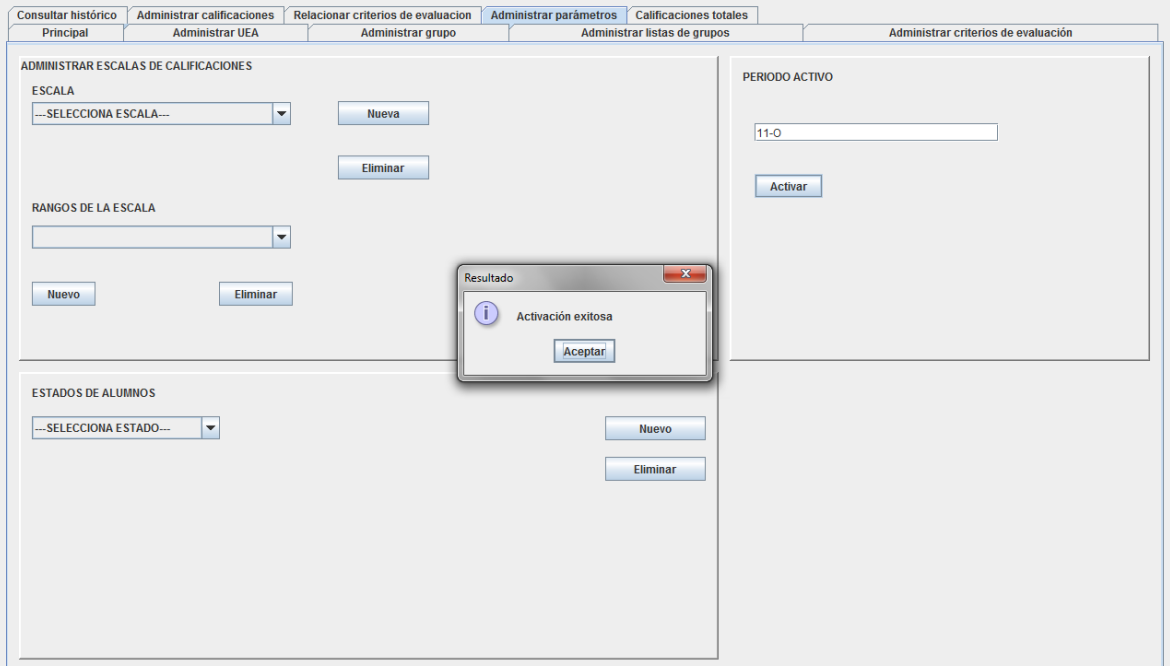

Figura 40. Estableciendo un periodo como activo.

### **Funcionalidad de calificaciones totales**

Al dar clic sobre la pestaña de "Calificaciones totales" se podrán consultar y si se desea, generar un comprobante con las calificaciones que se han obtenido hasta el momento. La pantalla inicial se muestra en la Figura 41.

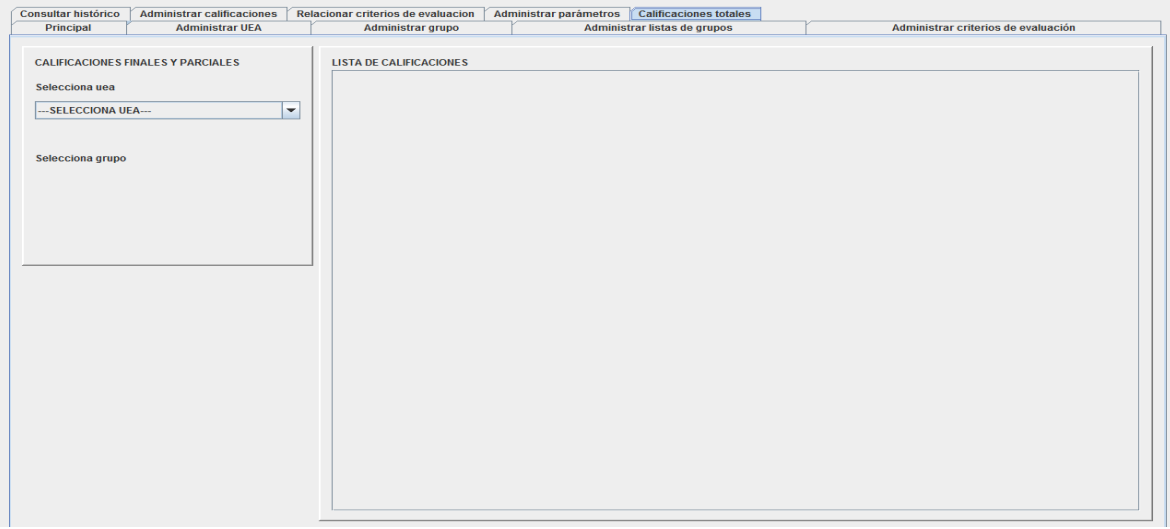

Figura 41. Pantalla inicial de administración de calificaciones totales.

#### **Consulta de calificaciones**

Aquí se seleccionará la uea de la lista de ueas, posteriormente se mostrará la lista de grupos asignados a esa uea de donde se seleccionará el grupo deseado, se desplegará la lista de calificaciones de los alumnos pertenecientes a ese grupo, esto se muestra en la Figura 42.

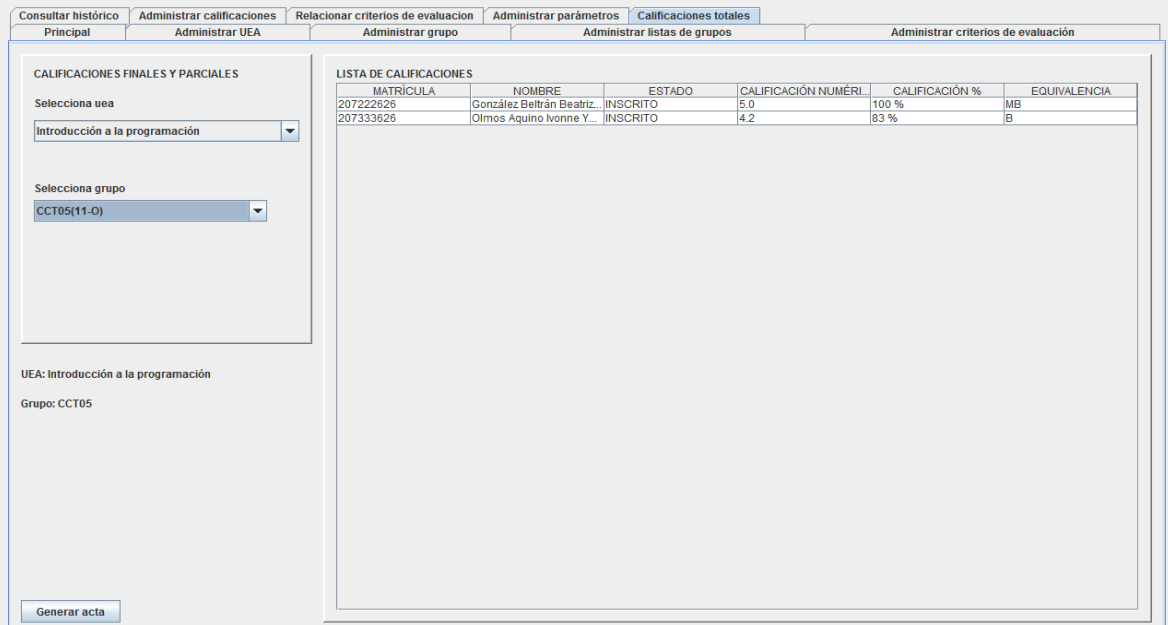

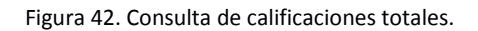

#### **Generación de reportes.**

Al dar clic en el botón Generar acta, se presentará una pantalla para seleccionar la ruta y el nombre del archivo de texto en donde se guardarán los resultados, esto se muestra en la Figura 43.

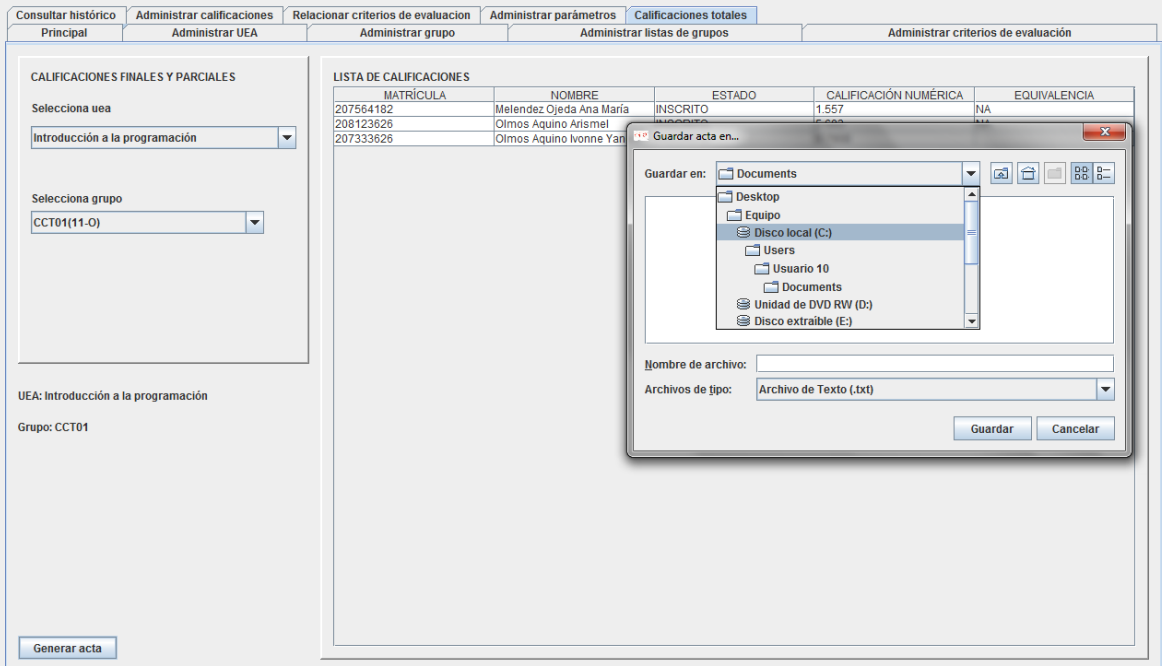

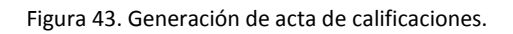

## **Funcionalidad de consultar histórico**

Aquí se podrá consultar el histórico de calificaciones, es decir las calificaciones obtenidas por los alumnos en los periodos pasados, al dar clic en la pestaña "Consultar histórico" se desplegará la pantalla principal, la cual se muestra en la Figura 44.

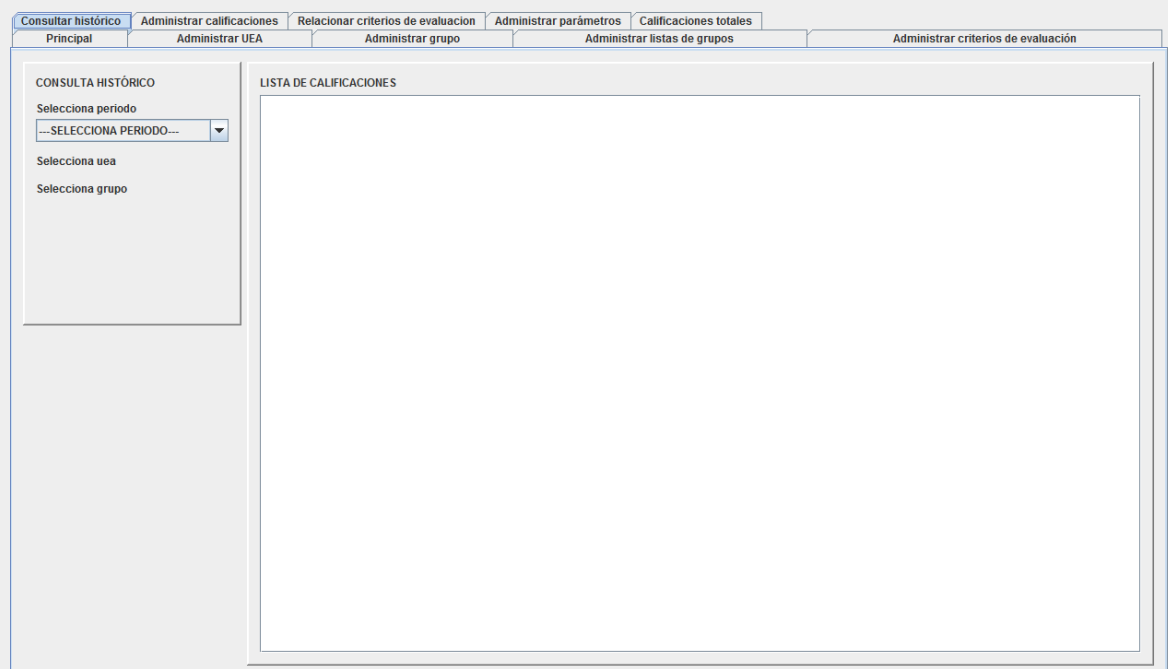

Figura 44. Pantalla de consulta de histórico.

Aquí se seleccionará el periodo de la lista de periodos, una vez seleccionado, se desplegará una lista de las ueas impartidas en ese periodo, de la cual se deberá seleccionar una.

Ya seleccionada la uea, se desplegará una lista de los grupos asignados a esa uea impartidos durante ese periodo, al seleccionarlo, se mostrará en el campo correspondiente la lista de los alumnos mostrando la calificación final (equivalencia) que obtuvieron en el curso, tal y como se observa en la Figura 45.

# Sistema de gestión de calificaciones

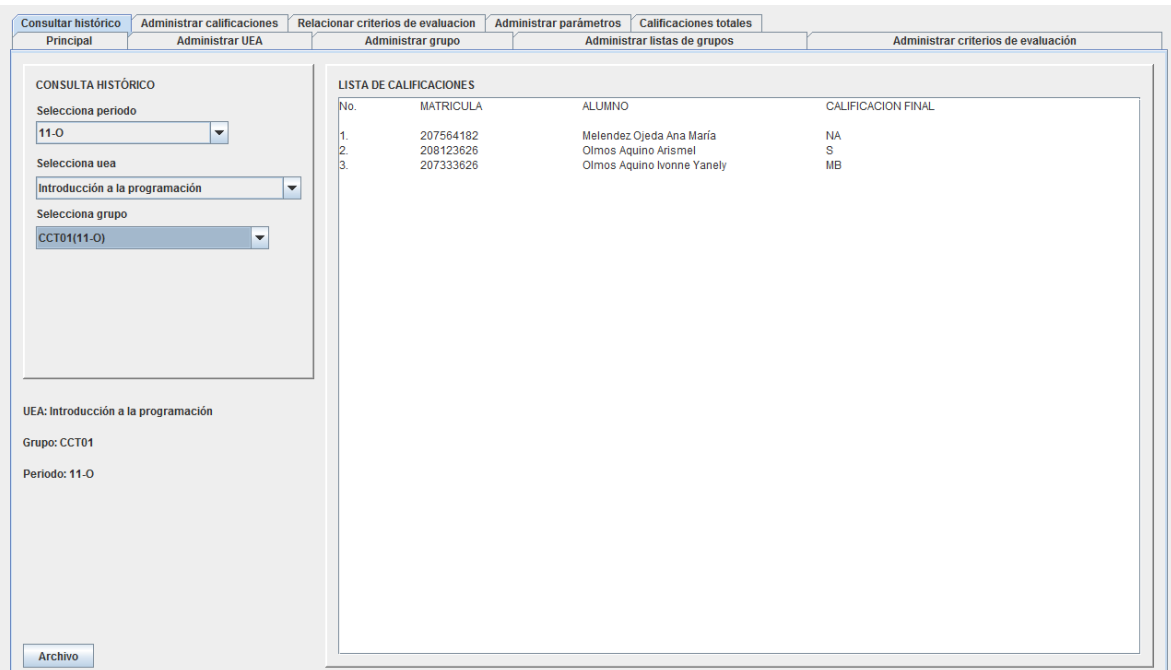

Figura 45. Calificaciones históricas.

Adicionalmente, al presionar el botón Archivo, se solicitará un nombre y ruta de archivo para generar un comprobante (archivo de texto), tal y como se muestra en la Figura 46.

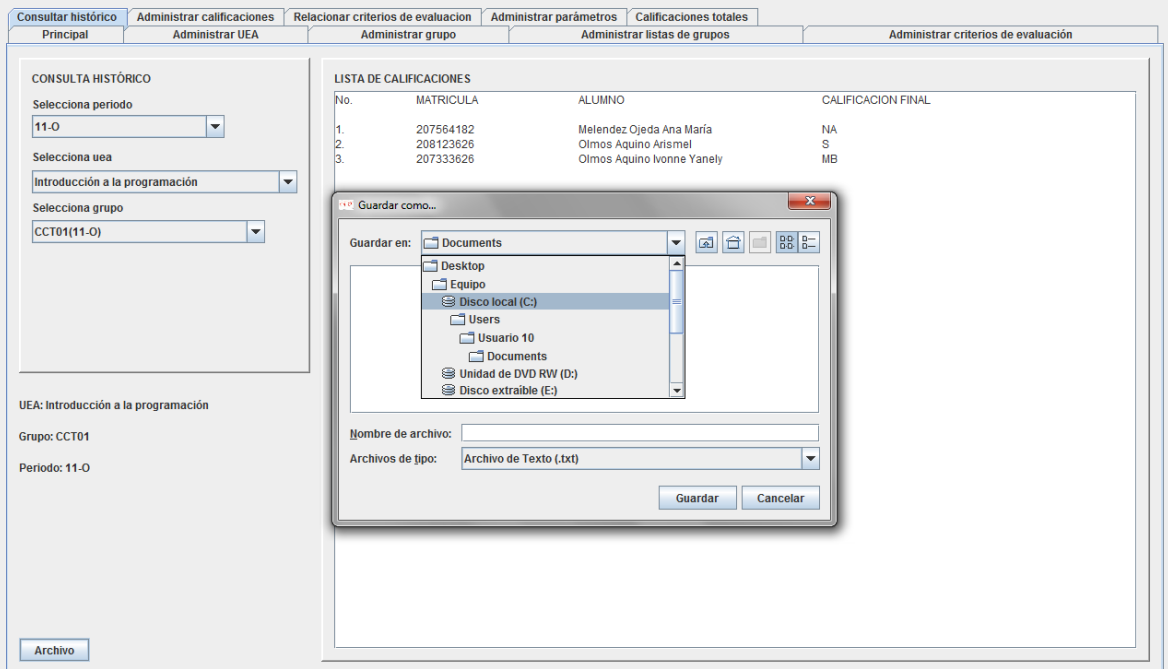

Figura 46. Generación de comprobante de calificaciones.